# **brother.**

# Guía básica del usuario

## DCP-J140W

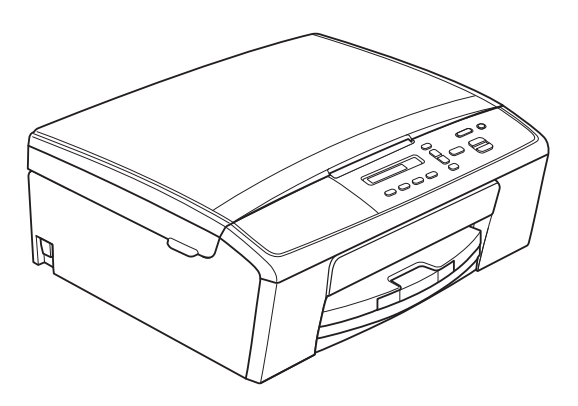

Los nombres de los botones del panel y los mensajes de LCD para países latinoamericanos aparecen entre paréntesis.

> Versión 0 USA-SPA

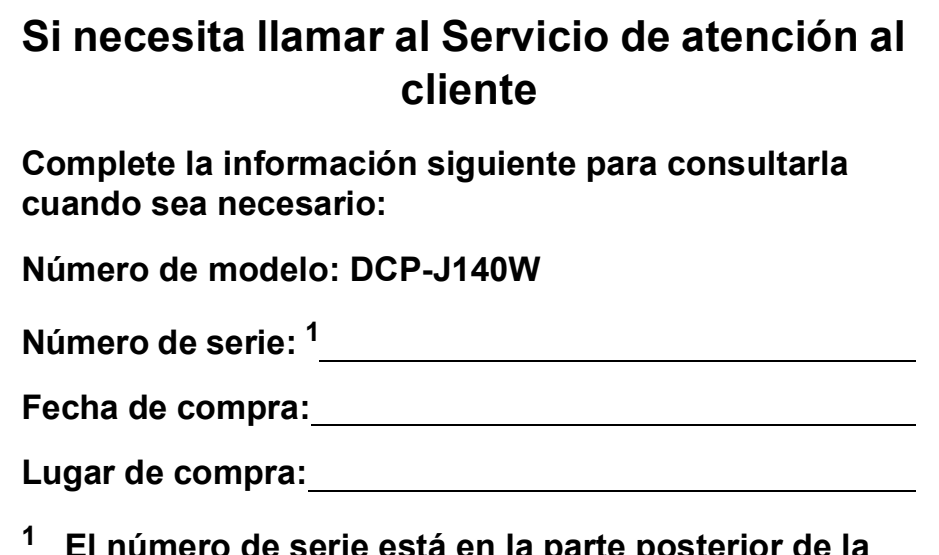

<span id="page-1-0"></span>**<sup>1</sup> El número de serie está en la parte posterior de la unidad. Guarde esta Guía del usuario junto con el recibo de venta como un registro permanente de su compra, en caso de robo, incendio o servicio de garantía.**

#### **Registre su producto en línea en**

#### **<http://www.brother.com/registration/>**

Al registrar su producto con Brother, quedará registrado como el propietario original del producto. Su registro con Brother:

- puede servirle como confirmación de la fecha de compra de su producto en caso de que pierda el recibo;
- puede servirle para secundar una reclamación al seguro en caso de que este cubra la pérdida del producto; y,
- nos ayudará a notificarle las mejoras del producto y las ofertas especiales.

La manera más conveniente y más eficiente de registrar su nuevo producto es en línea a través de <http://www.brother.com/registration/>

© 2012 Brother Industries, Ltd. Todos los derechos reservados.

### <span id="page-2-0"></span>**Números de Brother**

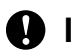

#### **A** Importante

Para obtener ayuda técnica, debe llamar al país en el que compró el equipo. Las llamadas se deben realizar *desde dentro* de ese país.

#### **Registro del producto**

Al registrar su producto con Brother International Corporation, usted quedará registrado como el propietario original del producto. Su registro con Brother:

- puede servirle como confirmación de la fecha de compra de su producto en caso de que pierda el recibo;
- puede servirle para secundar una reclamación al seguro en caso de que este cubra la pérdida del producto; y,
- nos ayudará a notificarle las mejoras del producto y las ofertas especiales.

Rellene y envíe por fax el registro de garantía y la hoja de prueba de Brother, o bien, si le resulta más cómodo y eficaz, registre su nuevo producto en línea en

#### **<http://www.brother.com/registration/>**

#### **Preguntas más frecuentes**

Brother Solutions Center es nuestro recurso integral para todas las necesidades de la impresora/copiadora digital. Puede descargar lo último en documentos y utilidades de software, leer las preguntas más frecuentes y los consejos para la solución de problemas y aprender cómo sacar el mejor partido de su producto Brother.

#### **<http://solutions.brother.com/>**

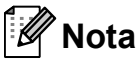

- Aquí puede comprobar si hay actualizaciones de los controladores de Brother.
- Para mantener actualizado el rendimiento del equipo, compruebe aquí la última actualización de firmware.

**En EE. UU.:** 1-877-BROTHER (1-877-276-8437) 1-901-379-1215 (fax) **En Canadá:** 1-877-BROTHER (514) 685-4898 (fax)

#### **Localizador de centros de servicio técnico (solo EE. UU.)**

Si desea saber la ubicación de un centro de servicio técnico autorizado de Brother, llame al 1-877-BROTHER (1-877-276-8437).

#### **Ubicaciones de los centros de servicio técnico (solo Canadá)**

Si desea saber la ubicación de un centro de servicio técnico autorizado de Brother, llame al 1-877-BROTHER.

### **Pedido de accesorios y consumibles**

Para obtener resultados óptimos, utilice solo accesorios originales de Brother, disponibles en la mayoría de los proveedores Brother. Si no puede encontrar el accesorio que necesita y tiene una tarjeta de crédito Visa, MasterCard, Discover o American Express, puede pedir los accesorios directamente a Brother. (Consulte nuestra página en línea para acceder a la selección completa de accesorios y consumibles de Brother disponibles).

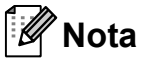

En Canadá solo se aceptan Visa y MasterCard.

**En EE. UU.:** 1-877-552-MALL (1-877-552-6255)

1-800-947-1445 (fax)

#### **<http://www.brothermall.com/>**

**En Canadá:** 1-877-BROTHER

**<http://www.brother.ca/>**

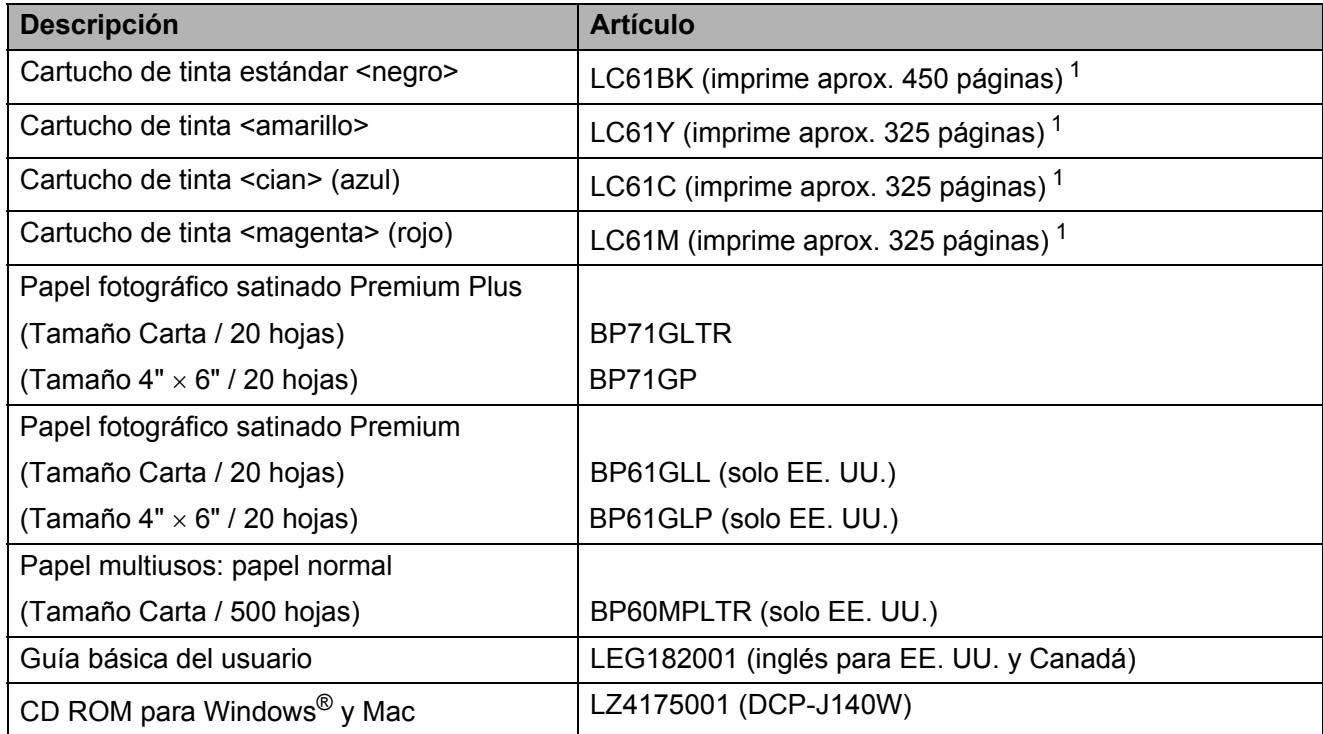

<span id="page-4-2"></span><span id="page-4-1"></span><span id="page-4-0"></span><sup>1</sup> Para obtener más información sobre la sustitución de consumibles, consulte<http://www.brother.com/pageyield>

### **Aviso legal y exención de responsabilidad de garantías (EE. UU. y Canadá)**

EL OTORGANTE DE LICENCIA DE BROTHER, ASÍ COMO LOS DIRECTIVOS, EJECUTIVOS, EMPLEADOS O AGENTES (EN CONJUNTO, EL LICENCIANTE DE BROTHER) RECHAZAN CUALQUIER GARANTÍA, YA SEA EXPLÍCITA O IMPLÍCITA, INCLUIDAS PERO SIN LIMITARSE A LAS GARANTÍAS IMPLÍCITAS DE COMERCIABILIDAD E IDONEIDAD PARA UN PROPÓSITO DETERMINADO, CON RESPECTO AL SOFTWARE. EL LICENCIANTE DE BROTHER NO ASEGURA, GARANTIZA NI REALIZA DECLARACIÓN ALGUNA CON RESPECTO AL USO O A LOS RESULTADOS DEL USO DEL SOFTWARE EN LO QUE SE REFIERE A SU CORRECCIÓN, EXACTITUD, CONFIABILIDAD, VALIDEZ U OTROS FACTORES. USTED ASUME TODO EL RIESGO COMO CONSECUENCIA DE LOS RESULTADOS Y EL FUNCIONAMIENTO DEL SOFTWARE. ALGUNOS ESTADOS DE EE. UU. Y ALGUNAS REGIONES DE CANADÁ NO PERMITEN LA EXCLUSIÓN DE GARANTÍAS IMPLÍCITAS. POR ELLO, ES POSIBLE QUE LA ANTERIOR EXCLUSIÓN NO SE APLIQUE EN SU CASO.

EL LICENCIANTE DE BROTHER NO SE HARÁ RESPONSABLE BAJO NINGUNA CIRCUNSTANCIA DE LOS DAÑOS ACCIDENTALES O INDIRECTOS (INCLUIDOS LOS DAÑOS POR PÉRDIDA DE BENEFICIOS, LA INTERRUPCIÓN DE NEGOCIOS, LA PÉRDIDA DE INFORMACIÓN DEL NEGOCIO Y DAÑOS SIMILARES) RESULTANTES DEL USO O DE LA INCAPACIDAD PARA USAR EL SOFTWARE, AUNQUE SE HAYA ADVERTIDO AL LICENCIANTE DE BROTHER ACERCA DE LA POSIBILIDAD DE DICHOS DAÑOS. ALGUNOS ESTADOS DE EE. UU. Y ALGUNAS REGIONES DE CANADÁ NO PERMITEN LA EXCLUSIÓN O LIMITACIÓN DE LA RESPONSABILIDAD POR DAÑOS CONSECUENTES O ACCIDENTALES, POR LO QUE ES POSIBLE QUE LAS LIMITACIONES ANTERIORES NO SE APLIQUEN EN SU CASO. EN CUALQUIER CASO, LA RESPONSABILIDAD DEL LICENCIANTE DE BROTHER CON RESPECTO A LOS DAÑOS REALES DERIVADOS POR CUALQUIER MOTIVO E INDEPENDIENTEMENTE DE LA FORMA DE ACCIÓN (YA SEA INCUMPLIMIENTO DE CONTRATO, AGRAVIO (INCLUIDA NEGLIGENCIA), RESPONSABILIDAD SOBRE EL PRODUCTO U OTROS SUPUESTOS), SE LIMITARÁ A 50 \$.

### **Compilación e información sobre esta publicación**

Este manual ha sido compilado y publicado bajo la supervisión de Brother Industries, Ltd. y contiene información referente a las descripciones de los productos más recientes y sus especificaciones.

El contenido de este manual y las especificaciones descritas sobre este producto están sujetos a cambios sin previo aviso.

Brother se reserva el derecho de hacer cambios sin previo aviso en las especificaciones y los materiales descritos y no se hará responsable de ningún daño que pudiera tener lugar (incluyendo daños consecuentes) a causa del contenido presentado, por ejemplo, errores tipográficos u otros relacionados con esta publicación.

### **Tipos de guías del usuario y dónde encontrarlas**

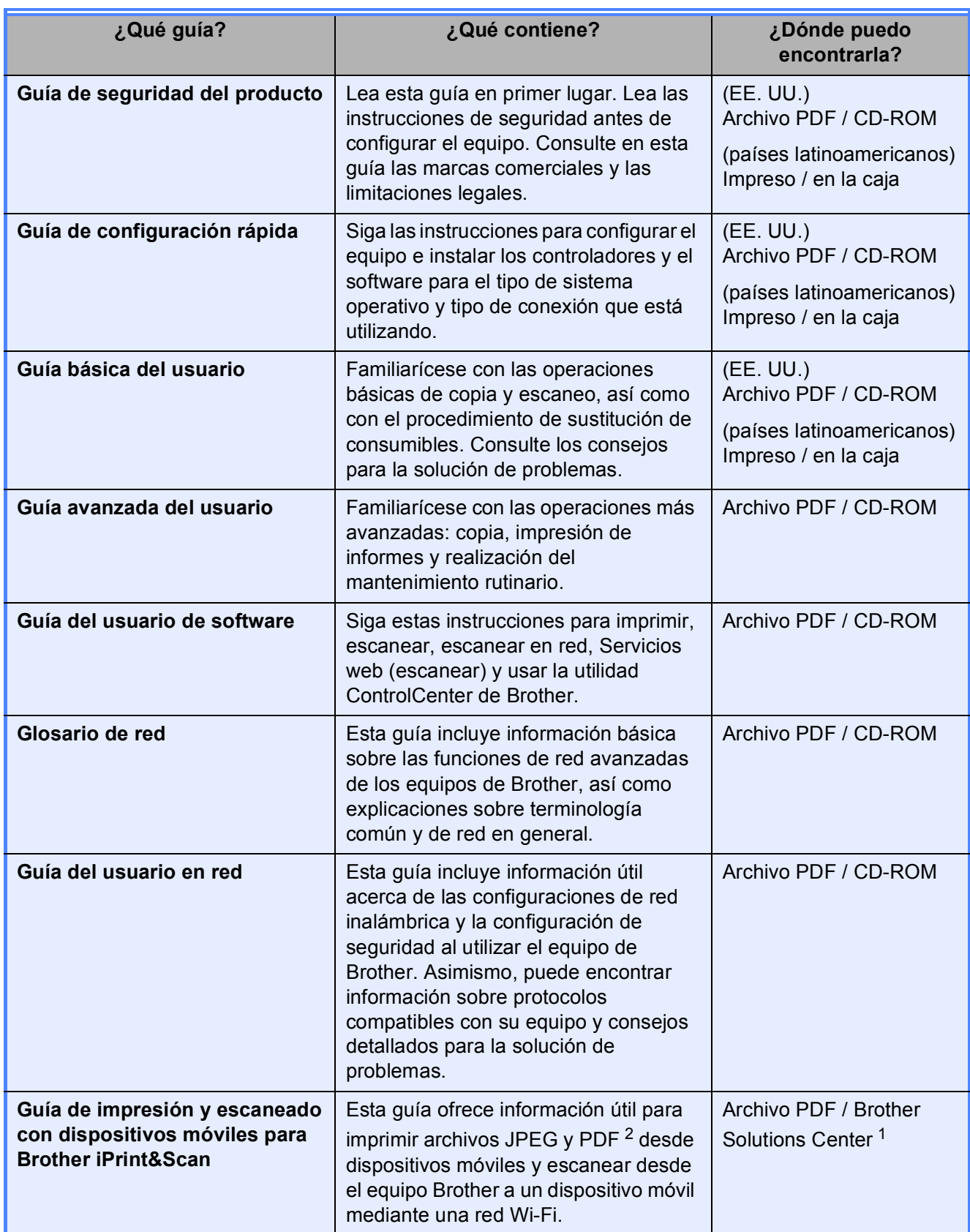

<span id="page-6-1"></span><sup>1</sup> Consulte [http://solutions.brother.com/.](http://solutions.brother.com/)

<span id="page-6-0"></span><sup>2</sup> Windows® Phone no admite la impresión de archivos PDF.

### **Tabla de contenido (Guía básica del usuario)**

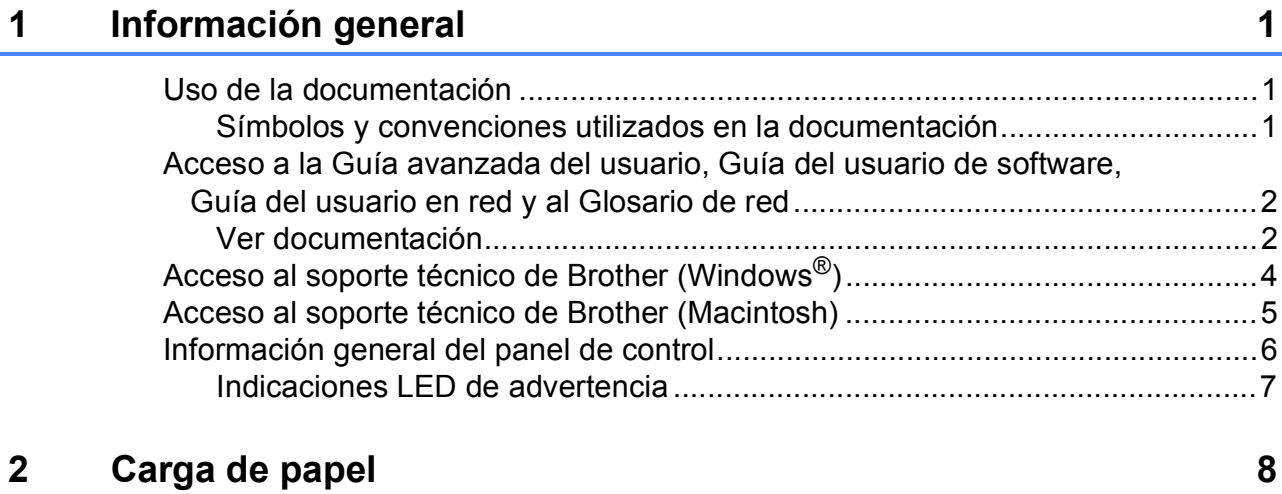

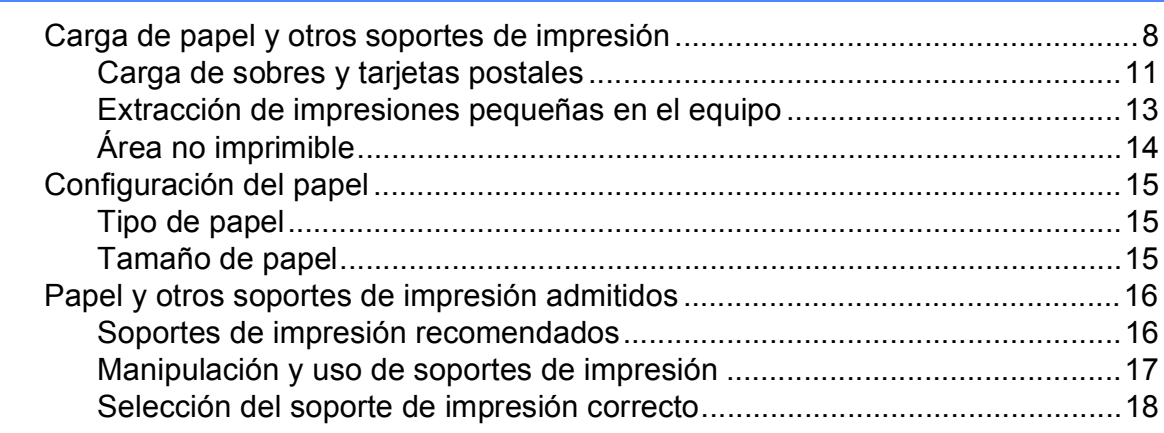

#### **[3 Carga de documentos](#page-29-0) 20**

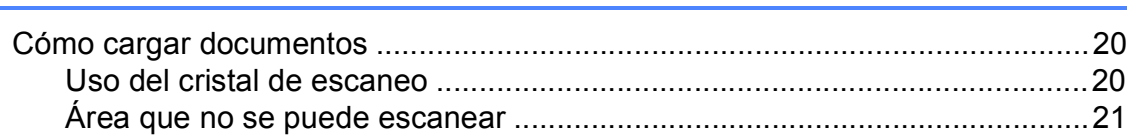

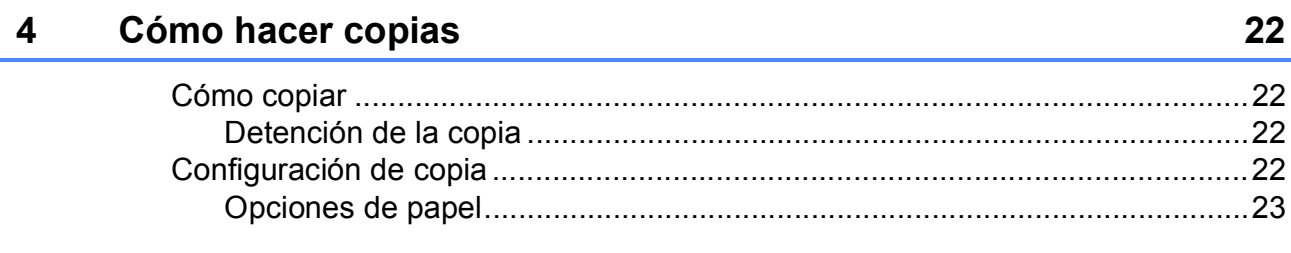

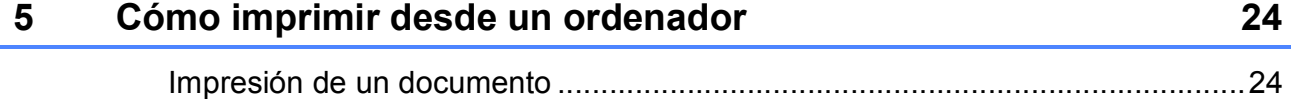

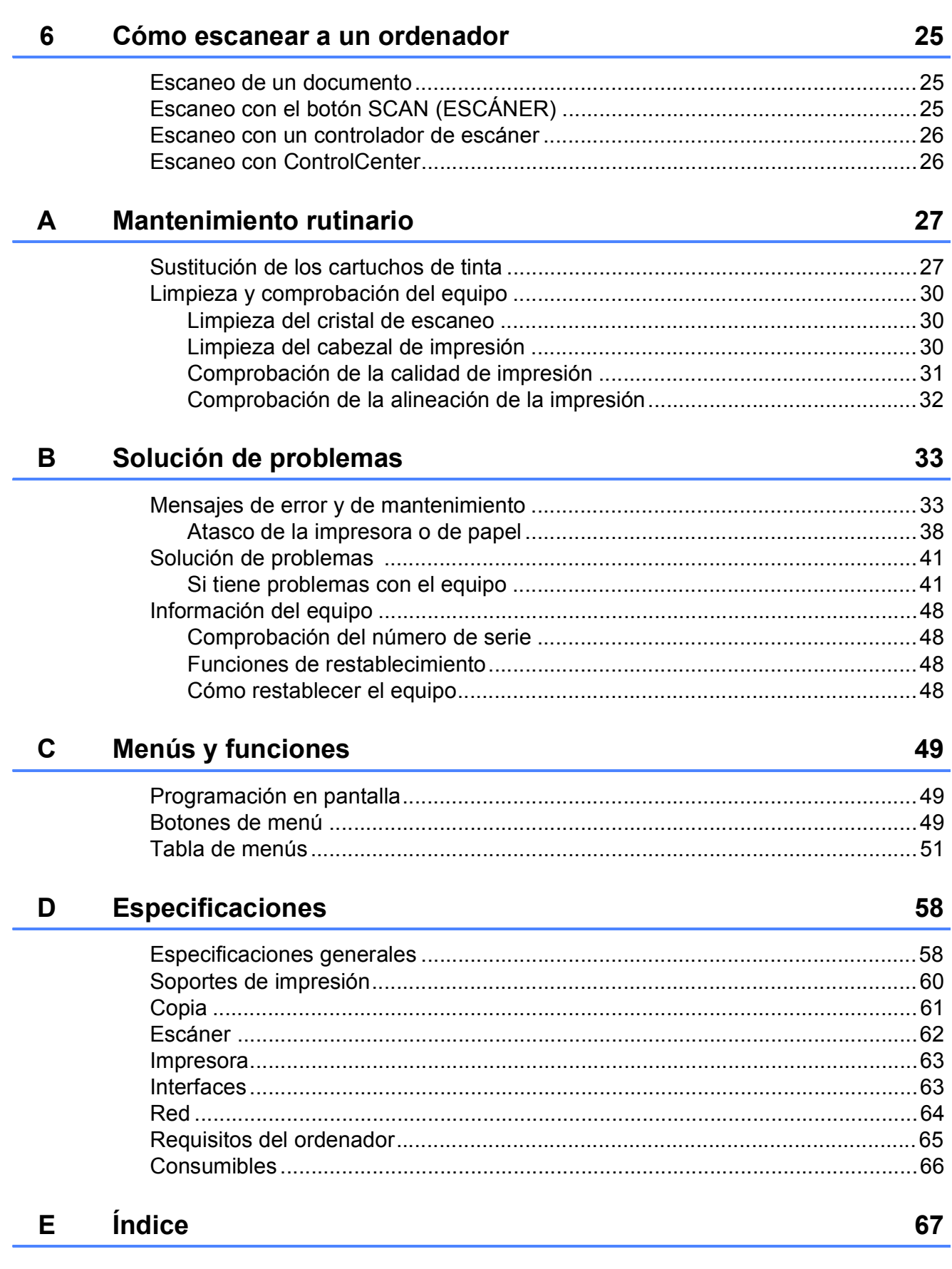

### **Tabla de contenido (Guía avanzada del usuario)**

La Guía avanzada del usuario explica las siguientes funciones y operaciones. Puede consultar la Guía avanzada del usuario en el CD-ROM.

#### *1 Configuración general*

*Almacenamiento en memoria Modo espera Pantalla LCD*

#### *2 Impresión de informes*

*Informes*

#### *3 Cómo hacer copias*

*Configuración de copia*

#### *A Mantenimiento rutinario*

*Limpieza y comprobación del equipo Embalaje y transporte del equipo*

- *B Glosario*
- *C Índice*

## <span id="page-10-0"></span>**Información general <sup>1</sup>**

### <span id="page-10-1"></span>**<sup>1</sup> Uso de la documentación <sup>1</sup>**

Gracias por adquirir un equipo Brother. Haber leído la documentación le ayudará a sacar el máximo partido a su equipo.

#### <span id="page-10-2"></span>**Símbolos y convenciones utilizados en la documentación <sup>1</sup>**

Los símbolos y convenciones siguientes se emplean en toda la documentación.

- **Negrita** La tipografía en negrita identifica botones específicos del panel de control del equipo o en la pantalla del ordenador.
- *Cursiva* La tipografía en cursiva tiene por objeto destacar puntos importantes o derivarle a un tema afín.
- Courier New El texto en Courier New identifica los mensajes que aparecen en la pantalla LCD del equipo.

### **ADVERTENCIA**

ADVERTENCIA indica una situación potencialmente peligrosa que, si no se evita, puede producir la muerte o lesiones graves.

### **A** AVISO

AVISO indica una situación potencialmente peligrosa que, si no se evita, puede producir lesiones leves o moderadas.

#### **Importante**

Importante indica una situación potencialmente peligrosa que, si no se evita, puede producir daños materiales o la pérdida de la funcionalidad del producto.

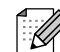

Las notas indican cómo responder ante situaciones que pueden presentarse, o bien ofrecen consejos sobre cómo funcionará la operación con otras funciones.

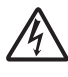

Los iconos de peligro por descarga eléctrica le advierten de posibles descargas eléctricas.

### <span id="page-11-0"></span>**Acceso a la Guía avanzada del usuario, Guía del usuario de software, Guía del usuario en red y al Glosario de red <sup>1</sup>**

Esta Guía básica del usuario no contiene toda la información acerca del equipo, como el uso de las funciones avanzadas de copia, impresora, escáner y red. Cuando esté listo para conocer la información detallada acerca de estas operaciones, lea la **Guía avanzada del usuario**, la **Guía del usuario de software**, la **Guía del usuario en red** y el **Glosario de red**, que están en el CD-ROM.

#### <span id="page-11-1"></span>**Ver documentación <sup>1</sup>**

#### **Ver documentación (Windows®) <sup>1</sup>**

Para ver la documentación, en el menú **Inicio**, seleccione **Brother**, **DCP-XXXX** (donde XXXX es el nombre del modelo) desde el grupo de programas y, a continuación, seleccione **Guías del usuario**.

Si no ha instalado el software, puede encontrar la documentación en el CD-ROM siguiendo las instrucciones que se indican a continuación:

a Encienda el ordenador. Introduzca el CD-ROM de Brother en la unidad de CD-ROM.

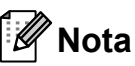

Si la pantalla de Brother no aparece automáticamente, vaya a **Mi PC (Equipo)**, haga doble clic en el icono del CD-ROM y, a continuación, haga doble clic en **start.exe**.

- Si aparece la pantalla de nombres de modelos, haga clic en el nombre de su modelo.
- Si aparece la pantalla de idioma, haga clic en su idioma. Aparecerá el menú superior del CD-ROM.

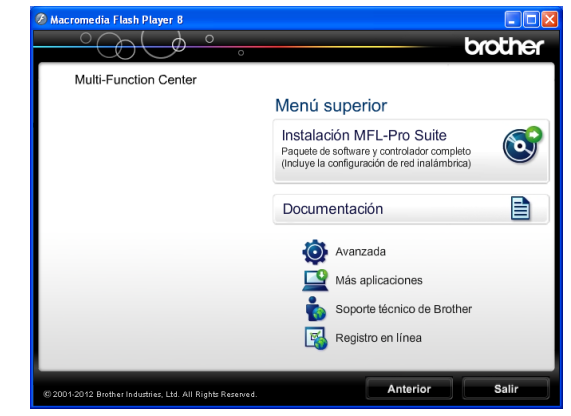

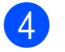

d Haga clic en **Documentación**.

**6** Haga clic en **Documentos PDF**. Cuando aparezca la pantalla del país, seleccione su país. Una vez que aparezca la lista de Guías del usuario, seleccione la guía que desea leer.

#### **Ver documentación (Macintosh) <sup>1</sup>**

**BROTHER** 

a Encienda el Macintosh. Introduzca el CD-ROM de Brother en la unidad de CD-ROM. Aparecerá la ventana siguiente.

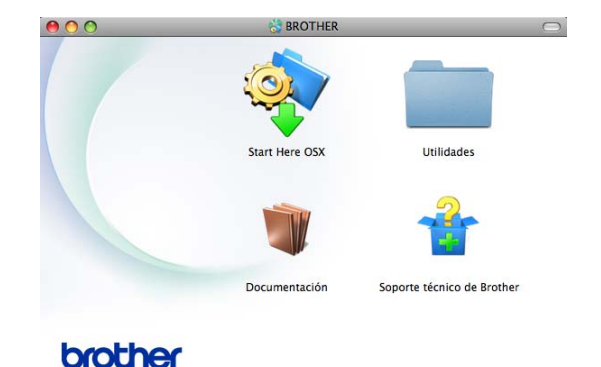

- 2 Haga doble clic en el icono **Documentación**. Si aparece la pantalla de nombres de modelos, seleccione el nombre del modelo y haga clic en siguiente.
- 8 Si aparece la pantalla de idioma, haga doble clic en la carpeta de su idioma.
- **4** Haga doble clic en **top.pdf**. Cuando aparezca la pantalla del país, seleccione su país.
- **6** Una vez que aparezca la lista de Guías del usuario, seleccione la guía que desea leer.

#### **Cómo encontrar las instrucciones sobre el escaneo <sup>1</sup>**

Hay varias maneras de escanear documentos. Puede encontrar las instrucciones de la siguiente manera:

#### **Guía del usuario de software**

- *Escaneado*
- ControlCenter
- *Escaneado en red*

#### **Guías de uso Nuance™ PaperPort™ 12SE (Windows®)**

Las guías de uso completas para utilizar Nuance™ PaperPort™ 12SE se pueden encontrar en la sección de Ayuda de la aplicación PaperPort™ 12SE.

#### **Guía del usuario de Presto! PageManager (Macintosh)**

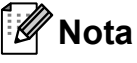

Presto! PageManager se puede descargar desde [http://nj.newsoft.com.tw/download/](http://nj.newsoft.com.tw/download/brother/PM9SEInstaller_BR_multilang.dmg) [brother/PM9SEInstaller\\_BR\\_multilang.dmg](http://nj.newsoft.com.tw/download/brother/PM9SEInstaller_BR_multilang.dmg)

La Guía del usuario de Presto! PageManager completa se pueden encontrar en la Ayuda de la aplicación Presto! PageManager.

#### **Cómo encontrar las instrucciones sobre la configuración de redes <sup>1</sup>**

El equipo puede conectarse a una red inalámbrica.

■ Instrucciones de configuración básica

 $(\triangleright)$ Guía de configuración rápida)

■ El punto de acceso inalámbrico o enrutador es compatible con Wi-Fi Protected Setup o AOSS™

 $(\triangleright)$ Guía de configuración rápida)

■ Para obtener más información sobre la configuración de red

 $(\triangleright\triangleright$  Guía del usuario en red)

### <span id="page-13-0"></span>**Acceso al soporte técnico de Brother (Windows®) <sup>1</sup>**

Puede encontrar toda la información de contacto que necesite, por ejemplo el soporte técnico de la web (Brother Solutions Center), el Servicio de atención al cliente y los centros de servicio técnico autorizados de Brother en *[Números de Brother](#page-2-0)* >> página i y en el CD-ROM.

Haga clic en

**Soporte técnico de Brother** en el **Menú superior**. A continuación se abrirá la siguiente pantalla:

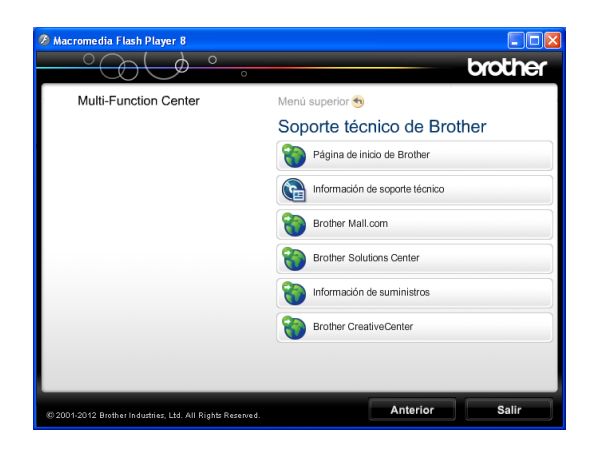

- **Para acceder a nuestro sitio web** (<http://www.brother.com/>), haga clic en **Página de inicio de Brother**.
- Para ver todos los números de Brother, incluidos los números del Servicio de atención al cliente para EE. UU. y Canadá, haga clic en **Información de soporte técnico**.
- Para acceder al centro comercial de compras en línea de Brother de EE. UU. (<http://www.brothermall.com/>) en el que puede obtener información adicional sobre productos y servicios, haga clic en **Brother Mall.com**.
- Para obtener las noticias más recientes e información de asistencia de productos ([http://solutions.brother.com/\)](http://solutions.brother.com/), haga clic en **Brother Solutions Center**.

■ Para visitar nuestro sitio web en el que puede adquirir consumibles originales de Brother

([http://www.brother.com/original/\)](http://www.brother.com/original/), haga clic en

- **Información de suministros**.
- Para acceder al Brother CreativeCenter (<http://www.brother.com/creativecenter/>) para realizar descargas GRATUITAS de impresiones y proyectos de fotografías, haga clic en **Brother CreativeCenter**.
- Para volver al **Menú superior**, haga clic en **Anterior** o, si ha terminado, haga clic en **Salir**.

### <span id="page-14-0"></span>**Acceso al soporte técnico de Brother (Macintosh) <sup>1</sup>**

Puede encontrar toda la información de contacto que necesite, como por ejemplo el soporte técnico de la web (Brother Solutions Center), en el CD-ROM.

■ Haga doble clic en el icono **Soporte técnico de Brother**. A continuación se abrirá la siguiente pantalla:

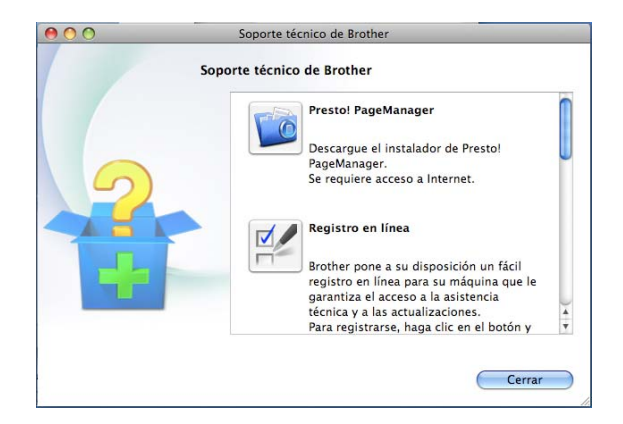

- Para descargar e instalar Presto! PageManager, haga clic en **Presto! PageManager**.
- Para registrar su equipo en la página de registro de productos Brother ([http://www.brother.com/registration/\)](http://www.brother.com/registration/), haga clic en **Registro en línea**.
- Para obtener las noticias más recientes e información de asistencia de productos ([http://solutions.brother.com/\)](http://solutions.brother.com/), haga clic en **Brother Solutions Center**.
- Para visitar nuestro sitio web en el que puede adquirir consumibles originales de Brother ([http://www.brother.com/original/\)](http://www.brother.com/original/), haga clic en **Información de suministros**.

### <span id="page-15-0"></span>**Información general del panel de control <sup>1</sup>**

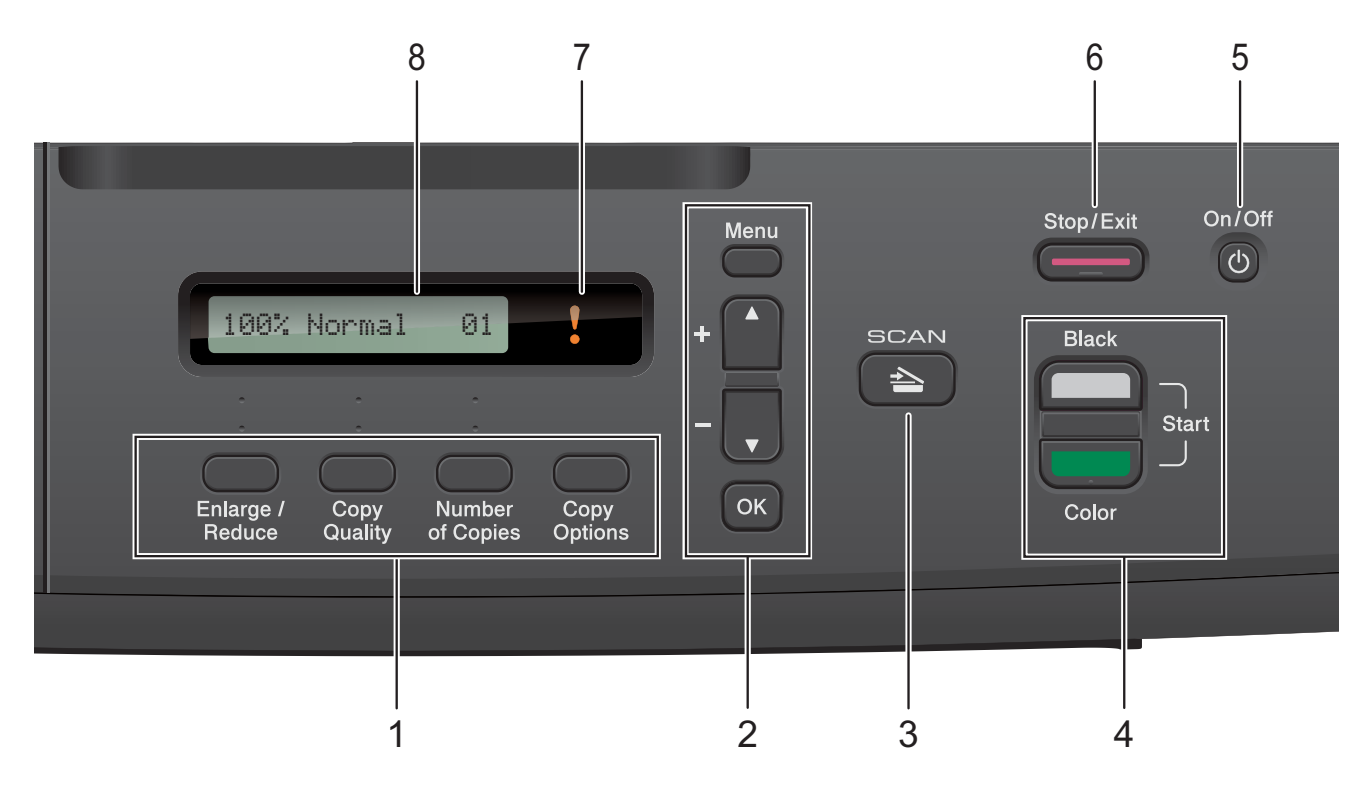

#### **1 Botones de copia:**

Puede cambiar temporalmente la configuración de copia cuando se encuentre en el modo copia.

- **Enlarge/Reduce (Ampliar/Reducir)** Permite ampliar o reducir las copias en función del porcentaje que seleccione.
- **Copy Quality (Calidad de copia)** Utilice este botón para cambiar temporalmente la calidad de las copias.
- Number of Copies (Número copias) Utilice este botón para realizar copias múltiples.
- Copy Options (Opciones de Copia) Puede seleccionar fácil y rápidamente una configuración temporal para realizar copias.

#### **2 Botones de menú:**

#### **Menu (Menú)**

Permite acceder al menú principal.

+**a** o -**b**

Pulse estos botones para desplazarse por los menús y las opciones.

**OK**

Permite seleccionar una configuración.

 $3 \leq \leq$  SCAN (ESCÁNER)

Permite acceder al modo Escáner.

**4 Botones de inicio:**

#### **Black Start (Inicio Negro)**

Permite comenzar a realizar copias en blanco y negro. Asimismo permite iniciar una operación de escaneo (en color o en blanco y negro, en función de la configuración de escaneo del software ControlCenter).

#### **Color Start (Inicio Color)**

Permite comenzar a realizar copias a todo color. Asimismo permite iniciar una operación de escaneo (en color o en blanco y negro, en función de la configuración de escaneo del software ControlCenter).

#### **5** (cb) On/Off

Permite encender y apagar el equipo. Si el equipo esta apagado, continuará limpiando el cabezal de impresión periódicamente para mantener la calidad de impresión. Para prolongar la vida útil del cabezal de impresión, ahorrar tinta del cartucho y mantener la calidad de impresión, debe mantener el equipo conectado a la alimentación eléctrica en todo momento.

### **6 Stop/Exit (Detener/Salir)**

Detiene una operación o sale de un menú.

**7 Indicador LED de advertencia** 

Parpadea en color naranja cuando la pantalla LCD muestra un mensaje de error o de estado importante.

#### **8 LCD (pantalla de cristal líquido)**

Muestra los mensajes en la pantalla para ayudarle a configurar y utilizar el equipo.

#### <span id="page-16-0"></span>**Indicaciones LED de advertencia <sup>1</sup>**

El indicador LED de advertencia (diodo emisor de luz) es una luz que muestra el estado del equipo DCP. La pantalla LCD muestra el estado actual del equipo cuando este está inactivo.

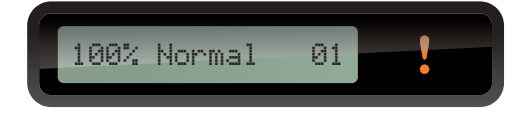

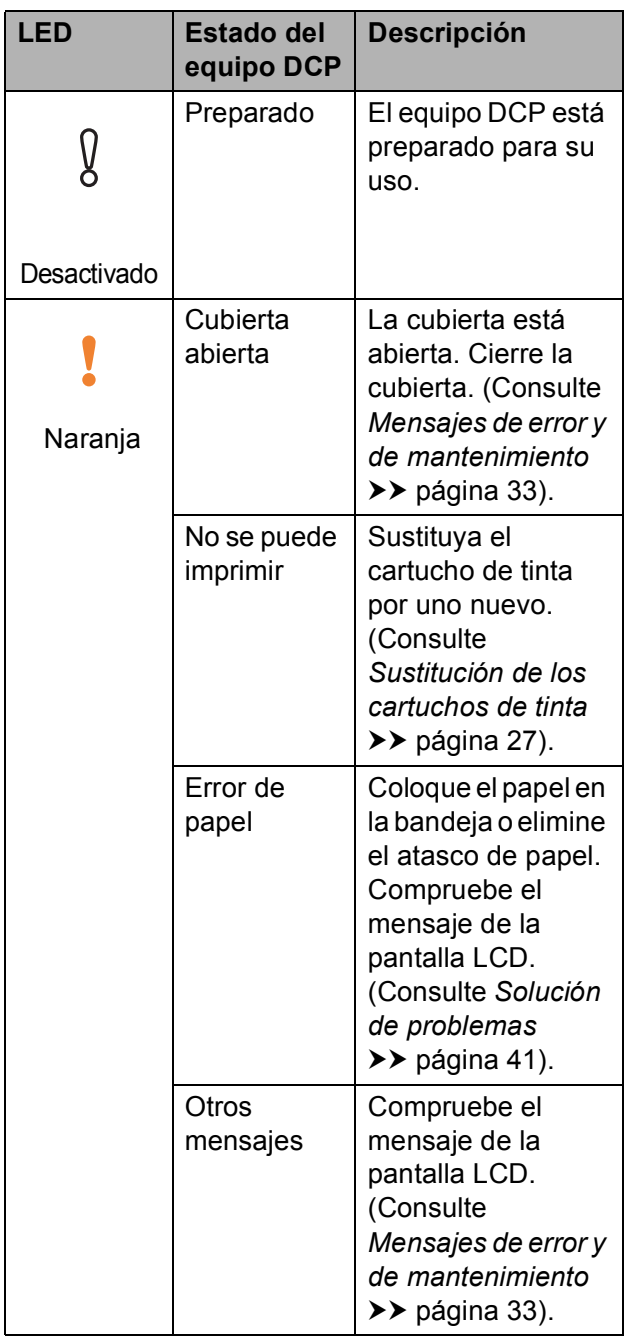

## <span id="page-17-0"></span>**Carga de papel <sup>2</sup>**

### <span id="page-17-1"></span>**Carga de papel y otros soportes de impresión <sup>2</sup>**

Cargue solo un tamaño y tipo de papel a la vez en la bandeja de papel.

 $\blacksquare$  Tire de la bandeja de papel para sacarla por completo del equipo.

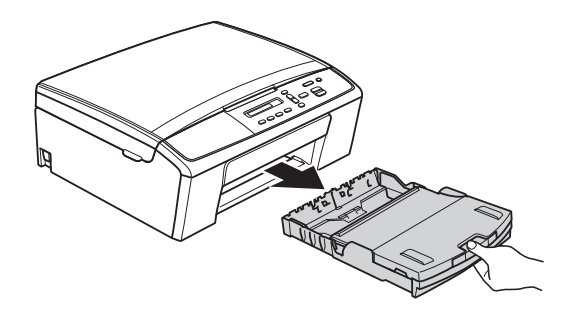

#### 2 Levante la cubierta de la bandeja de salida del papel (1).

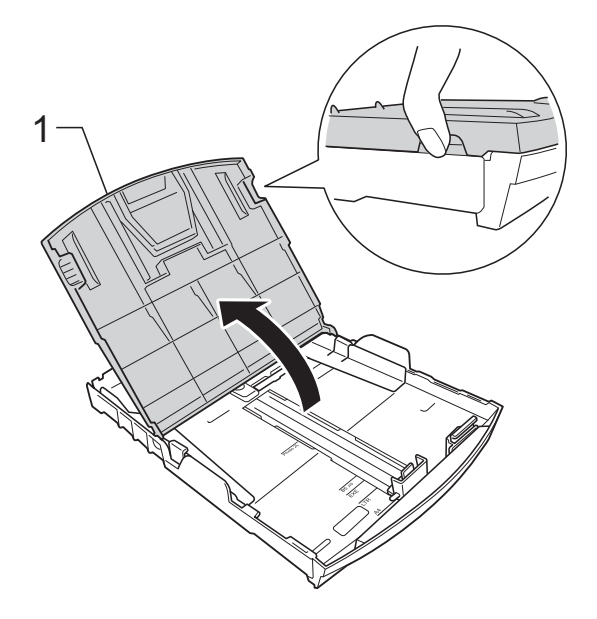

#### **Nota**

Si la lengüeta de soporte del papel (1) está abierta, ciérrela y, a continuación, cierre el soporte del papel (2).

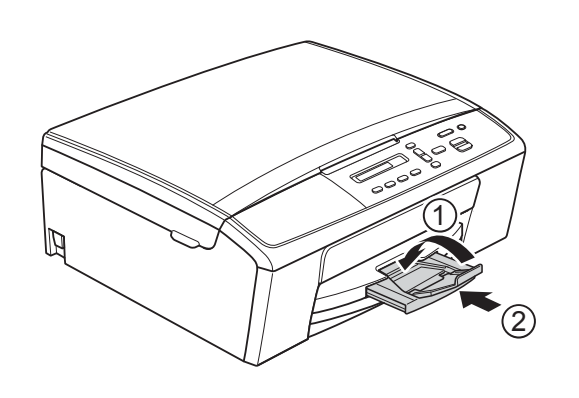

 $\left( 3 \right)$  Utilizando ambas manos, pulse y deslice cuidadosamente las guías laterales del papel (1) y, a continuación, la guía de longitud del papel (2) para adaptarlas al tamaño de papel. Asegúrese de que las marcas triangulares (3) de las guías laterales del papel (1) y la guía de longitud del papel (2) están alineadas con las marcas del tamaño de papel que está utilizando.

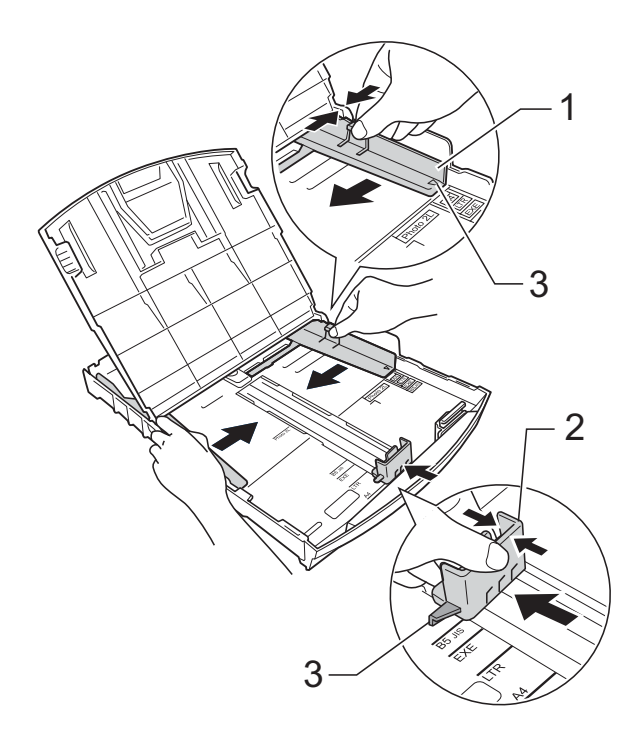

#### **Nota**

Al imprimir en papel de tamaño Legal (Oficio), mantenga pulsado el botón de liberación de la guía universal (1), mientras desliza la parte delantera de la bandeja de papel.

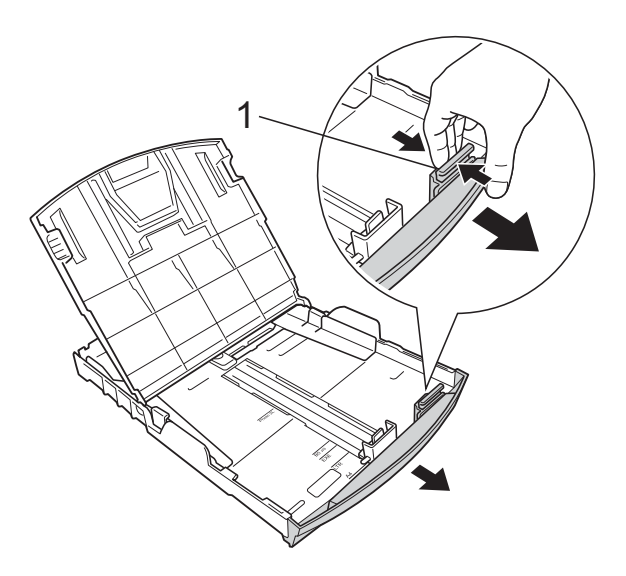

4 Airee bien la pila de papel para evitar que se produzcan atascos y problemas en la alimentación del papel.

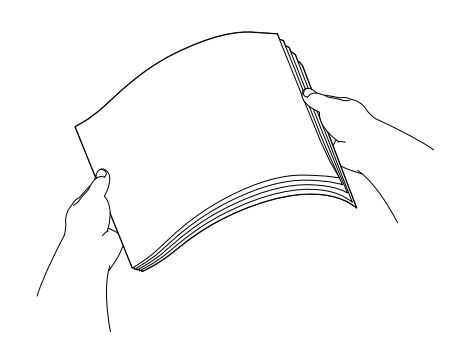

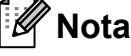

Asegúrese siempre de que el papel no esté curvado o arrugado.

6 Coloque con cuidado el papel en la bandeja, con la cara de impresión hacia abajo e introduciendo el borde superior en primer lugar.

> Compruebe que el papel esté plano en la bandeja.

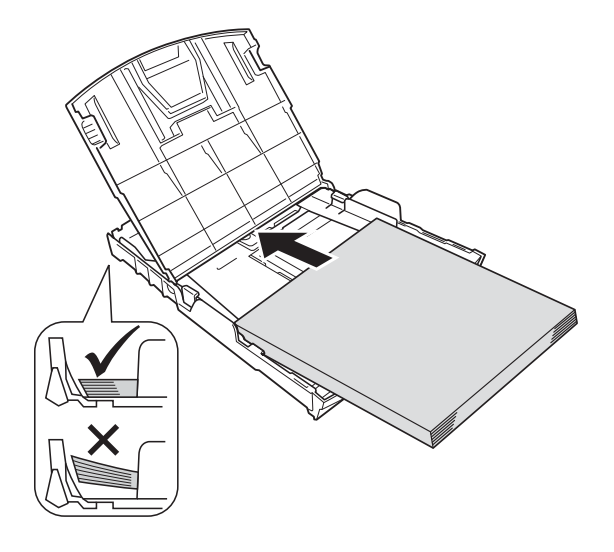

#### **IMPORTANTE**

Evite empujar el papel demasiado; de lo contrario, éste se podría levantar en la parte posterior de la bandeja y provocar problemas en la alimentación del papel.

#### **Nota**

Si necesita añadir papel antes de que la bandeja esté vacía, extraiga el papel de la bandeja y combínelo con el papel que está añadiendo. Siempre airee bien la pila de papel antes de cargarla en la bandeja. Si añade papel sin airear la pila, puede que el equipo alimente varias páginas a la vez.

**6** Ajuste cuidadosamente las guías laterales del papel (1) con ambas manos para adaptarlas al tamaño de papel.

Compruebe que las guías laterales del papel tocan los bordes del papel.

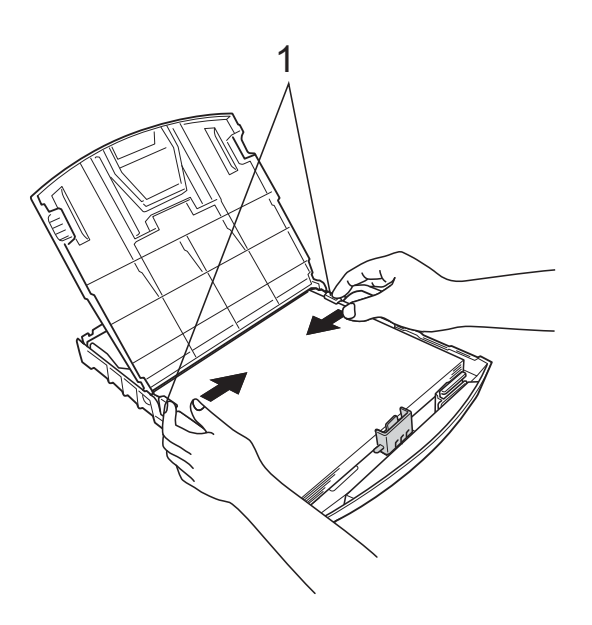

Cierre la cubierta de la bandeja de salida del papel.

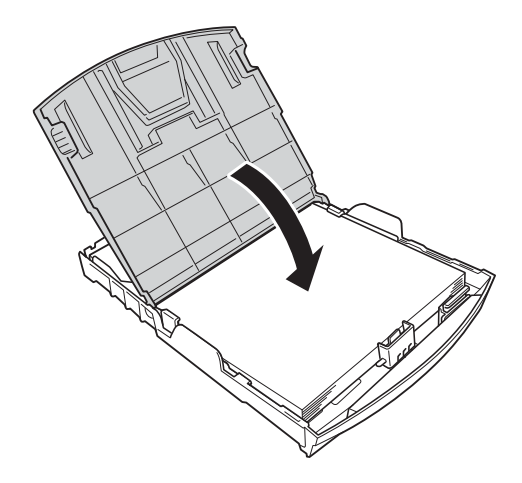

**18** Vuelva a introducir *lentamente* la bandeja de papel por completo en el equipo.

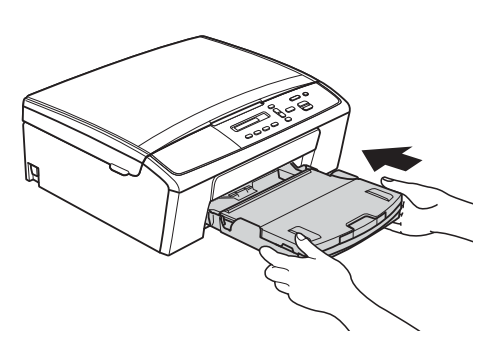

**9** Mientras mantiene sujeta la bandeja de papel en ese lugar, extraiga el soporte del papel (1) hasta que oiga clic y, a continuación, despliegue la lengüeta de soporte del papel (2).

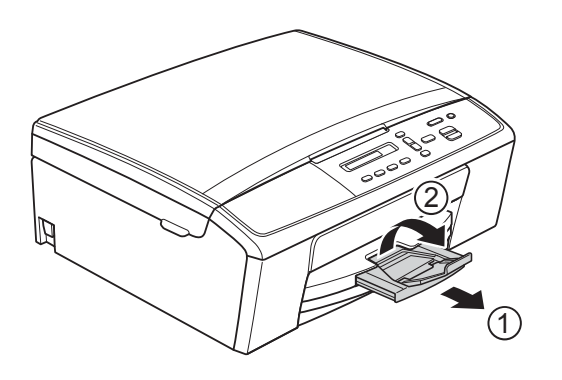

#### **A** Importante

NO utilice la lengüeta de soporte del papel para papel de tamaño Legal (Oficio).

#### <span id="page-20-0"></span>**Carga de sobres y tarjetas postales <sup>2</sup>**

#### **Acerca de los sobres <sup>2</sup>**

- Utilice sobres que pesen entre 20 y 25 lb  $(80 \text{ y } 95 \text{ g/m}^2)$ .
- Para algunos sobres, es necesario configurar los márgenes en la aplicación. Asegúrese de realizar una impresión de prueba antes de imprimir muchos sobres.

**A** Importante

NO utilice los siguientes tipos de sobres, ya que puede que no se alimenten correctamente:

- De estructura abombada.
- Con ventanas.
- Grabados en relieve.
- Grapados.
- Previamente impresos en el interior.

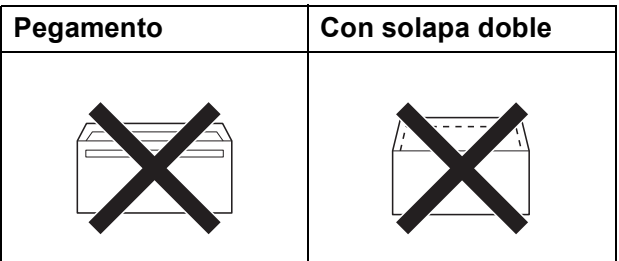

Es posible que en ocasiones ocurra algún problema en la alimentación del papel causado por el grosor, el tamaño y la forma de la solapa de los sobres que está utilizando.

#### **Carga de sobres y tarjetas postales <sup>2</sup>**

**1** Antes de cargarlos, aplane las esquinas y los laterales de los sobres o tarjetas postales para alisarlos lo máximo posible.

#### *<u>O* Importante</u>

Si los sobres o tarjetas postales son de "doble cara", coloque un solo sobre o una sola tarjeta postal en la bandeja de papel cada vez.

2 Coloque los sobres o las tarjetas postales en la bandeja de papel con el espacio para la dirección hacia abajo introduciendo primero el borde principal como se muestra en la ilustración. Utilizando ambas manos, pulse y deslice cuidadosamente la guías laterales del papel (1) y la guía de longitud del papel (2) para ajustarlas al tamaño de los sobres o las tarjetas postales.

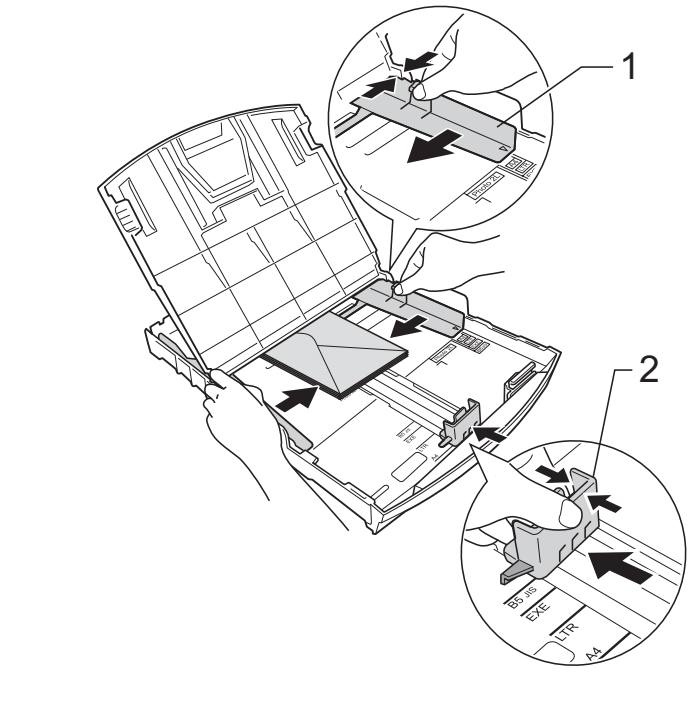

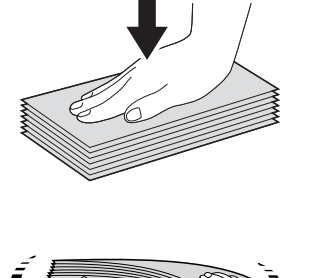

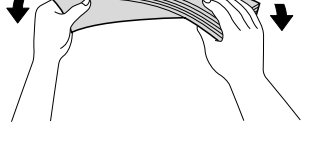

**Si se presentan problemas al imprimir en sobres con la solapa en el borde corto, pruebe lo siguiente: <sup>2</sup>**

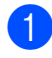

**a** Abra la solapa del sobre.

b Coloque el sobre en la bandeja de papel con el lado de la dirección hacia abajo y la solapa colocada según se muestra en la ilustración.

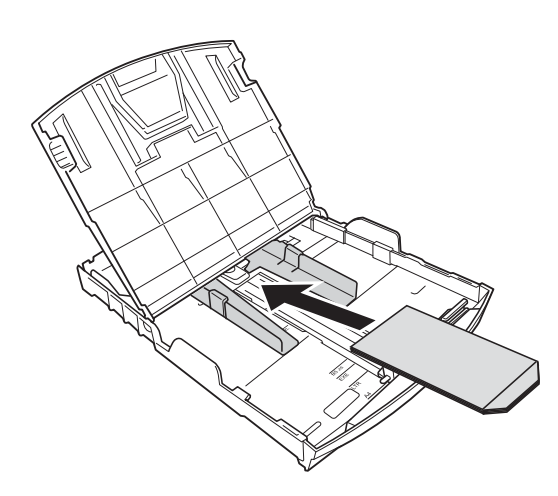

**3** Seleccione **Impresión inversa** (Windows®) o **Invertir orientación de la página** (Macintosh) en el cuadro de diálogo del controlador de impresora y, a continuación, ajuste el tamaño y el margen en la aplicación. ▶▶ Guía del usuario de software: *Impresión* (Windows®) ▶▶ Guía del usuario de software: *Impresión* (Macintosh)

#### <span id="page-22-0"></span>**Extracción de impresiones pequeñas en el equipo <sup>2</sup>**

Es posible que al imprimir en papel pequeño y al ser este expulsado sobre la cubierta de la bandeja de salida del papel, no pueda llegar a alcanzarlo. Asegúrese de que la impresión ha finalizado y, a continuación, extraiga la bandeja totalmente del equipo.

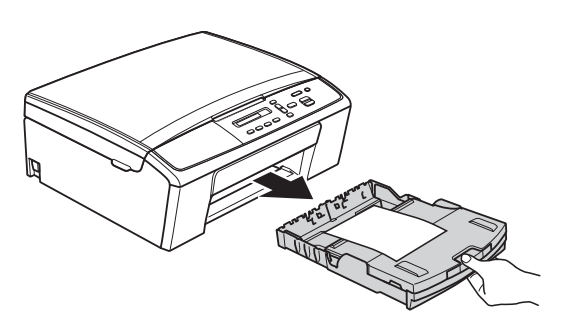

### <span id="page-23-0"></span>**Área no imprimible <sup>2</sup>**

El área de impresión dependerá de la configuración de la aplicación utilizada. Los siguientes datos indican las áreas no imprimibles en papel de hojas sueltas y sobres. El equipo puede efectuar la impresión en las áreas sombreadas de papel de hojas sueltas cuando la opción Sin bordes está disponible y activada.

**▶▶ Guía del usuario de software:** *Impresión* **(Windows<sup>®</sup>)** 

**▶▶ Guía del usuario de software:** *Impresión* **(Macintosh)** 

#### **Papel de hojas sueltas Sobres**

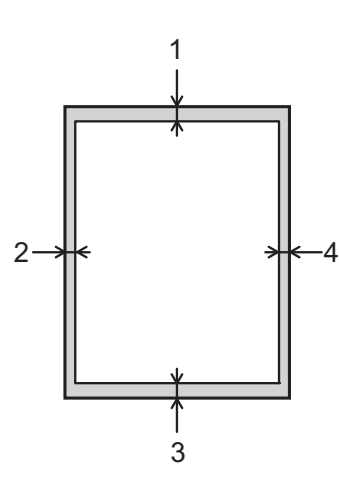

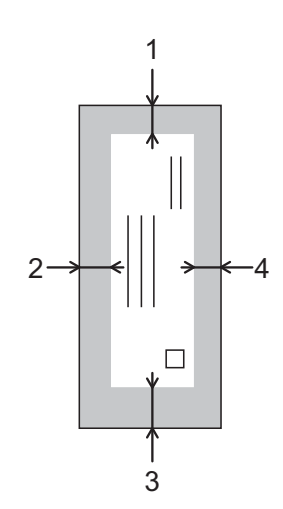

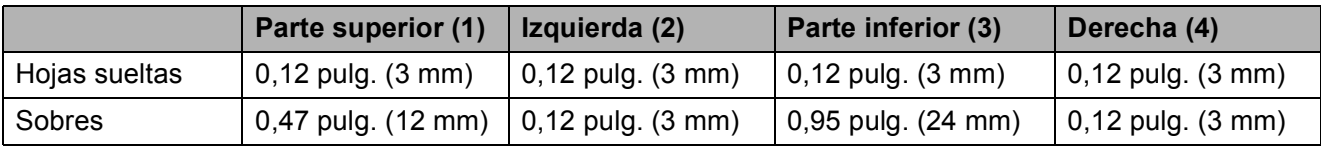

#### **Nota**

La función Sin bordes no se encuentra disponible para los sobres.

### <span id="page-24-0"></span>**Configuración del papel <sup>2</sup>**

### <span id="page-24-3"></span><span id="page-24-1"></span>**Tipo de papel <sup>2</sup>**

Para obtener una calidad de impresión óptima, configure el equipo para el tipo de papel que esté utilizando.

#### a Pulse **Menu (Menú)**.

- **Pulse A o V para seleccionar 2. Copia.** Pulse **OK**.
- **6** Pulse **A** o ▼ para seleccionar 1.Tipo de papel. Pulse **OK**.
- 4 Pulse **A** o ▼ para seleccionar Papel normal, Papel tinta, Brother BP71, Brother BP61, Otro brillo **O** Transparencia. Pulse **OK**.
- **5** Pulse Stop/Exit (Detener/Salir).

#### **Nota**

El papel sale con la cara impresa hacia arriba en la bandeja de papel de la parte delantera del equipo. Si se están imprimiendo transparencias o papel satinado, retire cada hoja inmediatamente para evitar que la tinta se corra o que se produzcan atascos de papel.

#### <span id="page-24-2"></span>**Tamaño de papel <sup>2</sup>**

Puede utilizar los siguientes tamaños de papel para realizar copias: Carta, Legal (Oficio), A4, A5, Ejecutivo y  $4" \times 6"$  $(10 \times 15$  cm). Si cambia el tamaño del papel cargado en el equipo, tendrá que cambiar la configuración de tamaño de papel al mismo tiempo.

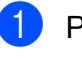

#### **1** Pulse Menu (Menú).

- **2** Pulse **A** o **V** para seleccionar 2. Copia. Pulse **OK**.
- **3** Pulse **A** o **▼** para seleccionar 2.Tamaño papel. Pulse **OK**.
- Pulse **A** o **▼** para seleccionar el tamaño de papel que está utilizando, Carta, Legal, A4, A5, Ejecutivo o 4"x6" (10x15cm). Pulse **OK**.
- **5** Pulse Stop/Exit (Detener/Salir).

### <span id="page-25-0"></span>**Papel y otros soportes de impresión admitidos <sup>2</sup>**

La calidad de impresión puede verse afectada por el tipo de papel que utilice en el equipo.

Para obtener una calidad de impresión óptima con las opciones de configuración seleccionadas, configure siempre la opción Tipo de papel de acuerdo con el tipo de papel que utilice.

Puede utilizar papel normal, papel para tinta (papel estucado), papel satinado, transparencias y sobres.

Recomendamos probar distintos tipos de papel antes de adquirir grandes cantidades.

Para obtener resultados óptimos, utilice papel Brother.

- Al imprimir en papel para tinta (papel estucado), transparencias y papel satinado, asegúrese de seleccionar el tipo de soporte de impresión adecuado en la pestaña "**Básica**" del controlador de impresora o en la configuración del tipo de papel en el menú del equipo. (Consulte *[Tipo de papel](#page-24-3)* >> página 15).
- Cuando imprima sobre papel fotográfico Brother, cargue una hoja adicional del mismo papel fotográfico en la bandeja de papel. Se ha incluido una hoja adicional en el paquete de papel para esta finalidad.
- Cuando imprima en transparencias, cargue una hoja extra en la bandeja de papel.
- Si se están imprimiendo en transparencias o papel fotográfico, retire cada hoja inmediatamente para evitar que la tinta se corra o que se produzcan atascos de papel.
- Evite tocar la superficie impresa del papel inmediatamente después de la impresión, ya que es posible que la superficie no esté completamente seca, por lo que puede mancharse los dedos.

#### <span id="page-25-1"></span>**Soportes de impresión recomendados <sup>2</sup>**

Para obtener una calidad de impresión óptima, le sugerimos que utilice papel Brother. (Consulte la tabla que aparece a continuación).

Le recomendamos utilizar "Película de transparencias 3M" cuando imprima sobre transparencias.

#### **Papel Brother**

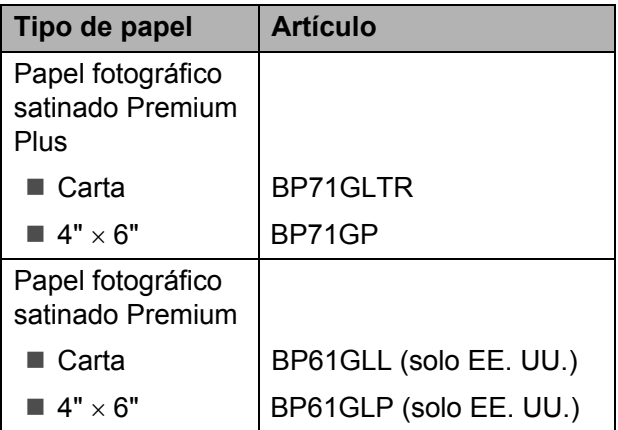

#### <span id="page-26-0"></span>**Manipulación y uso de soportes de impresión <sup>2</sup>**

- Guarde el papel en su embalaje original y manténgalo cerrado. Mantenga el papel alisado y evite exponerlo a la humedad, la luz solar directa y cualquier fuente de calor.
- Evite tocar la cara brillante (estucada) del papel fotográfico. Cargue el papel fotográfico con la cara brillante hacia abajo.
- Evite tocar las transparencias (ambas caras), ya que absorben fácilmente el agua y el sudor, lo que puede provocar una disminución de la calidad del documento impreso. Las transparencias diseñadas para las impresoras/ copiadoras láser pueden manchar el siguiente documento. Utilice solo transparencias recomendadas para impresión de inyección de tinta.
- Solo puede imprimir en ambas caras del papel imprimiendo desde el PC.

▶▶ Guía del usuario de software: *Impresión* (Windows®). ▶▶Guía del usuario de software: *Impresión* (Macintosh)

#### **A** Importante

NO utilice los siguientes tipos de papel:

• Papel dañado, curvado, arrugado o con forma irregular

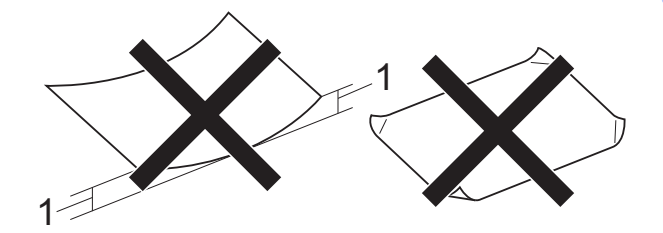

- **1 Una curva de 0,08 pulg. (2 mm) o mayor puede hacer que se produzcan atascos.**
- Extremadamente brillante o con mucha textura
- Papel que no se pueda apilar uniformemente
- Papel elaborado con fibra corta

#### **Capacidad de papel de la cubierta de la bandeja de salida del papel <sup>2</sup>**

Hasta 50 hojas de papel Carta, Legal (Oficio) o A4 de 20 lb  $(80 \text{ q/m}^2)$ .

Las transparencias y el papel fotográfico deben retirarse hoja por hoja de la cubierta de la bandeja de salida del papel para evitar que se produzcan borrones de tinta.

### <span id="page-27-0"></span>**Selección del soporte de impresión correcto <sup>2</sup>**

#### **Tipo de papel y tamaño para cada operación <sup>2</sup>**

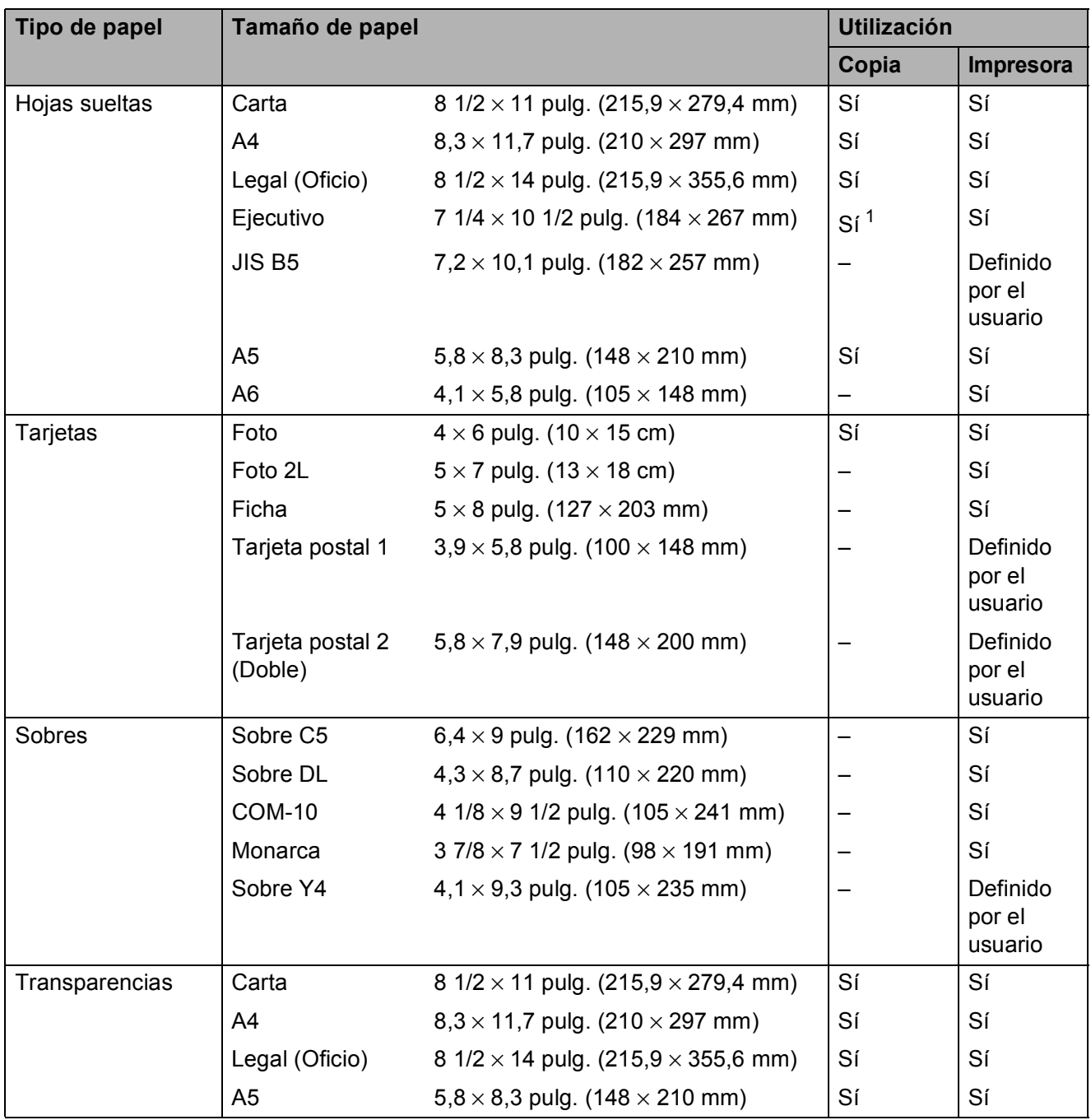

<span id="page-27-1"></span><sup>1</sup> Solo EE. UU.

Carga de papel

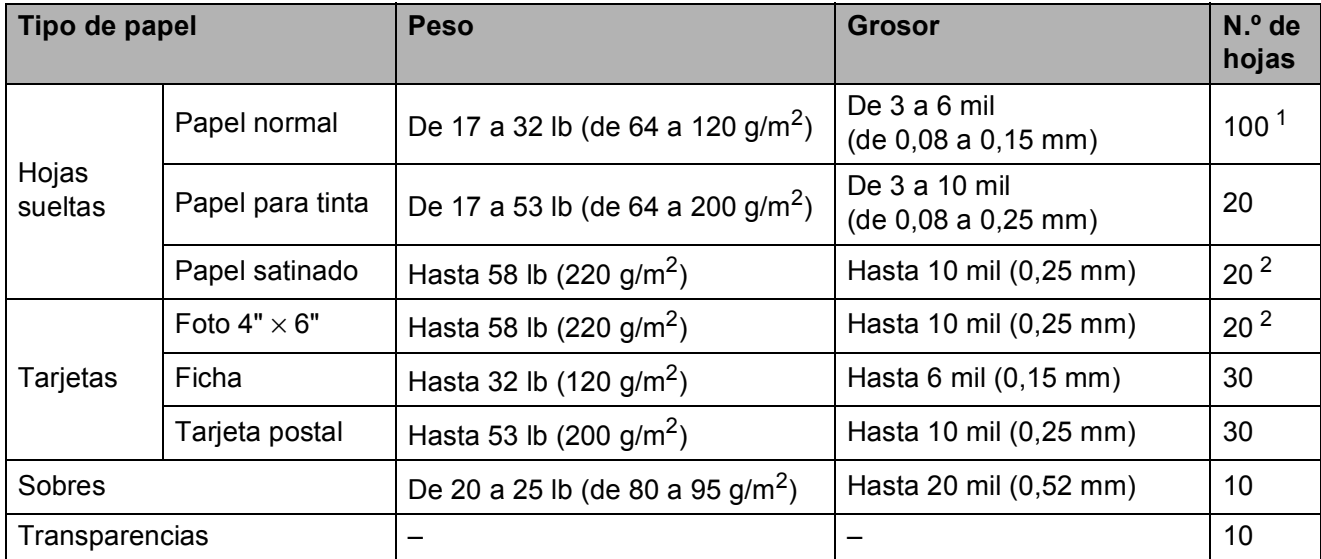

#### **Peso, grosor y capacidad de papel <sup>2</sup>**

<span id="page-28-0"></span><sup>1</sup> Hasta 100 hojas de papel normal de 20 lb  $(80 \text{ g/m}^2)$ .

<span id="page-28-1"></span><sup>2</sup> El papel BP71 69 lb (260 g/m<sup>2</sup>) está especialmente diseñado para los equipos de inyección de tinta Brother.

### <span id="page-29-0"></span>**Carga de documentos <sup>3</sup>**

### <span id="page-29-1"></span>**Cómo cargar documentos <sup>3</sup>**

Puede hacer copias y escanear desde el cristal de escaneo.

### <span id="page-29-2"></span>**Uso del cristal de escaneo <sup>3</sup>**

Puede utilizar el cristal de escaneo para copiar o escanear páginas de un libro, o bien hoja por hoja.

#### **Tamaños de documentos disponibles3**

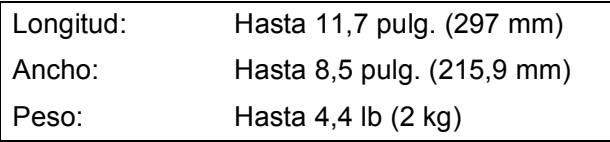

#### **Cómo cargar documentos <sup>3</sup>**

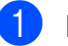

Levante la cubierta de documentos.

Utilizando las guías para documentos en la parte superior y a la izquierda, coloque el documento **boca abajo** en la esquina superior izquierda del cristal de escaneo.

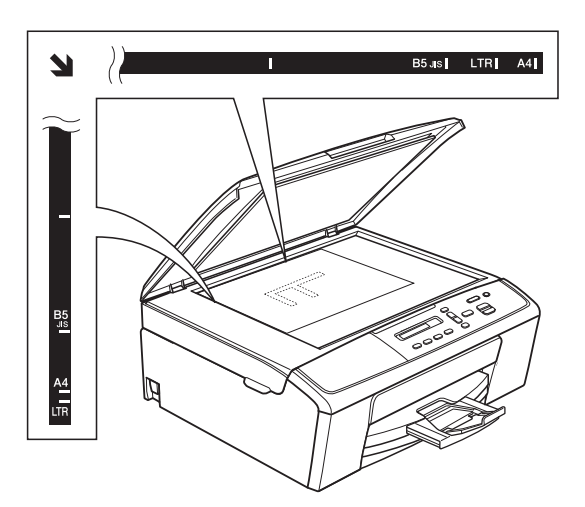

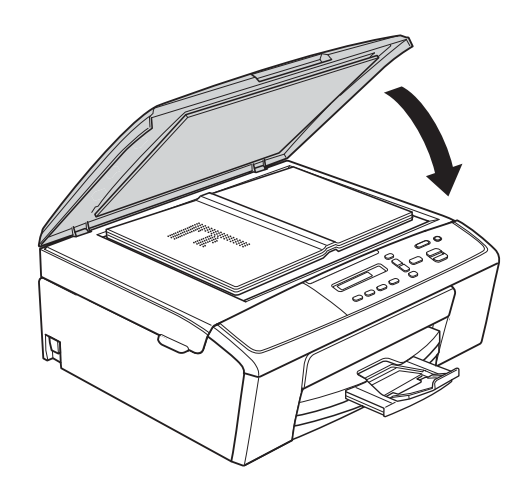

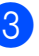

**3** Cierre la cubierta de documentos.

#### **A** Importante

Si va a escanear un libro o un documento grueso, NO cierre la cubierta de golpe ni la presione.

#### <span id="page-30-0"></span>**Área que no se puede escanear <sup>3</sup>**

El área de escaneo dependerá de la configuración de la aplicación utilizada. Las cifras siguientes muestran las áreas que no se pueden escanear.

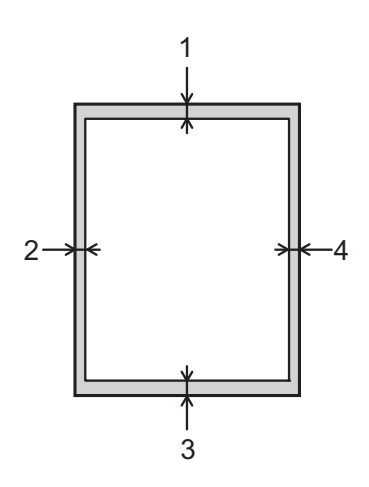

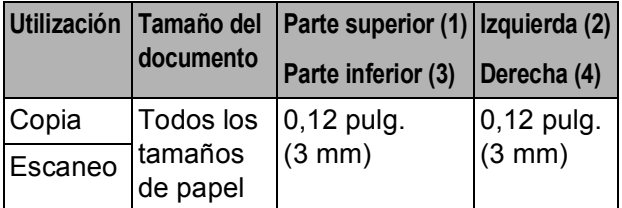

```
4
```
## <span id="page-31-0"></span>**Cómo hacer copias <sup>4</sup>**

### <span id="page-31-1"></span>**Cómo copiar <sup>4</sup>**

En los siguientes pasos se describe la operación de copia básica.

- a Cargue el documento *boca abajo* en el cristal de escaneo. (Consulte *[Cómo cargar documentos](#page-29-1)*  $\rightarrow$  [página 20\)](#page-29-1).
- 2 Si desea realizar más de una copia, pulse **Number of Copies (Número copias)** repetidamente hasta que aparezca el número de copias que desea (hasta 99). O bien pulse **a** o **b** para cambiar el número de copias.
- **3** Pulse **Black Start (Inicio Negro)** o **Color Start (Inicio Color)**.

### <span id="page-31-2"></span>**Detención de la copia <sup>4</sup>**

Para detener la copia, pulse **Stop/Exit (Detener/Salir)**.

### <span id="page-31-3"></span>**Configuración de copia <sup>4</sup>**

Cuando desee cambiar temporalmente la configuración de copia con rapidez para la siguiente copia que vaya a realizar, utilice los botones de copia. Puede utilizar diferentes combinaciones de configuración.

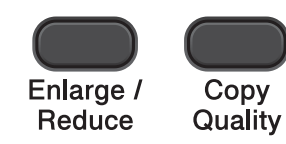

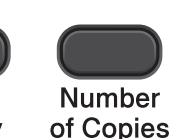

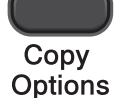

El equipo vuelve a su configuración predeterminada 1 minuto después de haber acabado de copiar.

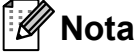

Puede guardar algunas de las configuraciones de copia que utilice más a menudo seleccionándolas como predeterminadas. Puede encontrar instrucciones sobre cómo hacerlo en la sección de cada una de las funciones.

(Guía básica del usuario)

Para obtener información detallada sobre cómo cambiar las configuraciones de copia siguientes >> [página 23.](#page-32-1)

- $\blacksquare$  Tipo de papel
- Tamaño papel

(Guía avanzada del usuario)

Para obtener información detallada sobre cómo cambiar las configuraciones de copia siguientes

**≻**Guía avanzada del usuario: *Cómo hacer copias*

- Ampliar/Reducir
- Calidad
- Densidad
- Formato de página
- $\blacksquare$  2en1(ld)

#### <span id="page-32-1"></span><span id="page-32-0"></span>**Opciones de papel <sup>4</sup>**

#### **Tipo de papel <sup>4</sup>**

Si está copiando en un papel de tipo especial, asegúrese de seleccionar en el equipo el tipo de papel que está usando para obtener la mejor calidad de impresión.

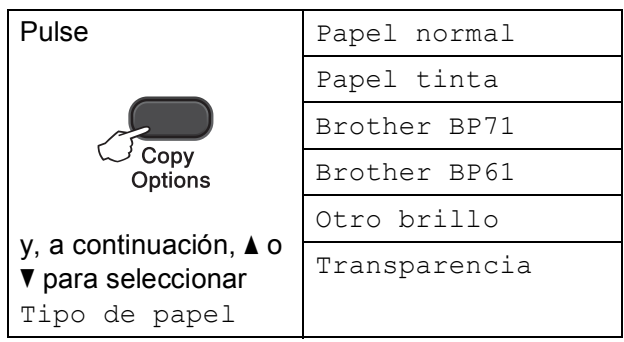

**1** Cargue el documento.

- b Introduzca el número de copias que desea.
- $\overline{\phantom{a}}$  Pulse

**Copy Options (Opciones de Copia)** y **a** o **b** para seleccionar Tipo de papel. Pulse **OK**.

- **4** Pulse **A** o **▼** para seleccionar el tipo de papel que está utilizando. Pulse **OK**.
- **Example 2 Pulse Black Start (Inicio Negro)** o **Color Start (Inicio Color)**.
- **Nota**

Para cambiar la configuración predeterminada, consulte *[Tipo de papel](#page-24-1)* → [página 15.](#page-24-1)

#### **Tamaño papel <sup>4</sup>**

Si hace copias en papel distinto al tamaño Carta, tendrá que cambiar la configuración Tamaño papel. Solo se puede copiar en papel Carta, Legal (Oficio), A4, A5, Ejecutivo o Foto 4"  $\times$  6" (10  $\times$  15 cm).

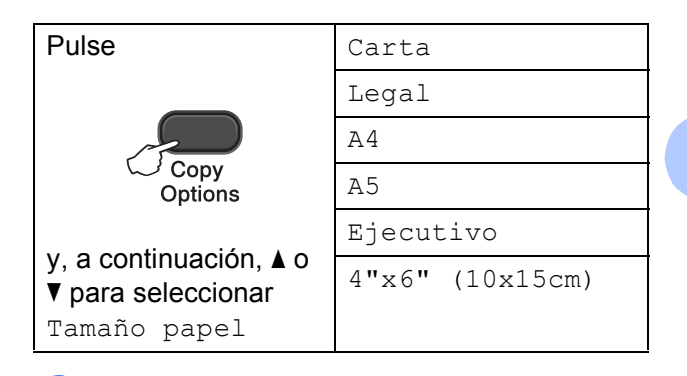

Cargue el documento.

Introduzca el número de copias que desea.

- **3** Pulse **Copy Options (Opciones de Copia)** y **A** o **V** para seleccionar Tamaño papel. Pulse **OK**.
- Pulse **A** o **▼** para seleccionar el tamaño de papel que está utilizando. Pulse **OK**.
- **5** Pulse **Black Start (Inicio Negro)** o **Color Start (Inicio Color)**.

**Nota**

Para cambiar la configuración predeterminada, consulte *[Tamaño de](#page-24-2)  papel* > > [página 15.](#page-24-2)

### <span id="page-33-0"></span>**Cómo imprimir desde un ordenador <sup>5</sup>**

### <span id="page-33-1"></span>**Impresión de un documento <sup>5</sup>**

El equipo puede recibir e imprimir datos desde el ordenador. Para imprimir desde un ordenador, instale el controlador de impresora.

**≻≻**Guía del usuario de software: *Impresión* (Windows®)

**≻≻**Guía del usuario de software: *Impresión* (Macintosh)

- **1** Instale el controlador de la impresora Brother desde el CD-ROM.  $(\triangleright)$ Guía de configuración rápida)
- **2** En la aplicación donde desea imprimir, seleccione el comando Imprimir.
- **6** Seleccione el nombre del equipo en el cuadro de diálogo **Imprimir** y haga clic en **Propiedades** o **Preferencias** en función de la aplicación que esté utilizando.
- $\left(4\right)$  Seleccione la configuración que desee cambiar en el cuadro de diálogo Propiedades. Las configuraciones que se usan más

habitualmente son:

- **Soporte de impresión**
- **Calidad de impresión**
- **Tamaño de papel**
- **Orientación**
- **Color / Escala de grises**
- **Escala**
- 
- **6** Haga clic en **Aceptar**.
- f Haga clic en **Imprimir** para empezar a imprimir.

### <span id="page-34-0"></span>**Cómo escanear a un ordenador <sup>6</sup>**

### <span id="page-34-1"></span>**Escaneo de un documento <sup>6</sup>**

Hay varias maneras de escanear documentos. Puede utilizar el botón **SCAN (ESCÁNER)** del equipo o los controladores de escáner del ordenador.

- Para utilizar el equipo como escáner, tiene que instalar un controlador de escáner. Si el equipo está en red, configúrelo con una dirección TCP/IP.
	- Instale los controladores de escáner desde el CD-ROM.  $(\triangleright)$ Guía de configuración rápida)
	- Configure el equipo con una dirección TCP/IP si no funciona el escaneo en red.

(**▶▶**Guía del usuario de software: *Configurar el escaneado en red para Windows®* y *Configurar el escaneado en red para Macintosh*)

b Cargue el documento. (Consulte *[Cómo](#page-29-1)  [cargar documentos](#page-29-1)* >> página 20).

**3** Realice una de las siguientes acciones:

- Para escanear con el botón **SCAN (ESCÁNER)** del equipo, vaya a *[Escaneo con el botón SCAN](#page-34-3)  [\(ESCÁNER\)](#page-34-3)*.
- Para escanear con un controlador de escáner del ordenador, vaya a *[Escaneo con un controlador de](#page-35-2)  [escáner](#page-35-2)*.

### <span id="page-34-3"></span><span id="page-34-2"></span>**Escaneo con el botón SCAN (ESCÁNER) <sup>6</sup>**

Para obtener más información **≻**Guía del usuario de software: *Uso del botón Digitalizar (Scan)*

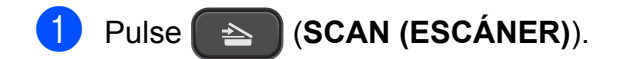

- Pulse **▲** o ▼ para seleccionar los modos de escaneo disponibles de la siguiente manera. Pulse **OK**.
	- Escan a e-mail
	- Escan. a imagen
	- Escanea a OCR<sup>[1](#page-34-4)</sup>
	- Escan a fiche.
	- Servicio Web<sup>[2](#page-34-5)</sup> (Escaneo con Servicios web)
	- (solo EE. UU.) (Macintosh) Esta función está disponible después de descargar e instalar Presto! PageManager desde [http://nj.newsoft.com.tw/download/brother/](http://nj.newsoft.com.tw/download/brother/PM9SEInstaller_BR_multilang.dmg) [PM9SEInstaller\\_BR\\_multilang.dmg](http://nj.newsoft.com.tw/download/brother/PM9SEInstaller_BR_multilang.dmg)
	- <sup>2</sup> (Solo para usuarios de Windows<sup>®</sup>) (<sup>»</sup> Guía del usuario de software: *Uso de Web Services (Servicios web) para escanear en la red (Windows Vista® SP2 o posterior y Windows® 7)*)
- <span id="page-34-5"></span><span id="page-34-4"></span>**3** (Para usuarios en red) Pulse **a** o **b** para seleccionar el ordenador al que desea enviar los datos. Pulse **OK**.
- **4** Pulse **Black Start (Inicio Negro)** o **Color Start (Inicio Color)** para iniciar el escaneo.

**6**

### <span id="page-35-2"></span><span id="page-35-0"></span>**Escaneo con un**  controlador de escáner

**▶▶ Guía del usuario de software:** *Escanear un documento utilizando el controlador TWAIN* (Windows®)

uuGuía del usuario de software: *Escaneado de un documento con el controlador WIA*  $(Windows^@)$ 

**▶▶ Guía del usuario de software: Escanear** *un documento con el controlador TWAIN* (Macintosh)

**▶▶ Guía del usuario de software: Escanear** *un documento con el controlador ICA (Mac OS X 10.6.x, 10.7.x)*

### **Nota**

Los nombres de los botones o los menús mostrados en la pantalla pueden variar en función de la aplicación que esté utilizando.

- **1** Inicie una aplicación de escaneo y haga clic en el botón para abrir la ventana de la configuración de escaneo.
- 2 Ajuste la configuración en opciones como **Resolución**, **Brillo** y **Tipo de escaneo** en el cuadro de diálogo **Configuración del Escáner**.
- c Haga clic en **Iniciar** o **Digitalizar** para iniciar el escaneo.

### <span id="page-35-1"></span>**Escaneo con ControlCenter <sup>6</sup>**

▶▶Guía del usuario de software: *ControlCenter4* (Windows®)

▶▶ Guía del usuario de software: *ControlCenter2* (Macintosh)
**A**

# **Mantenimiento rutinario**

### <span id="page-36-0"></span>**Sustitución de los cartuchos de tinta**

El equipo cuenta con un medidor de tinta. Este medidor supervisa automáticamente el nivel de tinta de cada uno de los cuatro cartuchos. Cuando el equipo detecta que uno de los cartuchos se está quedando sin tinta, mostrará un mensaje en la pantalla LCD.

La pantalla LCD mostrará cuál de los cartuchos tiene poca tinta o debe ser sustituido. Asegúrese de seguir las instrucciones que muestra la pantalla LCD para sustituir los cartuchos de tinta en el orden correcto.

Aun cuando el equipo notifique que hay que sustituir un cartucho de tinta, quedará una pequeña cantidad de tinta en el mismo. Es necesario guardar algo de tinta en los cartuchos para evitar la entrada de aire y que se dañe el conjunto del cabezal de impresión.

### **A** AVISO

Si le entra tinta en los ojos, lávelos de inmediato con agua abundante y consulte a un médico si le parece oportuno.

#### **A** Importante

Brother recomienda encarecidamente que no se rellenen los cartuchos de tinta suministrados con el equipo. Se recomienda encarecidamente también que se sigan utilizando solo cartuchos de tinta de sustitución originales de la marca Brother. Usar o intentar usar tinta o cartuchos de tinta potencialmente incompatibles en el equipo Brother puede provocar daños en el equipo y generar una calidad de impresión insatisfactoria. Nuestra garantía no cubre ningún problema provocado por el uso de tinta o de cartuchos de tinta de terceros no autorizados. Para proteger y obtener un rendimiento óptimo del equipo Brother, se recomienda encarecidamente el uso de consumibles originales de Brother.

**1** Abra la cubierta del cartucho de tinta. Si uno o más cartuchos de tinta han llegado al final de su vida útil, la pantalla LCD mostrará el mensaje Imprimir solo BK (Imprimir

sólo BK) o No puede imprim.

**2** Presione la palanca de desbloqueo, tal como se muestra, para liberar el cartucho del color indicado en la pantalla LCD. Retire el cartucho del equipo.

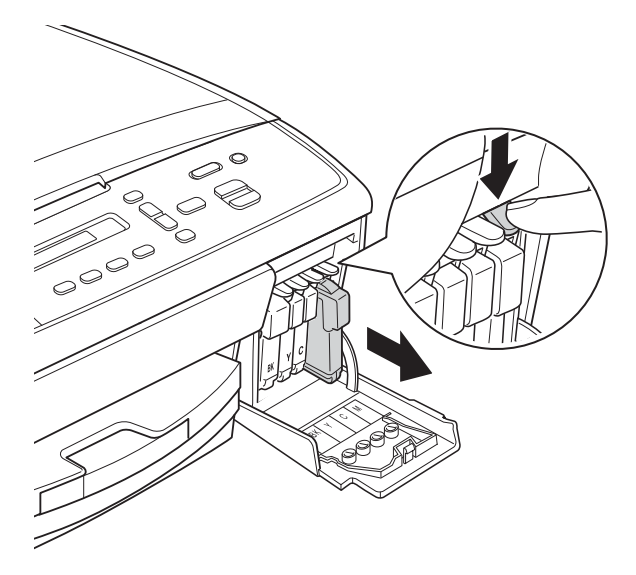

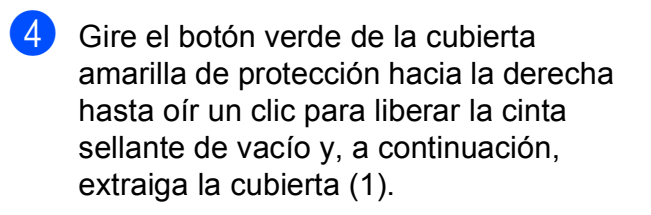

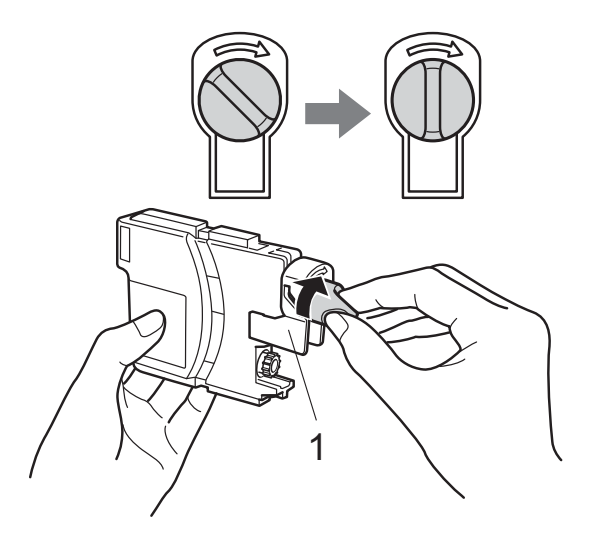

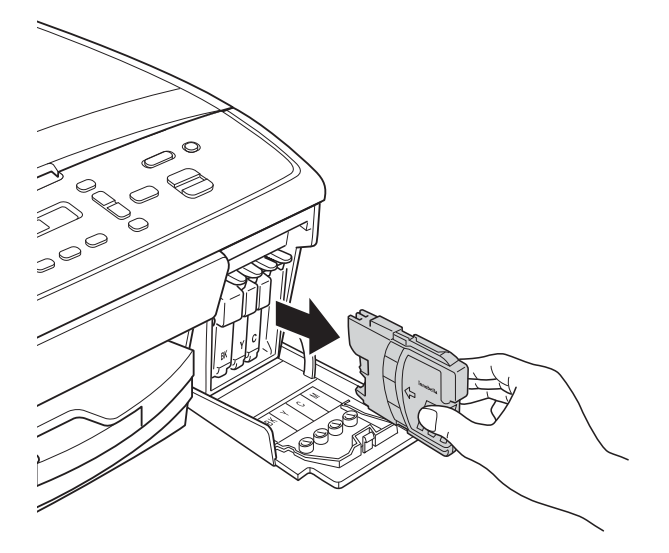

**3** Abra la bolsa del cartucho de tinta nuevo del color indicado en la pantalla LCD y saque el cartucho de tinta.

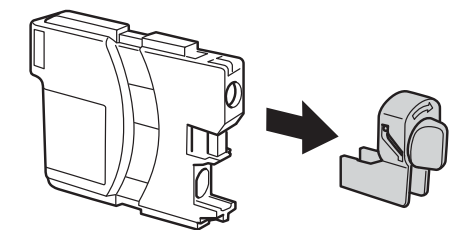

**6** Cada color tiene su propia posición correcta. Introduzca el cartucho de tinta en la dirección que indica la flecha que aparece en la etiqueta.

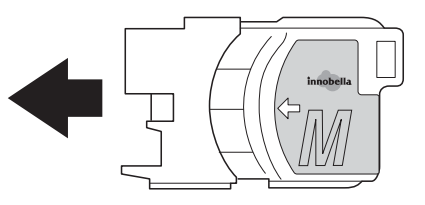

**6** Empuje cuidadosamente el cartucho de tinta en el interior hasta que quede ajustado y, a continuación, cierre la cubierta del cartucho de tinta.

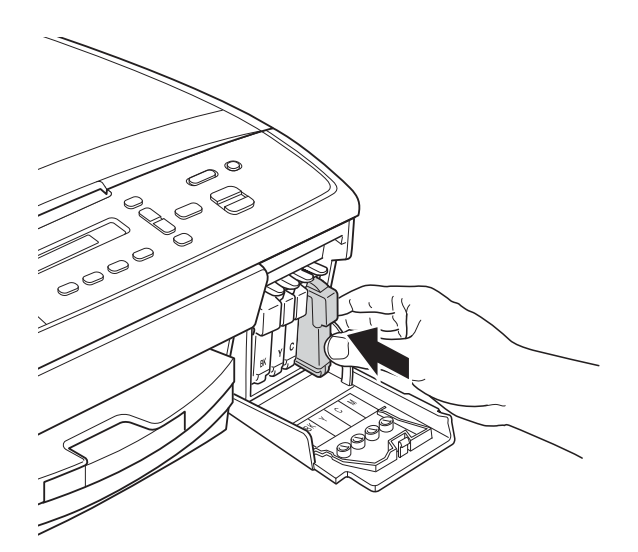

g El equipo reiniciará automáticamente el medidor de tinta.

#### **Nota**

• Si se ha sustituido un cartucho de tinta (por ejemplo, el negro), en la pantalla LCD puede que se le solicite que verifique que es uno totalmente nuevo

(Cambio Cartuchos Negro?). Por cada cartucho nuevo que instale, pulse **a** (Sí) para reiniciar el medidor de tinta de ese color. Si el cartucho de tinta instalado no es completamente nuevo, asegúrese de pulsar  $\blacktriangledown$  (No).

• Si en la pantalla LCD aparece No hay cartucho. ONo se detecta después de haber instalado los cartuchos de tinta, compruebe que los cartuchos están instalados correctamente.

#### **A** Importante

- NO extraiga los cartuchos de tinta si no los va a cambiar. Si lo hace, puede que se reduzca la cantidad de tinta y el equipo no sabrá la cantidad de tinta que queda en el cartucho.
- NO toque las ranuras de inserción del cartucho. De lo contrario, puede que la tinta le manche la piel.
- Si se mancha la piel o la ropa con tinta, lávelo inmediatamente con jabón o detergente.
- Si mezcla los colores instalando un cartucho de tinta en una posición incorrecta, limpie varias veces el cabezal de impresión después de corregir la instalación del cartucho.
- Una vez abierto el cartucho de tinta, instálelo en el equipo y utilícelo como máximo durante seis meses a partir de la fecha de colocación. Utilice los cartuchos de tinta cerrados antes de la fecha de caducidad indicada en su embalaje.
- NO desmonte ni fuerce los cartuchos de tinta ya que, de lo contrario, puede provocar que la tinta se salga de los cartuchos.

### **Limpieza y comprobación del equipo**

#### **Limpieza del cristal de escaneo <sup>A</sup>**

- Desenchufe el equipo de la toma de corriente CA.
- **2** Levante la cubierta de documentos (1). Limpie el cristal de escaneo (2) y la superficie de plástico blanco (3) con un paño suave y sin pelusa humedecido con un limpiacristales no inflamable.

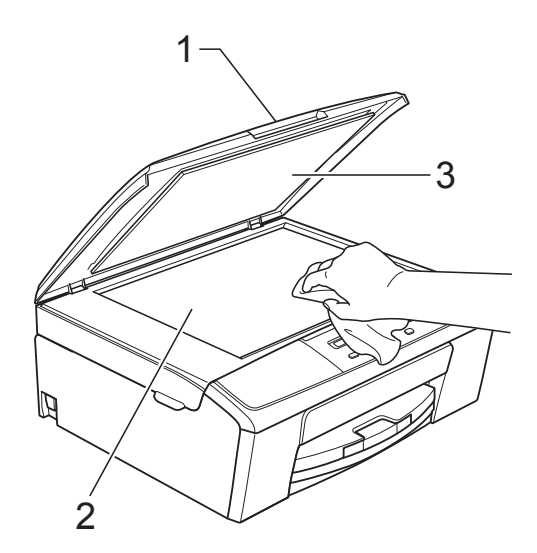

#### **Nota**

Además de limpiar el cristal de escaneo con un limpiacristales no inflamable, deslice el dedo sobre dicho cristal para comprobar si nota algo en él. Si nota que hay suciedad o restos, limpie de nuevo el cristal concentrándose en esa área. Es posible que tenga que repetir el proceso de limpieza tres o cuatro veces. Para realizar una prueba, haga una copia después de cada intento de limpieza.

#### <span id="page-39-0"></span>**Limpieza del cabezal de**   $impres<sub>i</sub>ón$

Para mantener una buena calidad de impresión, el equipo limpiará automáticamente el cabezal de impresión cuando sea necesario. Puede comenzar el proceso de limpieza de forma manual si hay algún problema de calidad de impresión.

Limpie el cabezal de impresión si aparecen en las páginas impresas rayas horizontales en el texto o en los gráficos, o bien texto en blanco. Puede limpiar solo el color negro, tres colores a la vez (amarillo/cian/magenta) o los cuatro colores a la vez.

La limpieza de los cabezales de impresión consume una pequeña cantidad de tinta. Las limpiezas demasiado frecuentes consumen tinta innecesariamente.

#### *<u>I</u>* Importante

NO toque los cabezales de impresión. Si lo hace, podría dañarlos de manera permanente y anular su garantía.

a Pulse **Menu (Menú)**.

**Pulse**  $\triangle$  **o**  $\nabla$  **para seleccionar 1. Tinta.** Pulse **OK**.

**3** Pulse **A** o **▼** para seleccionar 2.Limpiando. Pulse **OK**.

**4** Pulse **A** o ▼ para seleccionar Negro, Color o Todos. Pulse **OK**. El equipo limpiará los cabezales de impresión. Una vez finalizada la limpieza, el equipo volverá automáticamente al modo

Preparado.

### **Nota**

Si limpia el cabezal de impresión al menos cinco veces y la impresión no mejora, pruebe a instalar un nuevo cartucho de sustitución original de la marca Brother para cada color problemático. Pruebe a limpiar de nuevo el cabezal de impresión hasta cinco veces más. Si no ha mejorado la impresión, llame al Servicio de atención al cliente de Brother. (Consulte *[Números](#page-2-0)  [de Brother](#page-2-0)* >> página i).

#### <span id="page-40-1"></span>**Comprobación de la calidad de impresión <sup>A</sup>**

Si en las impresiones aparecen colores y textos defectuosos o descoloridos, puede que se hayan obstruido algunas de las boquillas del cabezal de impresión. Puede comprobarlo imprimiendo una hoja de comprobación de la calidad de impresión y consultando el patrón de verificación de las boquillas.

- a Pulse **Menu (Menú)**.
- **Pulse**  $\triangle$  **o**  $\blacktriangledown$  **para seleccionar** 1. Tinta. Pulse **OK**.
- **3** Pulse **A** o **▼** para seleccionar 1.Impr de prueba. Pulse **OK**.
- **Pulse ▲ o ▼ para seleccionar** Calidad impres. Pulse **OK**.
- **6** Pulse Color Start (Inicio Color). El equipo comenzará a imprimir la hoja de comprobación de la calidad de impresión.
- <span id="page-40-0"></span>6 Compruebe la calidad de los cuatro bloques de color en la hoja.

En la pantalla LCD se le preguntará si la calidad de los cuatro colores es correcta.

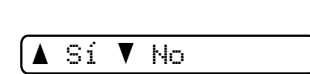

Calidad OK?

- $\left( 8 \right)$  Realice una de las siguientes acciones:
	- $\blacksquare$  Si todas las líneas son claras y visibles, pulse **a** para seleccionar Sí  $y$  vaya a[l](#page-41-0) paso  $\circledR$ .
	- Si observa que faltan líneas cortas, como puede verse en la ilustración, pulse ▼ para seleccionar No.

Correcta Baja calidad

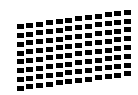

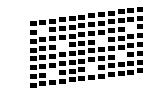

**A**

i En la pantalla LCD se le preguntará si la calidad de impresión del negro y los tres colores es correcta.

Correcto Negro?

<mark>A</mark> Sí ▼ No

Pulse **a** (Sí) o **b** (No).

(0) En la pantalla LCD se le preguntará si desea comenzar la limpieza.

Limpiar ahora?

<mark>A</mark> Sí ▼ No

Pulse **a** (Sí). El equipo limpiará los cabezales de impresión.

**k Una vez concluida la limpieza, pulse Color Start (Inicio Color)**. El equipo comenzará a imprimir la hoja de comprobación de la calidad de impresión de nuevo. Repita el

procedimiento desde el paso  $\bigcirc$ .

#### <span id="page-41-0"></span>l Pulse **Stop/Exit (Detener/Salir)**.

Si repite este procedimiento al menos cinco veces y la calidad de impresión sigue siendo mala, cambie el cartucho de tinta del color obstruido. Después de cambiar el cartucho de tinta, compruebe la calidad de la impresión. Si el problema persiste, repita los procedimientos de limpieza y comprobación para el nuevo cartucho al menos cinco veces. Si continúa faltando tinta, llame al Servicio de atención al cliente de Brother. (Consulte *[Números](#page-2-0)  [de Brother](#page-2-0)* >> página i).

#### **A** Importante

NO toque los cabezales de impresión. Si lo hace, podría dañarlos de manera permanente y anular su garantía.

 $\rightarrow$ 

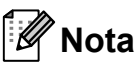

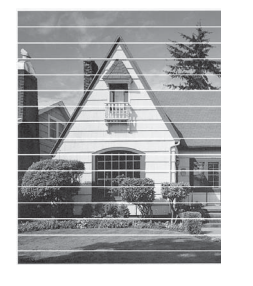

Si la boquilla del cabezal de impresión está obstruida, la prueba de impresión tendrá este aspecto.

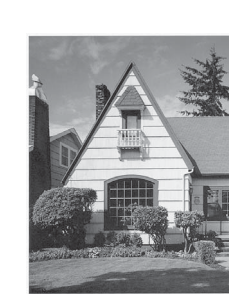

Una vez limpia la boquilla del cabezal de impresión, las líneas horizontales han desaparecido.

#### <span id="page-41-1"></span>**Comprobación de la alineación de la impresión <sup>A</sup>**

Necesitará ajustar la alineación de la impresión si, después de haber transportado el equipo, el texto impreso aparece borroso o las imágenes descoloridas.

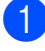

a Pulse **Menu (Menú)**.

- **Pulse**  $\triangle$  **o**  $\nabla$  **para seleccionar 1. Tinta.** Pulse **OK**.
- **3** Pulse **A** o **V** para seleccionar 1.Impr de prueba. Pulse **OK**.
- Pulse **A** o ▼ para seleccionar Alineamiento. Pulse **OK**.

**5** Pulse **Black Start (Inicio Negro)** o **Color Start (Inicio Color)**. El equipo comenzará a imprimir la hoja de comprobación de la alineación.

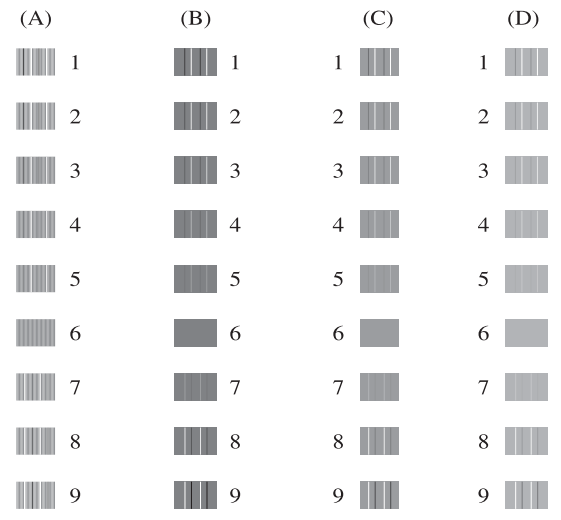

- **f ∂** Para el patrón "A", pulse **A** o ▼ para seleccionar el número de la impresión de prueba que tenga menos líneas verticales visibles (1-9). Pulse **OK**.
- <sup>7</sup> Para el patrón "B", pulse **▲** o ▼ para seleccionar el número de la impresión de prueba que tenga menos líneas verticales visibles (1-9). Pulse **OK**.

**h Para el patrón "C", pulse ▲ o ▼ para** seleccionar el número de la impresión de prueba que tenga menos líneas verticales visibles (1-9). Pulse **OK**.

- <sup>9</sup> Para el patrón "D", pulse **▲** o ▼ para seleccionar el número de la impresión de prueba que tenga menos líneas verticales visibles (1-9). Pulse **OK**.
- **10** Pulse Stop/Exit (Detener/Salir).

**B**

# **Solución de problemas**

### <span id="page-42-0"></span>**Mensajes de error y de mantenimiento <sup>B</sup>**

Al igual que con cualquier otro producto de oficina sofisticado, es posible que se produzcan errores y que se deban sustituir los consumibles. En tal caso, el equipo identificará el error y mostrará un mensaje de error. A continuación, se exponen los mensajes de error y mantenimiento más frecuentes.

Puede corregir la mayoría de los errores y borrar los mensajes de mantenimiento rutinario por sí mismo/a. Si necesita más ayuda, Brother Solutions Center le ofrece las preguntas más frecuentes y los consejos más recientes para la solución de problemas.

Consulte [http://solutions.brother.com/.](http://solutions.brother.com/)

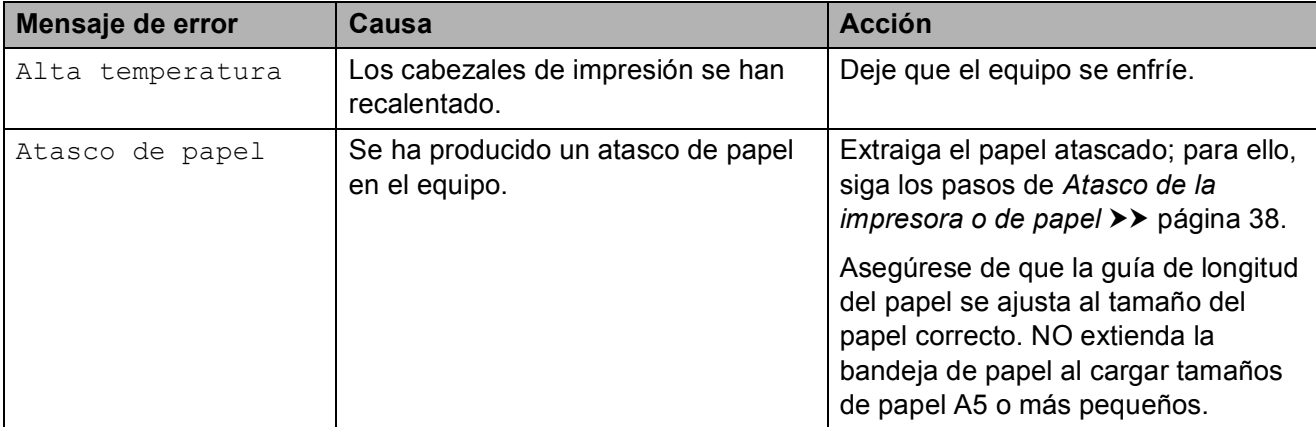

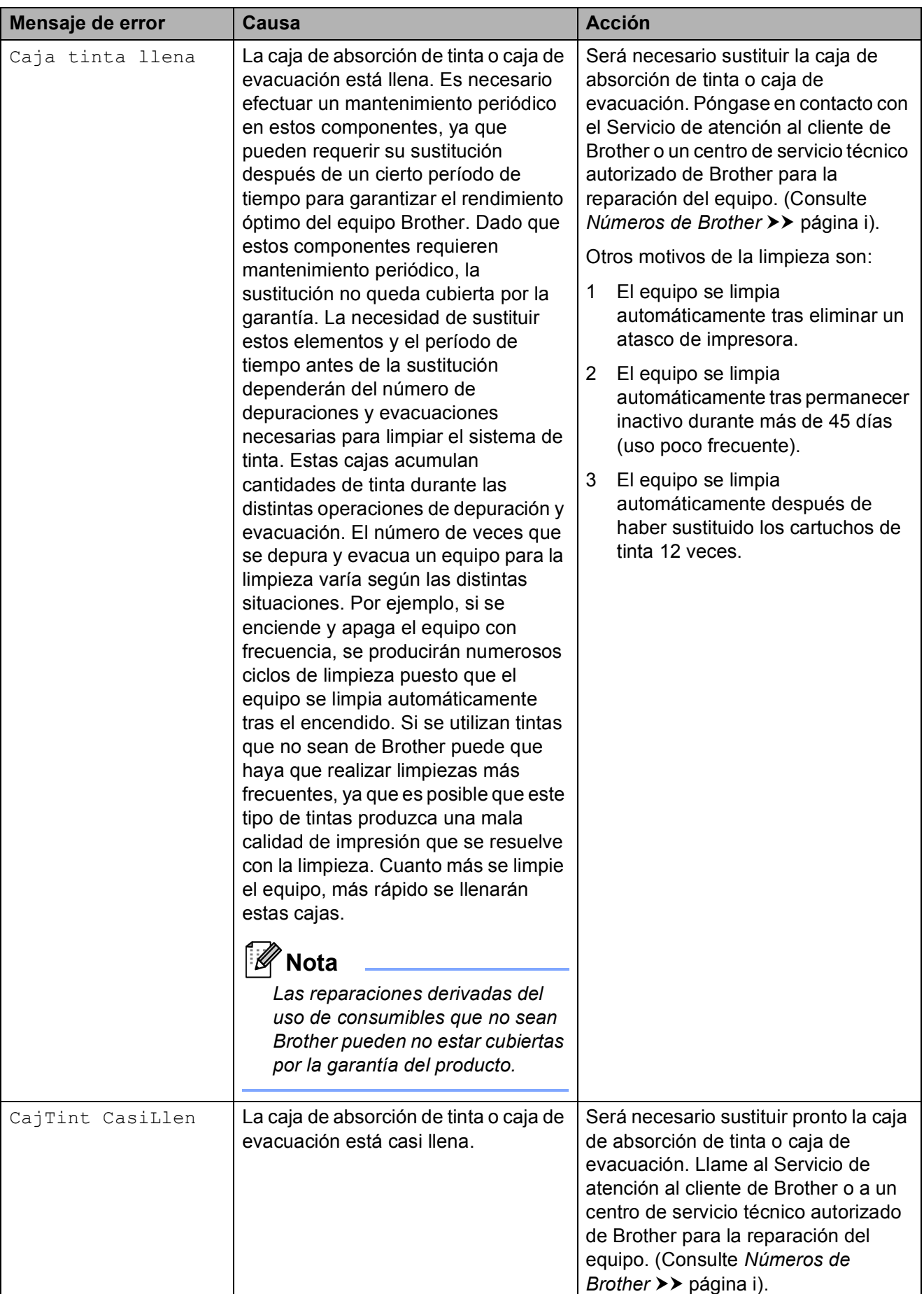

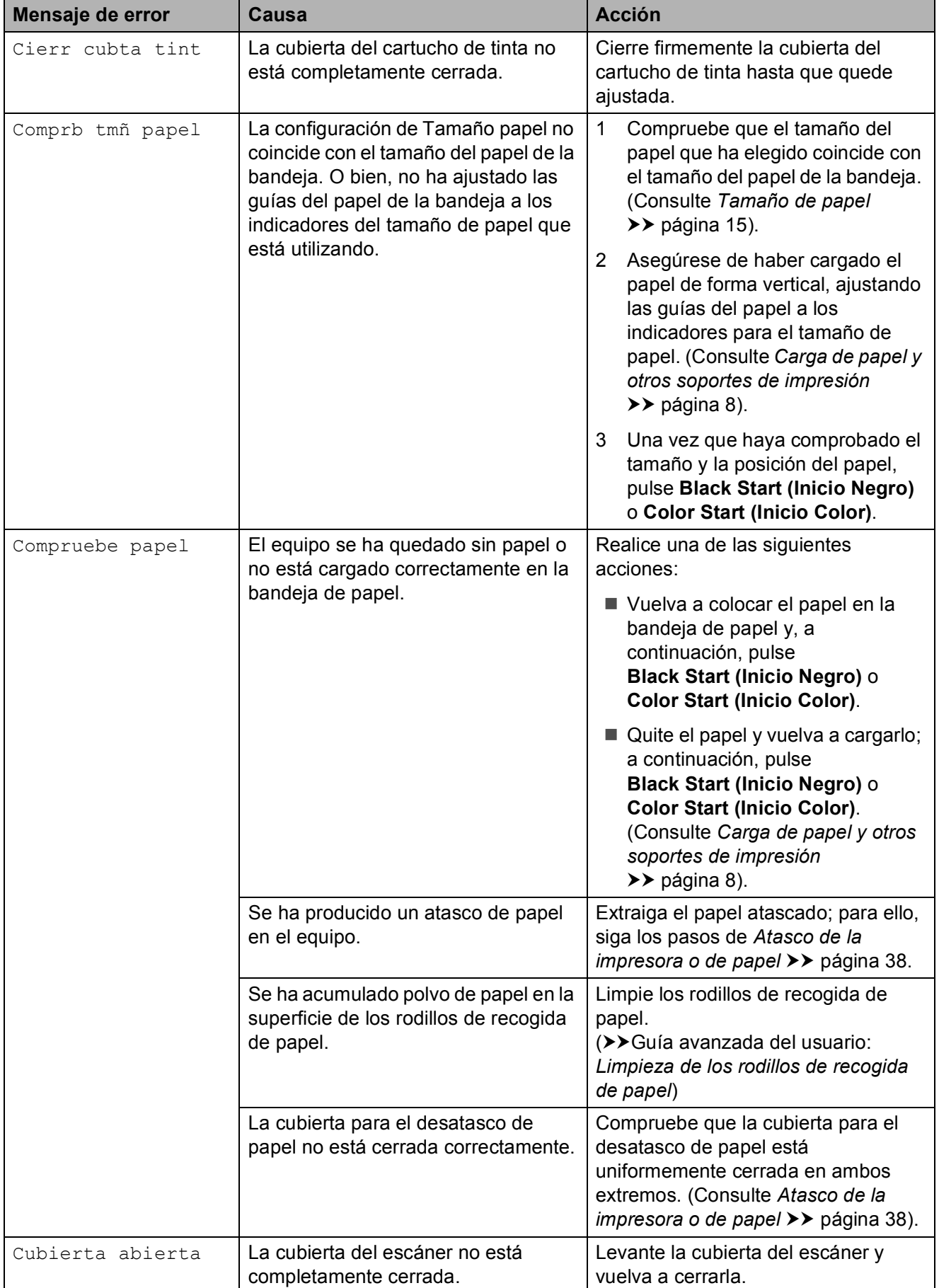

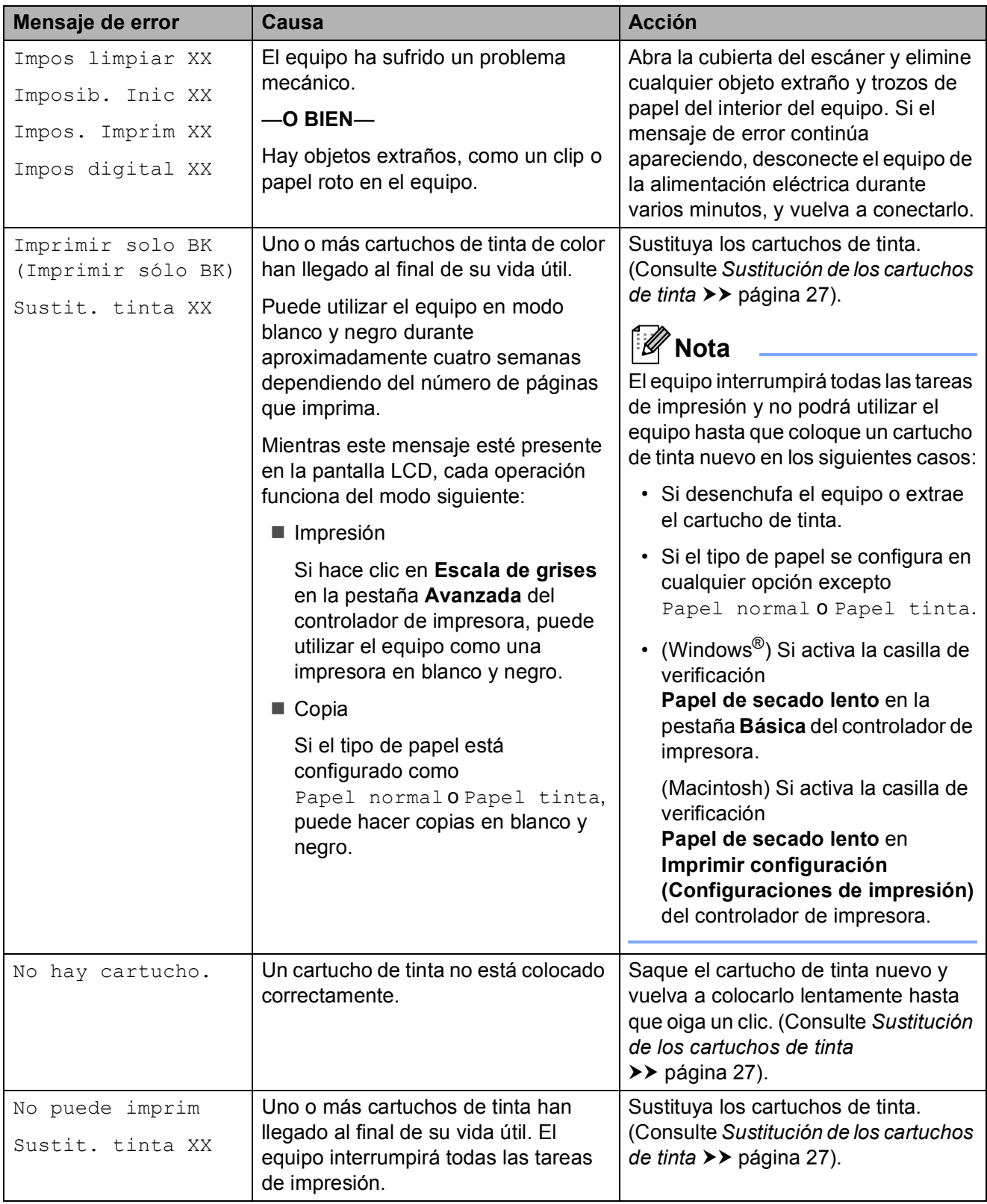

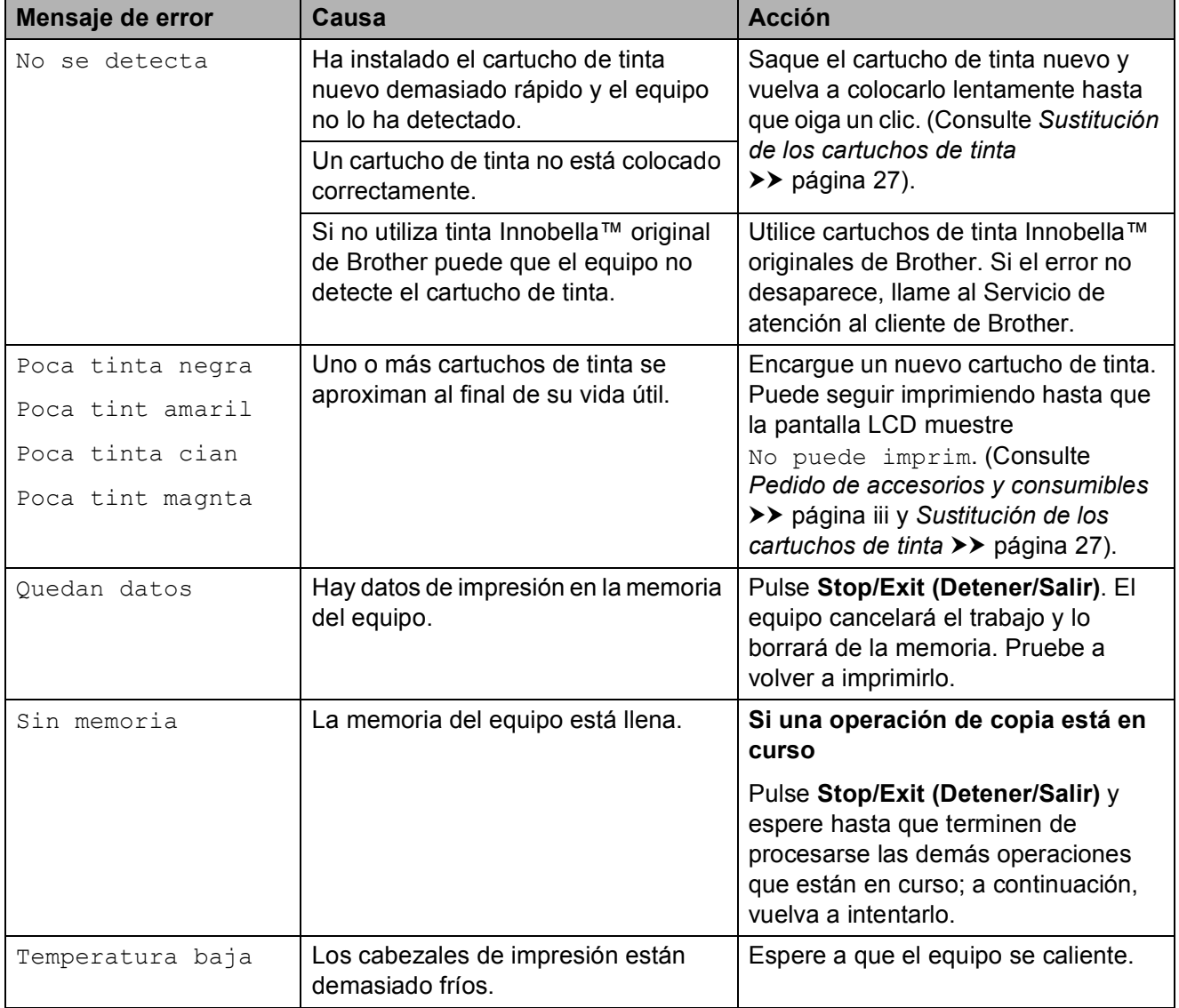

#### <span id="page-47-0"></span>**Atasco de la impresora o de**   $\boldsymbol{p}$

Extraiga el papel atascado en función del lugar del equipo en el que se haya atascado.

- **i** Desenchufe el equipo de la toma de corriente CA.
- 2 Abra la cubierta para el desatasco de papel (1) de la parte trasera del equipo. Tire del papel atascado para retirarlo del equipo.

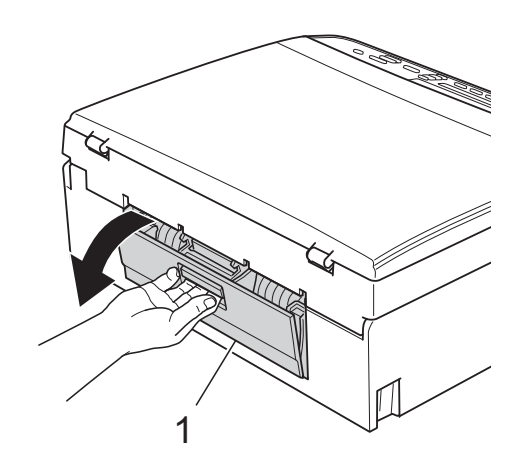

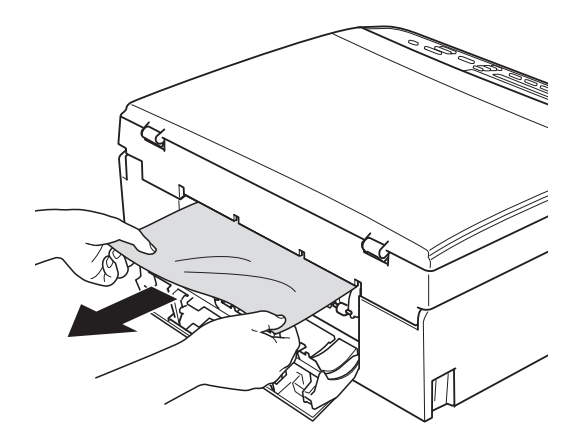

<span id="page-47-1"></span>**3** Cierre la cubierta para el desatasco de papel.

Asegúrese de que la cubierta esté cerrada correctamente.

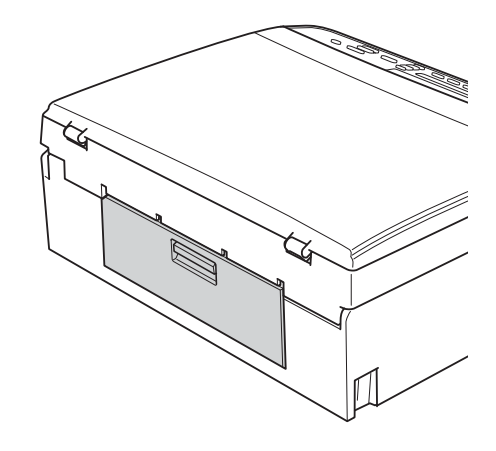

 $\overline{4}$  Si la lengüeta de soporte del papel está abierta, ciérrela y, a continuación, cierre el soporte del papel. Tire de la bandeja de papel para sacarla por completo del equipo.

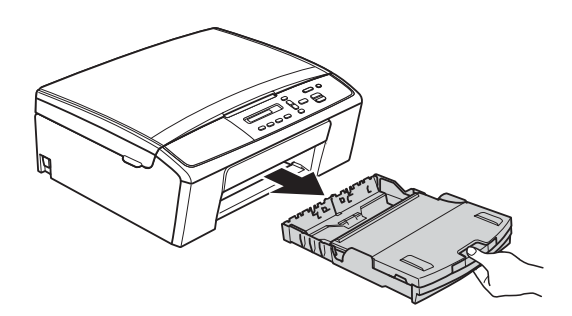

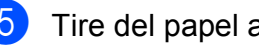

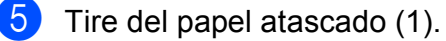

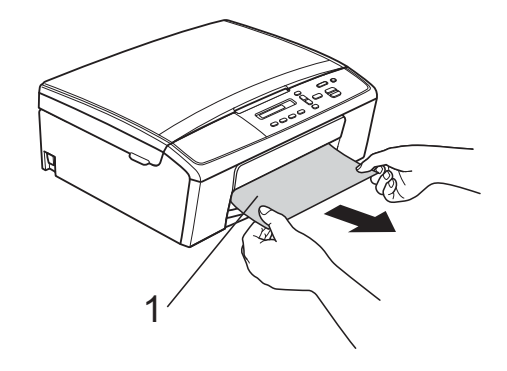

6 Utilizando ambas manos, agarre las lengüetas de plástico de ambos lados del equipo y levante la cubierta del escáner (1) hasta que quede inmovilizada firmemente en la posición abierta.

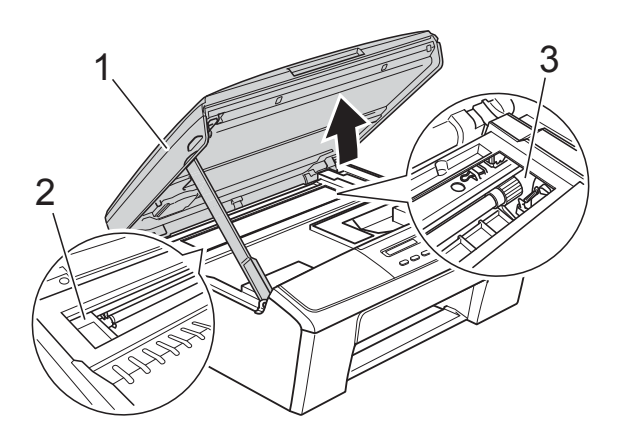

Mueva el cabezal de impresión (en caso necesario) para retirar todo el papel que quede en esta zona. Asegúrese de que no queda papel atascado en las esquinas del equipo (2) y (3).

#### **A** Importante

- Si el papel queda atascado bajo los cabezales de impresión, desconecte el equipo de la alimentación eléctrica y mueva los cabezales para sacar el papel.
- Si el cabezal de impresión se encuentra en la esquina derecha, tal como se muestra en la ilustración, no podrá moverlo. Vuelva a enchufar el cable de alimentación. Mantenga pulsado **Stop/Exit (Detener/Salir)** hasta que el cabezal de impresión se mueva hasta el centro. A continuación, desenchufe el equipo de la fuente de alimentación y saque el papel.

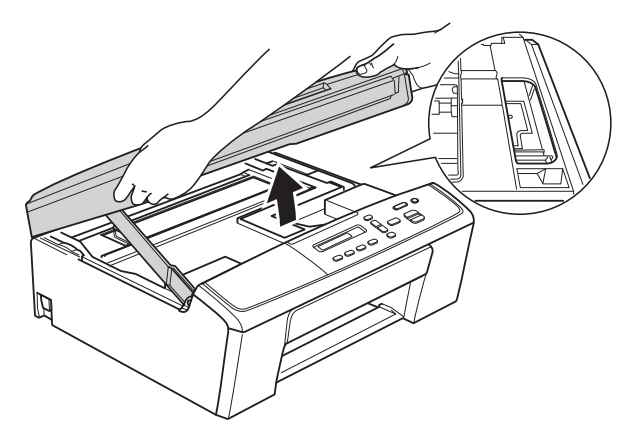

• Si se mancha la piel o la ropa con tinta, lávelo inmediatamente con jabón o detergente.

**7** Levante la cubierta del escáner (1) para liberar el bloqueo. Empuje suavemente hacia abajo la cubierta del escáner (2) y ciérrela (3) con ambas manos.

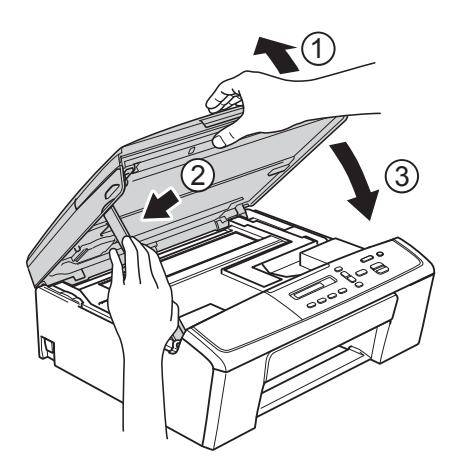

- 8 Empuje la bandeja de papel firmemente en el equipo.
- <sup>9</sup> Mientras mantiene sujeta la bandeja de papel en ese lugar, extraiga el soporte del papel (1) hasta que oiga clic y, a continuación, despliegue la lengüeta de soporte del papel (2).

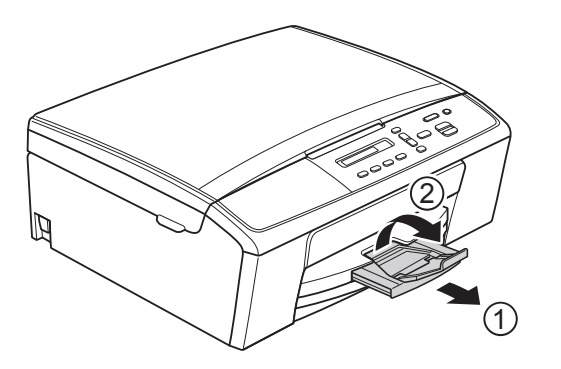

**A** Importante

NO utilice la lengüeta de soporte del papel para papel de tamaño Legal (Oficio).

10 Vuelva a enchufar el cable de alimentación.

### **Solución de problemas**

#### *<u>I</u>* Importante

Para obtener ayuda técnica, debe llamar al país en el que compró el equipo. Las llamadas se deben realizar *desde dentro* de ese país.

Si considera que se produce un problema en el equipo, verifique la tabla y siga los consejos para la solución de problemas.

La mayoría de los problemas puede solucionarlos fácilmente por sí mismo/a. Si necesita más ayuda, Brother Solutions Center le ofrece respuestas a las preguntas más frecuentes y los consejos más recientes para la solución de problemas.

Consulte [http://solutions.brother.com/.](http://solutions.brother.com/)

El uso de consumibles que no sean Brother puede influir en la calidad de impresión, en el rendimiento del hardware y en la fiabilidad del equipo.

#### **Si tiene problemas con el equipo**

#### **Impresión**

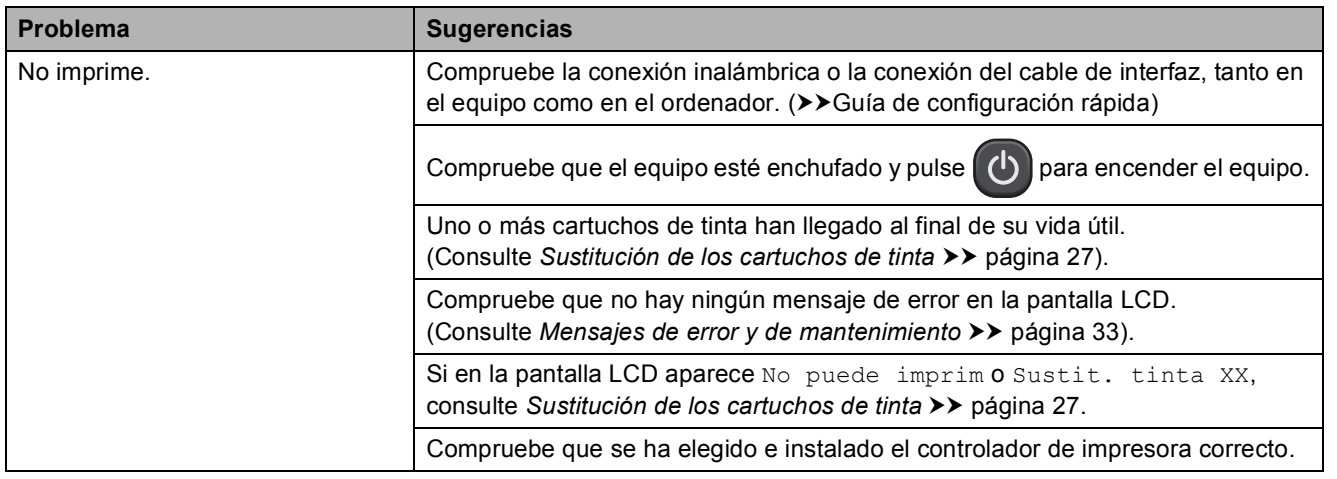

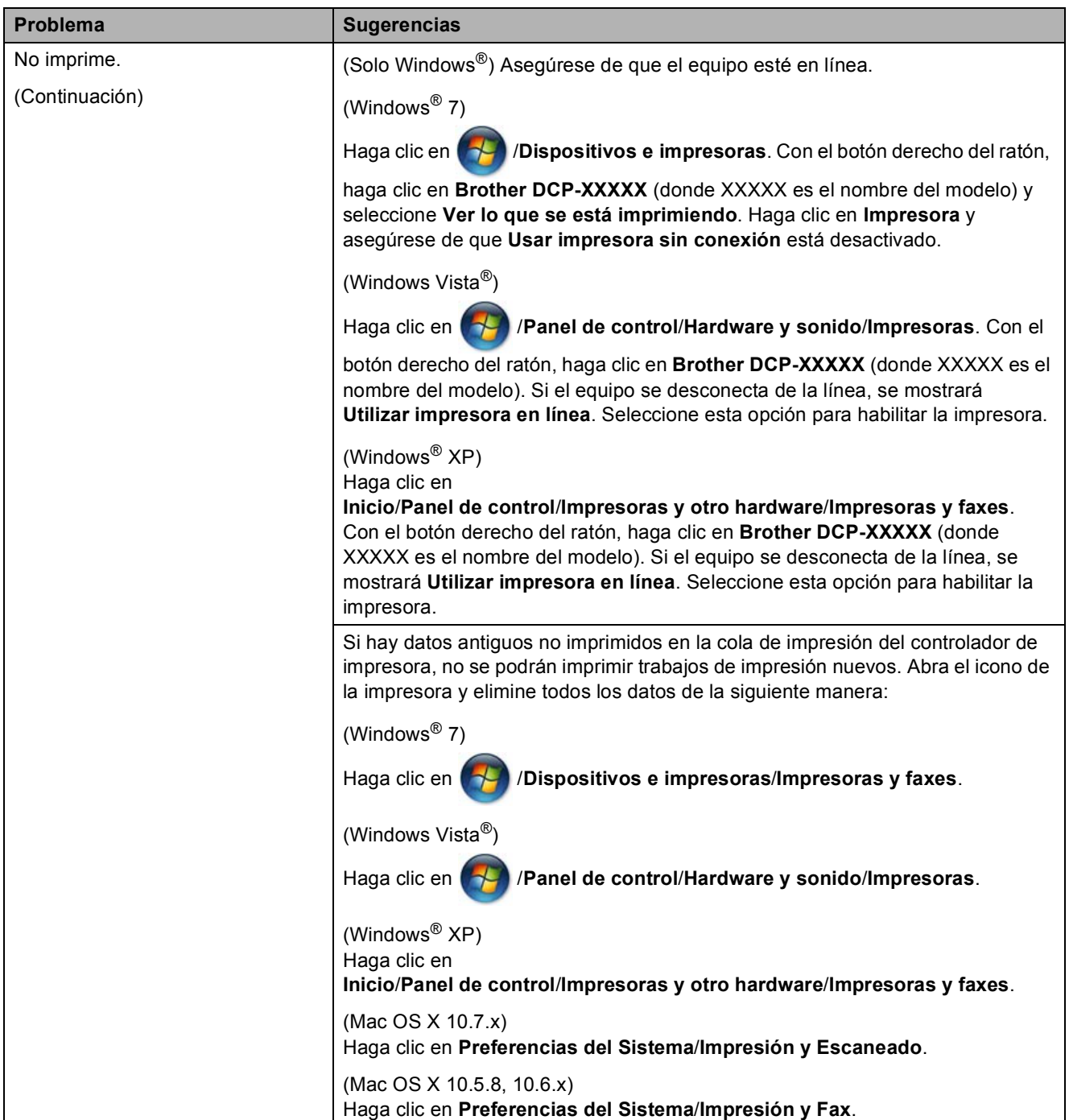

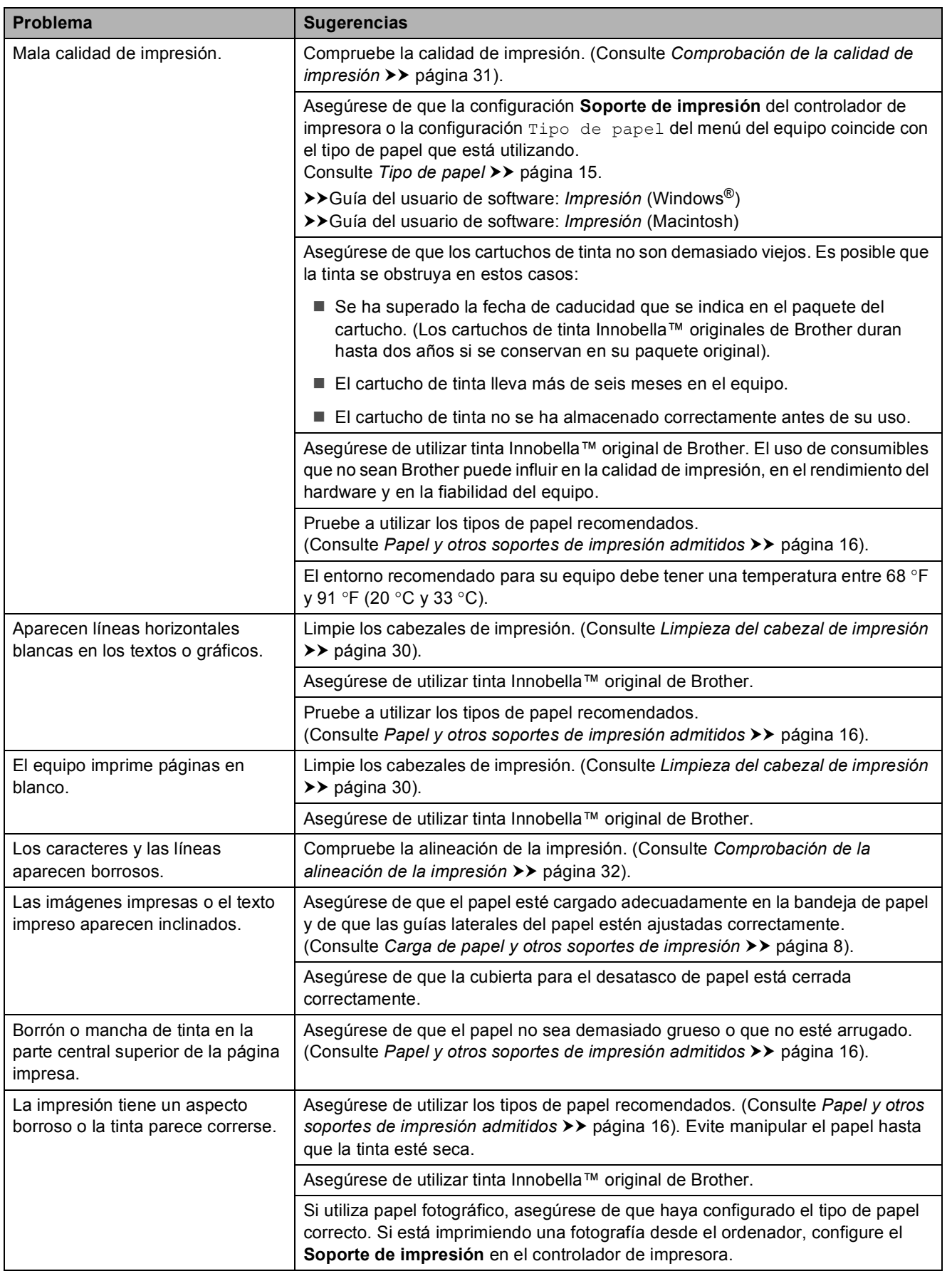

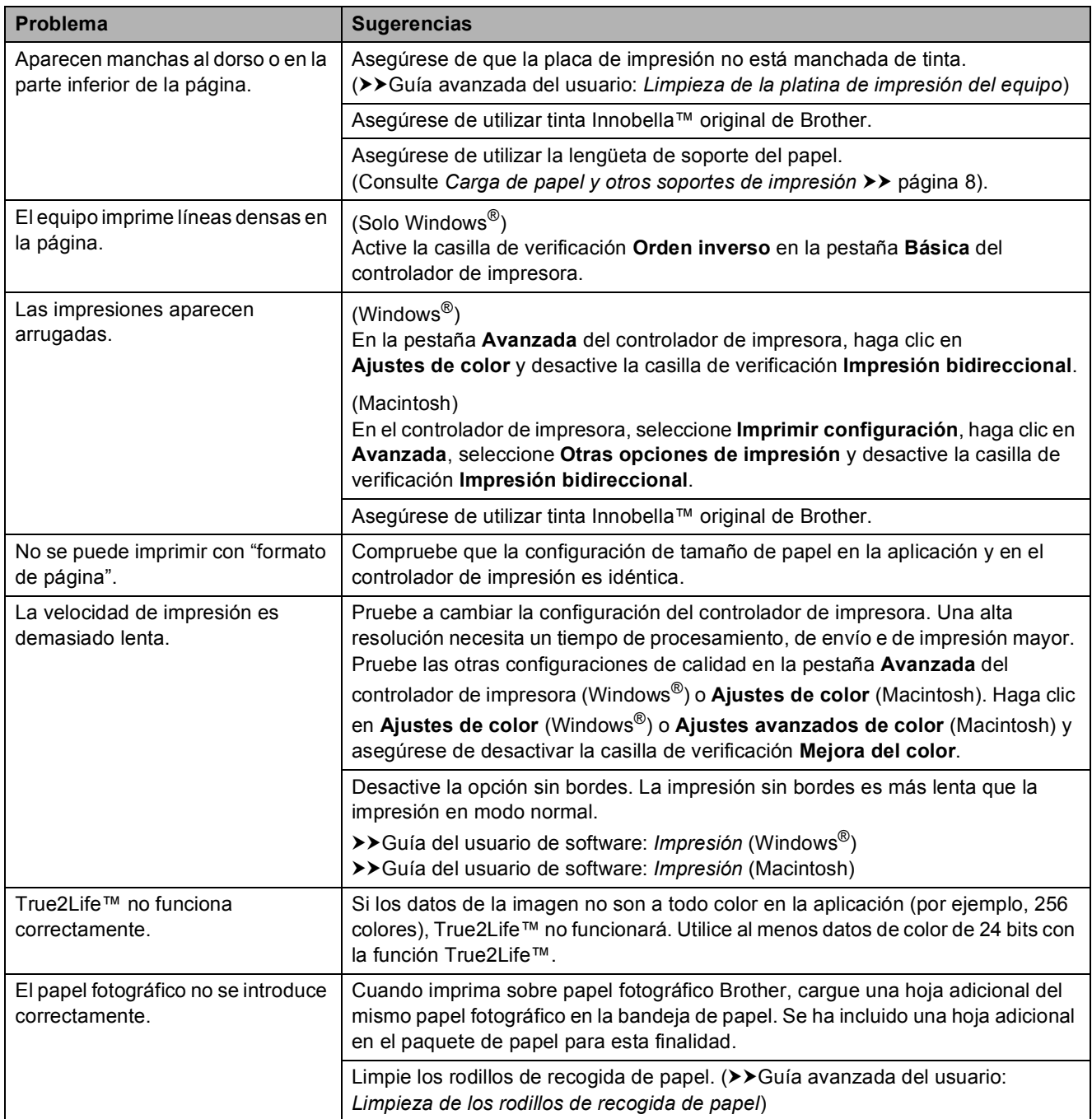

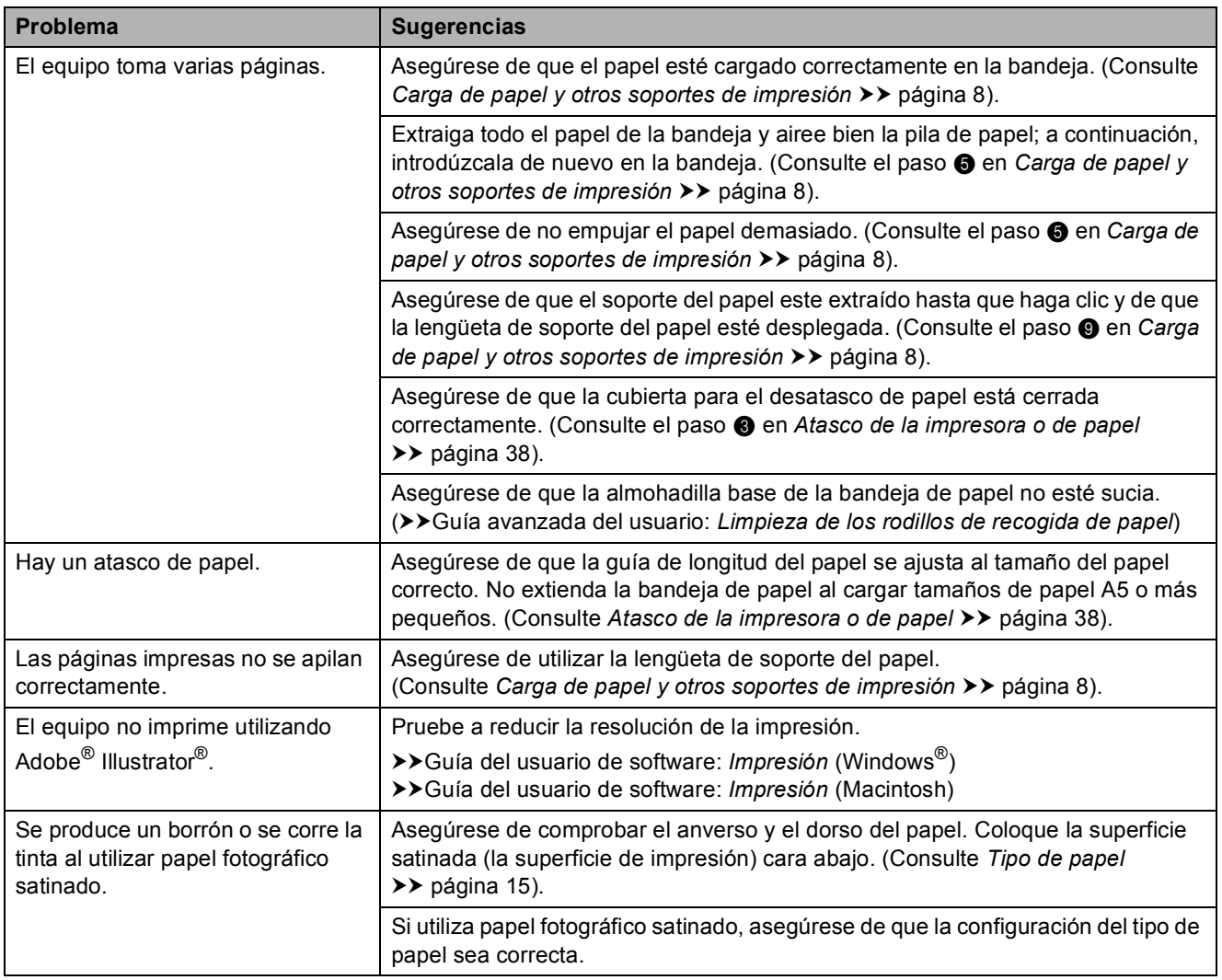

#### **Problemas de copia**

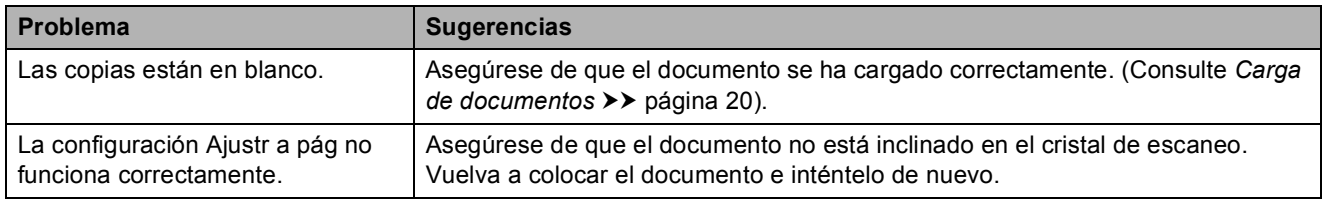

**B**

#### **Problemas de escaneo**

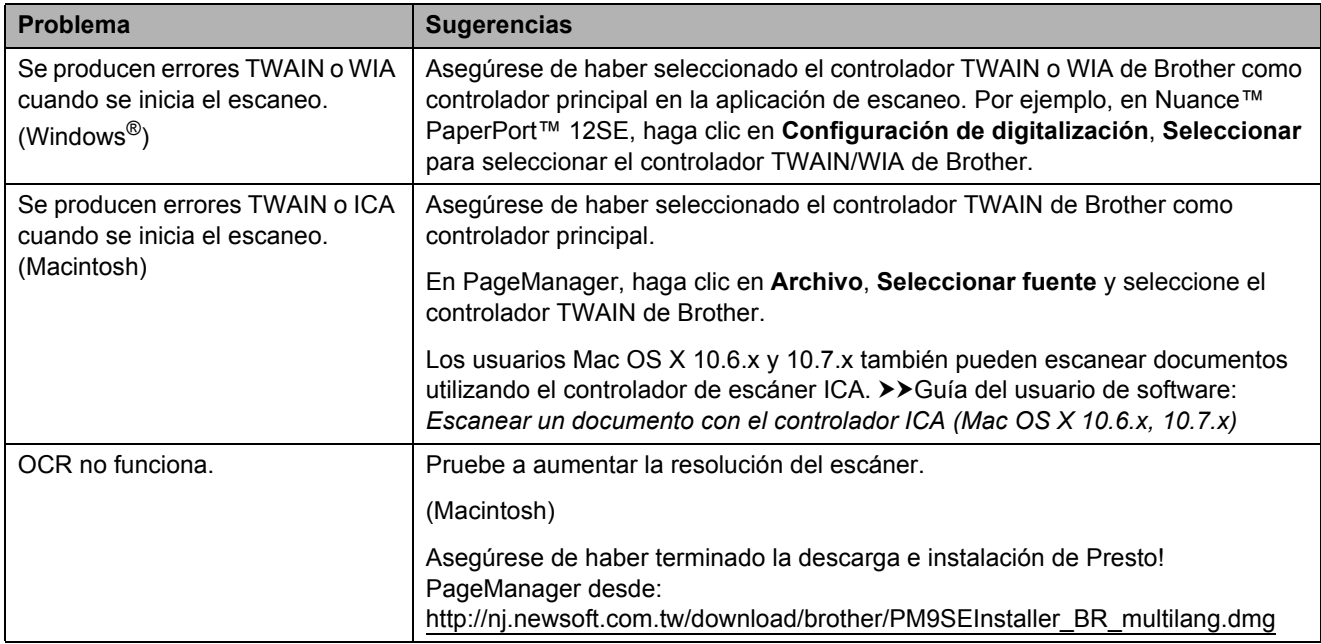

#### **Problemas de software**

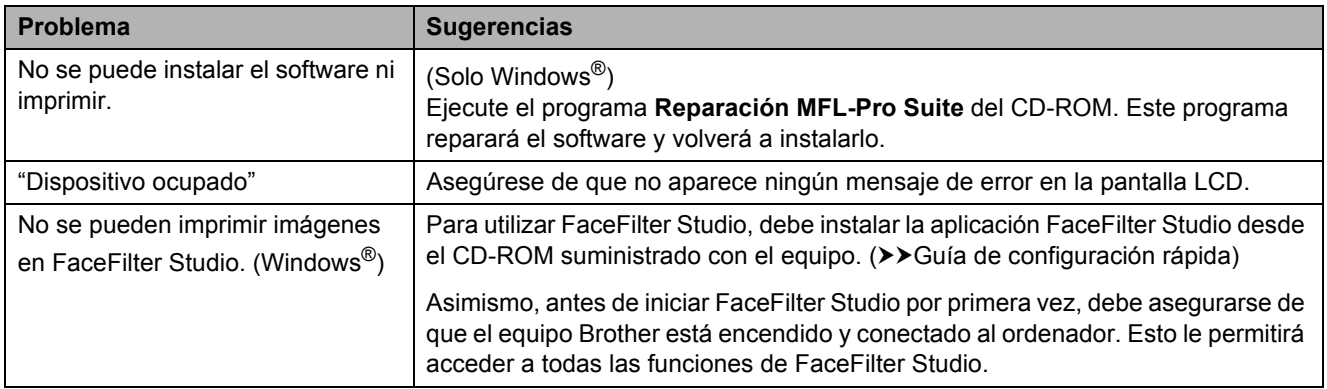

#### **Problemas de red**

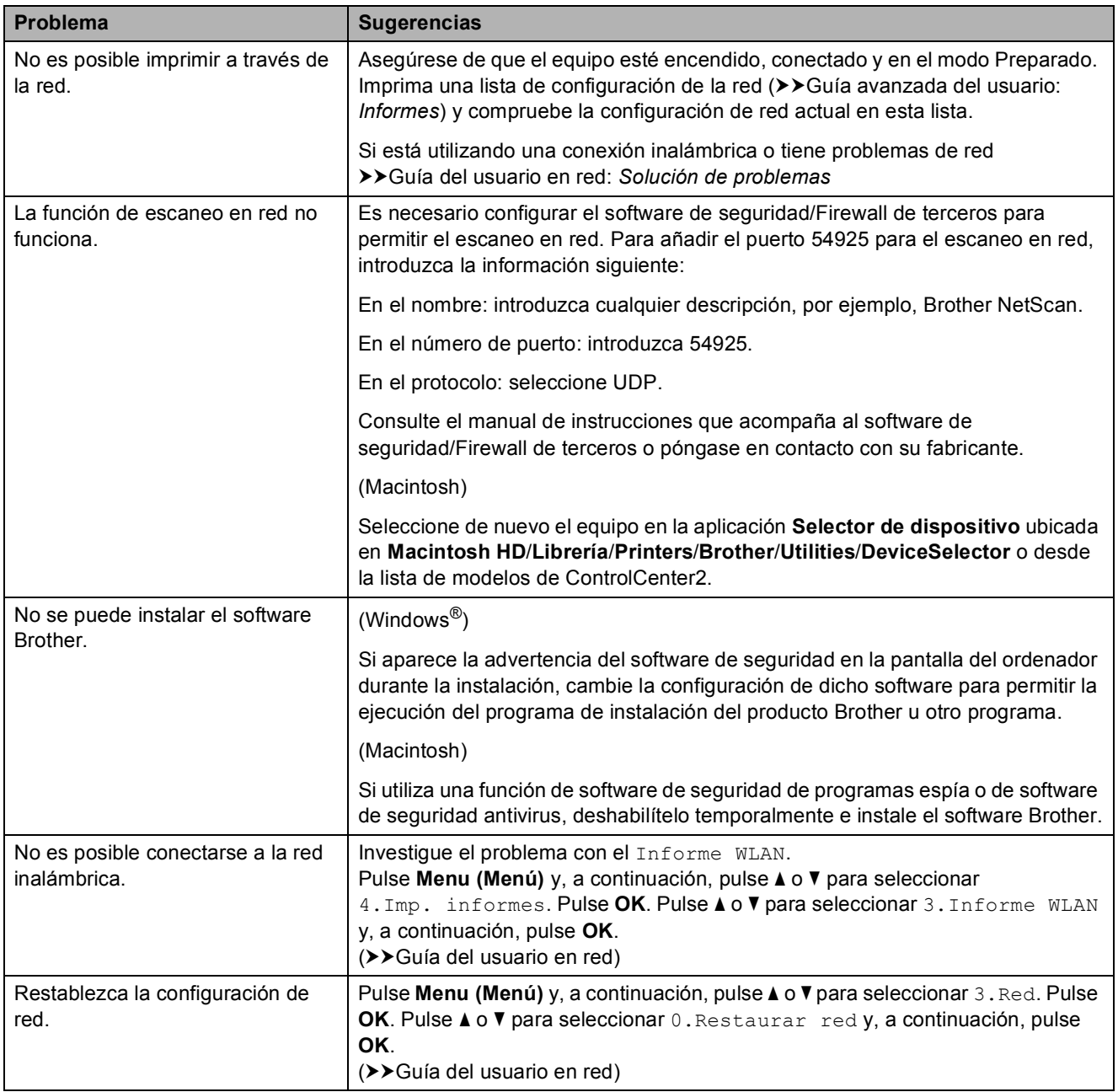

## **Información del equipo**

#### <span id="page-57-0"></span>**Comprobación del número de serie <sup>B</sup>**

Puede ver el número de serie del equipo en la pantalla LCD.

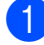

**de Pulse Menu (Menú)**.

- **2** Pulse **A** o **▼** para seleccionar 5.Info. equipo. Pulse **OK**.
- **3** Pulse **A** o ▼ para seleccionar 1.Núm. de serie. Pulse **OK**. El número de serie del equipo aparecerá en la pantalla LCD.

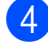

d Pulse **Stop/Exit (Detener/Salir)**.

#### <span id="page-57-1"></span>**Funciones de restablecimiento <sup>B</sup>**

Están disponibles las siguientes funciones de restablecimiento:

1 Red

Puede restablecer el servidor de impresión a su configuración de fábrica como, por ejemplo, la información de la dirección IP y la contraseña.

2 Todos ajustes

Permite restablecer toda la configuración a los valores predeterminados de fábrica.

Brother recomienda encarecidamente realizar este procedimiento antes de devolver o desechar el equipo.

#### **Cómo restablecer el equipo <sup>B</sup>**

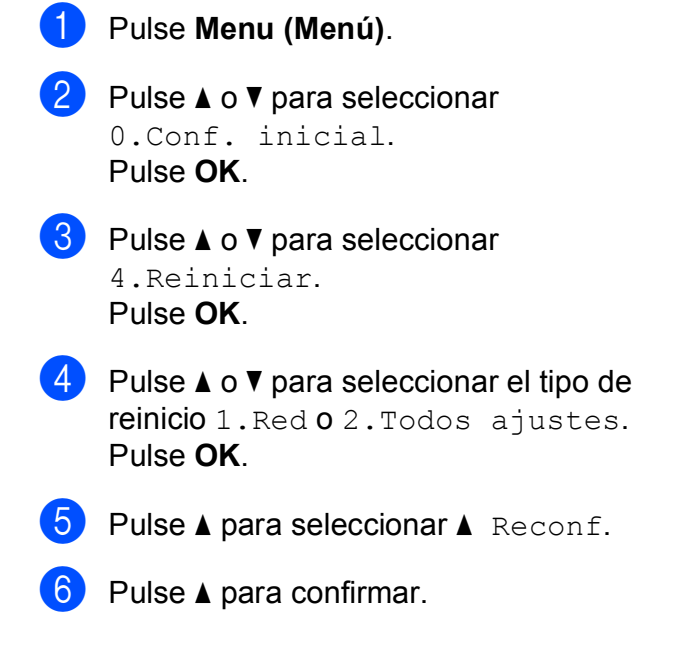

**C**

# **Menús y funciones**

### **Programación en pantalla**

El equipo ha sido diseñado para que resulte fácil de utilizar gracias a un sistema de programación a través de la pantalla LCD, que se maneja con botones de menú. Esta programación de uso sencillo le ayudará a sacar el máximo partido a todas las selecciones de menú que ofrece el equipo.

Dado que la programación se realiza a través de la pantalla LCD, hemos incorporado en esta, las instrucciones paso a paso que le ayudarán a programar el equipo. Lo único que tiene que hacer es seguir las instrucciones, ya que le guiarán en las selecciones de menú y en las opciones de programación.

### **Botones de menú**

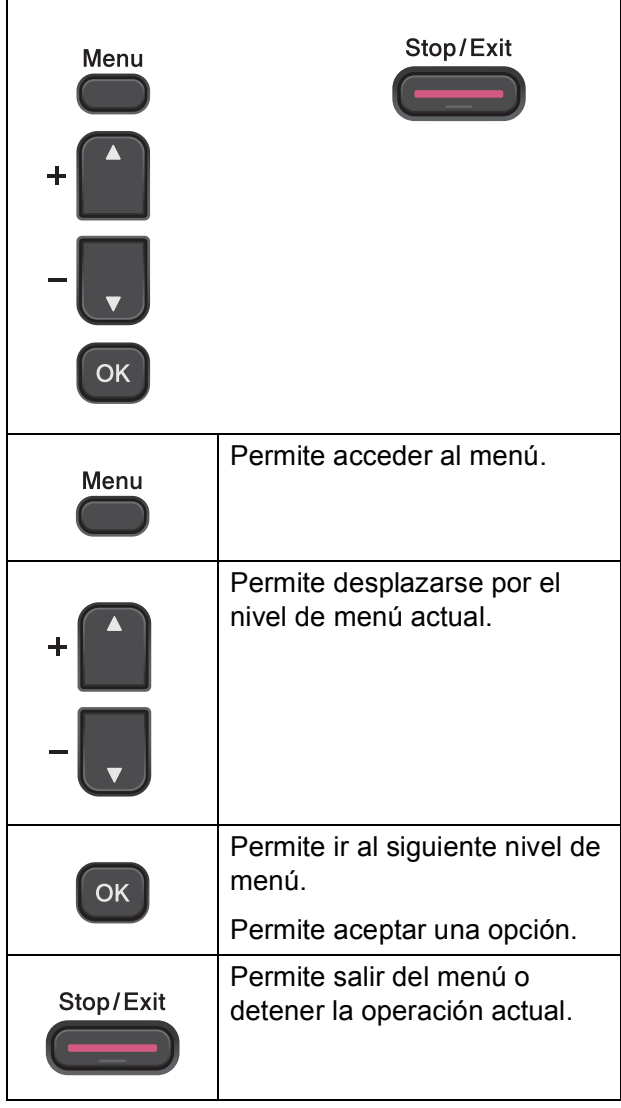

Para acceder el modo de menú:

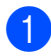

a Pulse **Menu (Menú)**.

2 Seleccione una opción. Puede desplazarse más rápidamente a través de cada uno de los niveles de menú pulsando **a** o **b** según la dirección que desee.

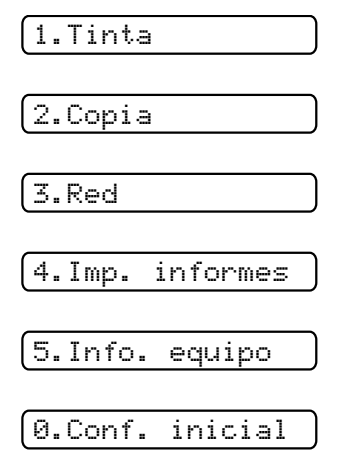

**8** Pulse OK cuando la opción aparezca en la pantalla LCD. La pantalla LCD mostrará entonces el nivel de menú siguiente.

**4** Pulse **A** o ▼ para desplazarse y seleccionar la configuración que desea cambiar. Pulse **OK**.

- **6** Pulse **A** o **▼** para seleccionar la opción que desee. Pulse **OK**. En la pantalla LCD aparecerá Aceptado.
- f Pulse **Stop/Exit (Detener/Salir)**.

### **Tabla de menús**

La tabla de menús le ayudará a entender las opciones y selecciones de menú que se encuentran en los programas del equipo. La configuración predeterminada de fábrica aparece en negrita con un asterisco.

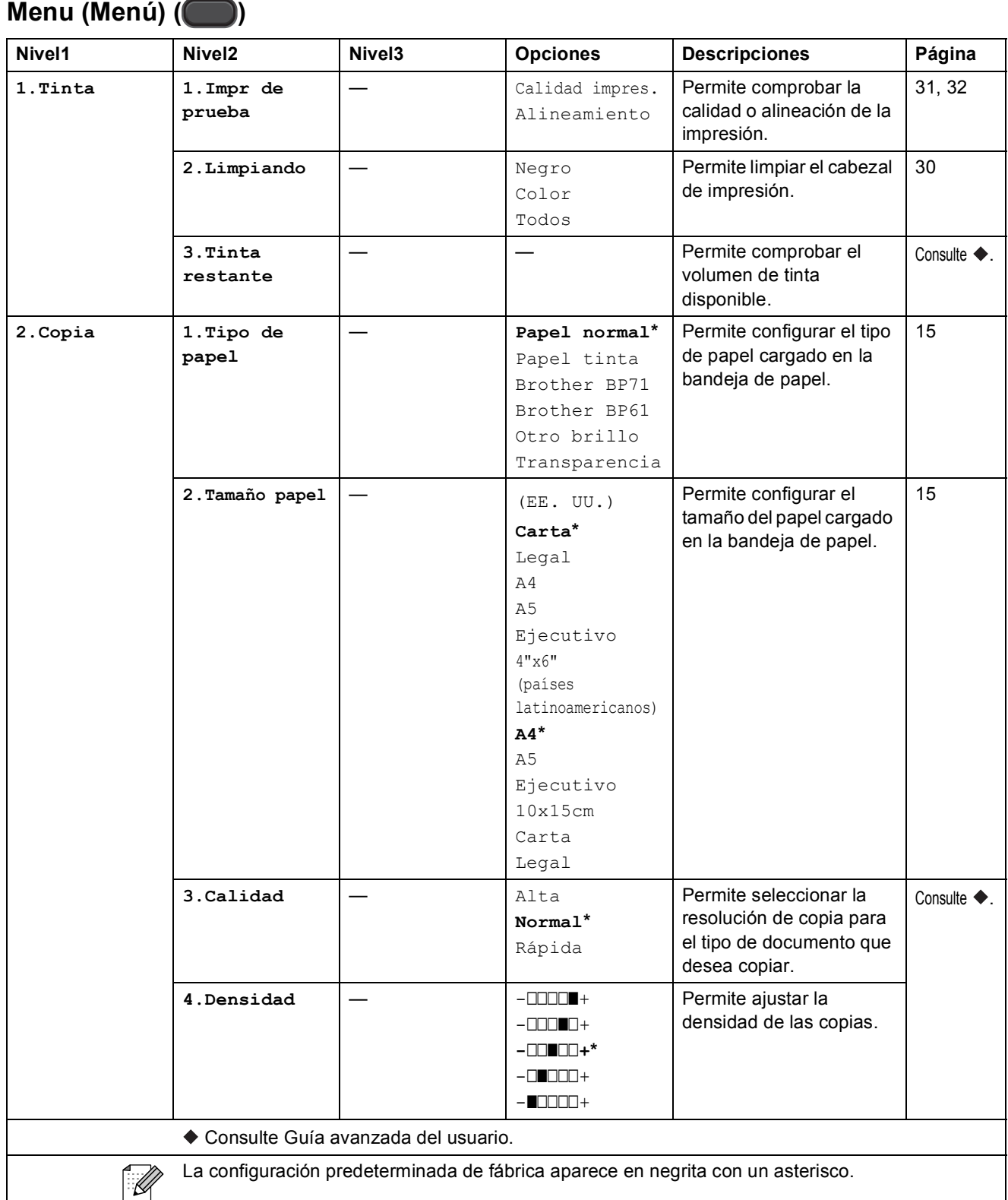

#### **Menú Red**

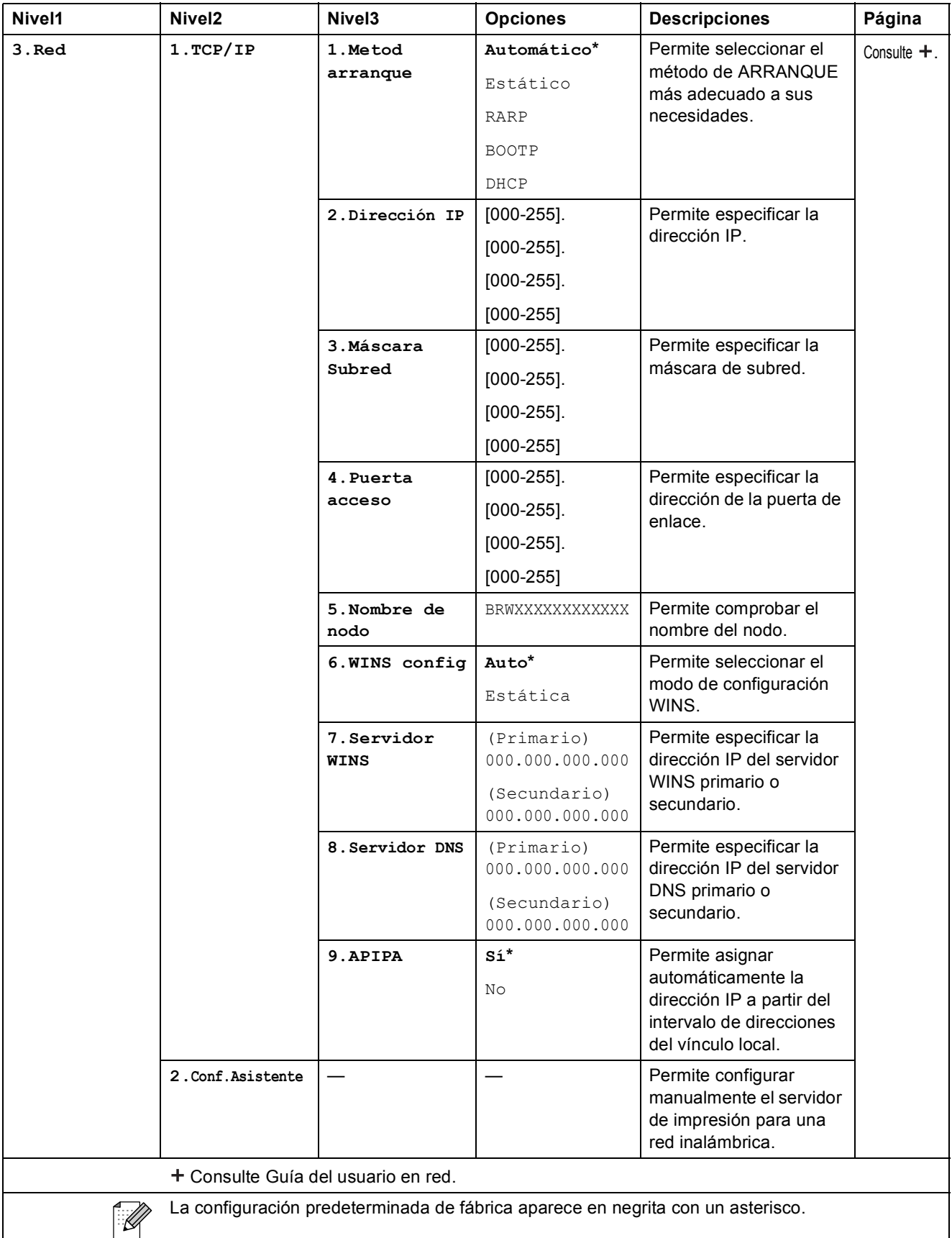

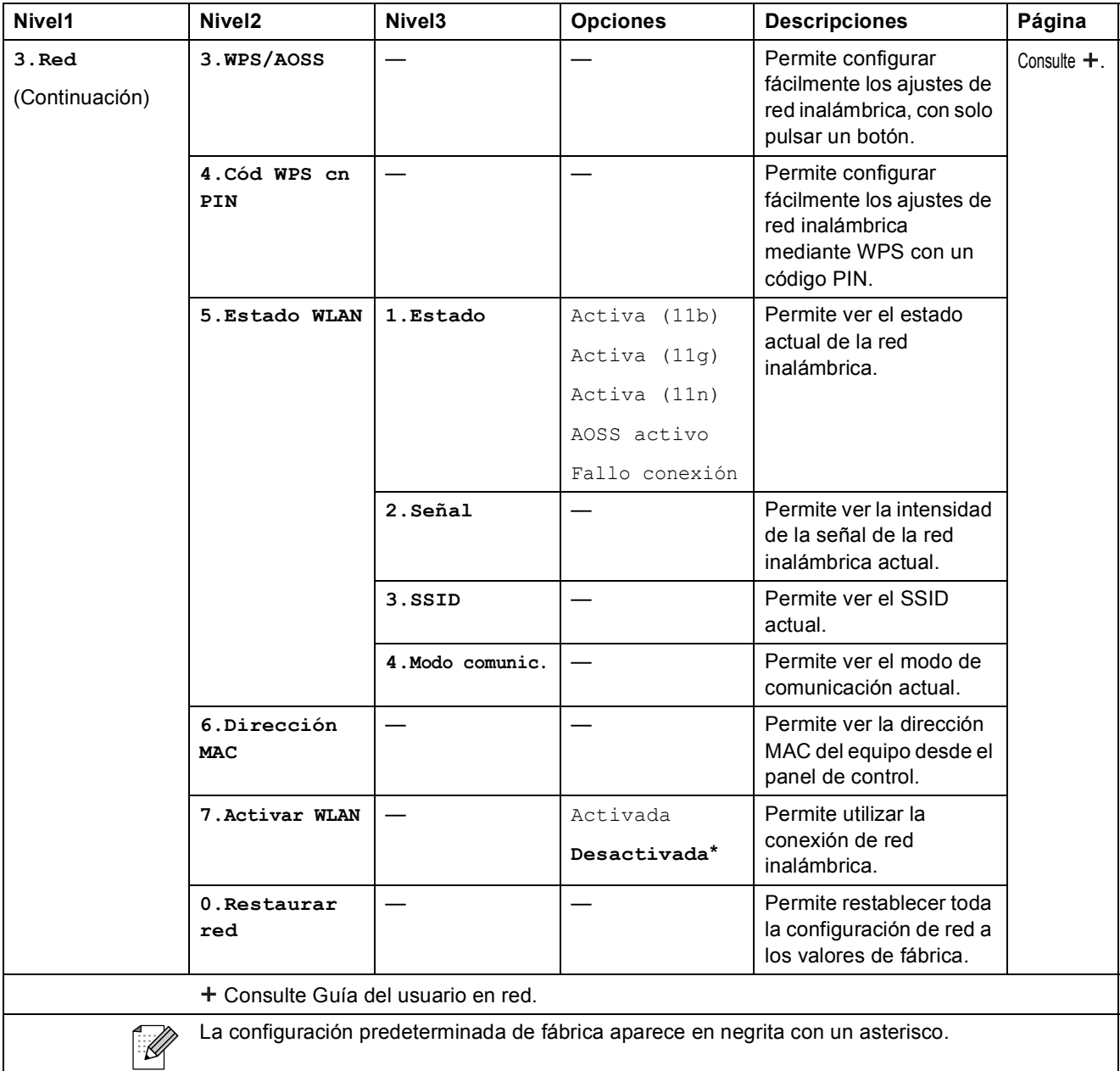

#### **Menu (Menú) (continuación)**

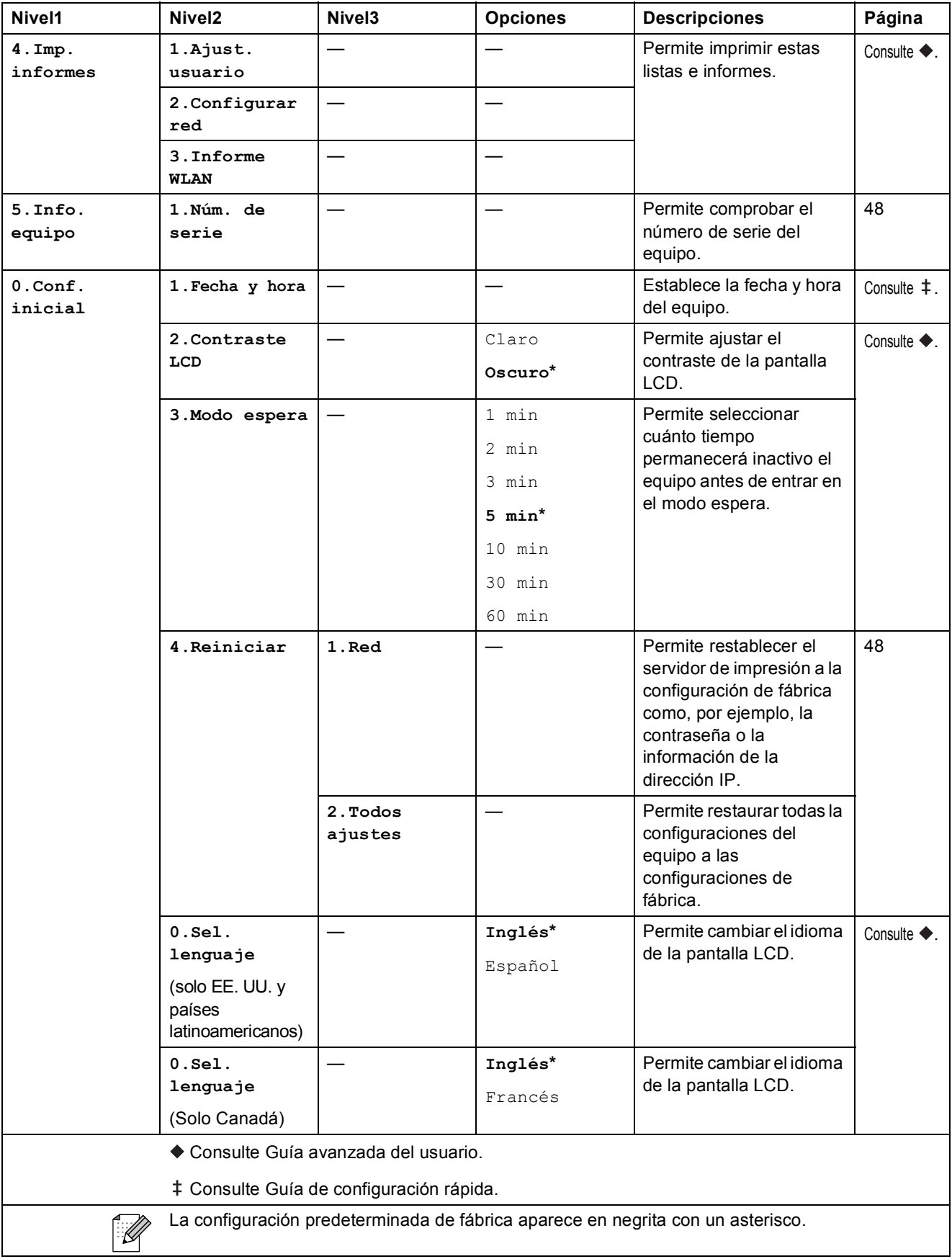

#### **Copy Quality (Calidad de copia) (** ) (Ajustes temporales)

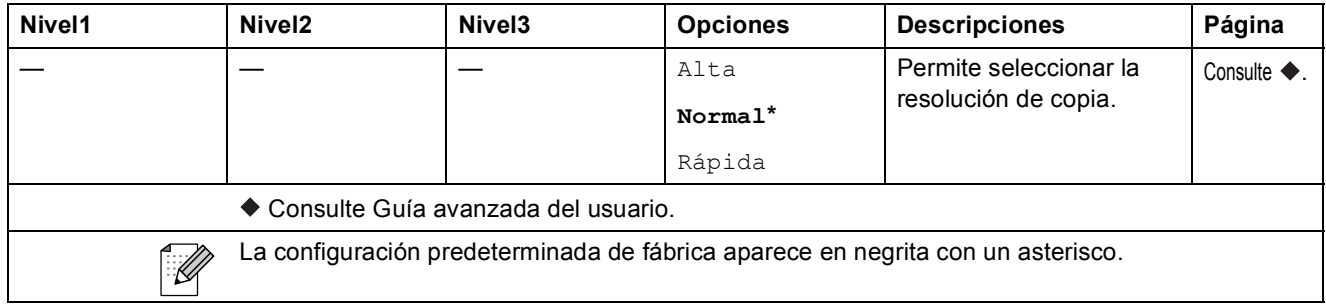

#### **Enlarge/Reduce (Ampliar/Reducir) (Calculation (Ajustes temporales)**

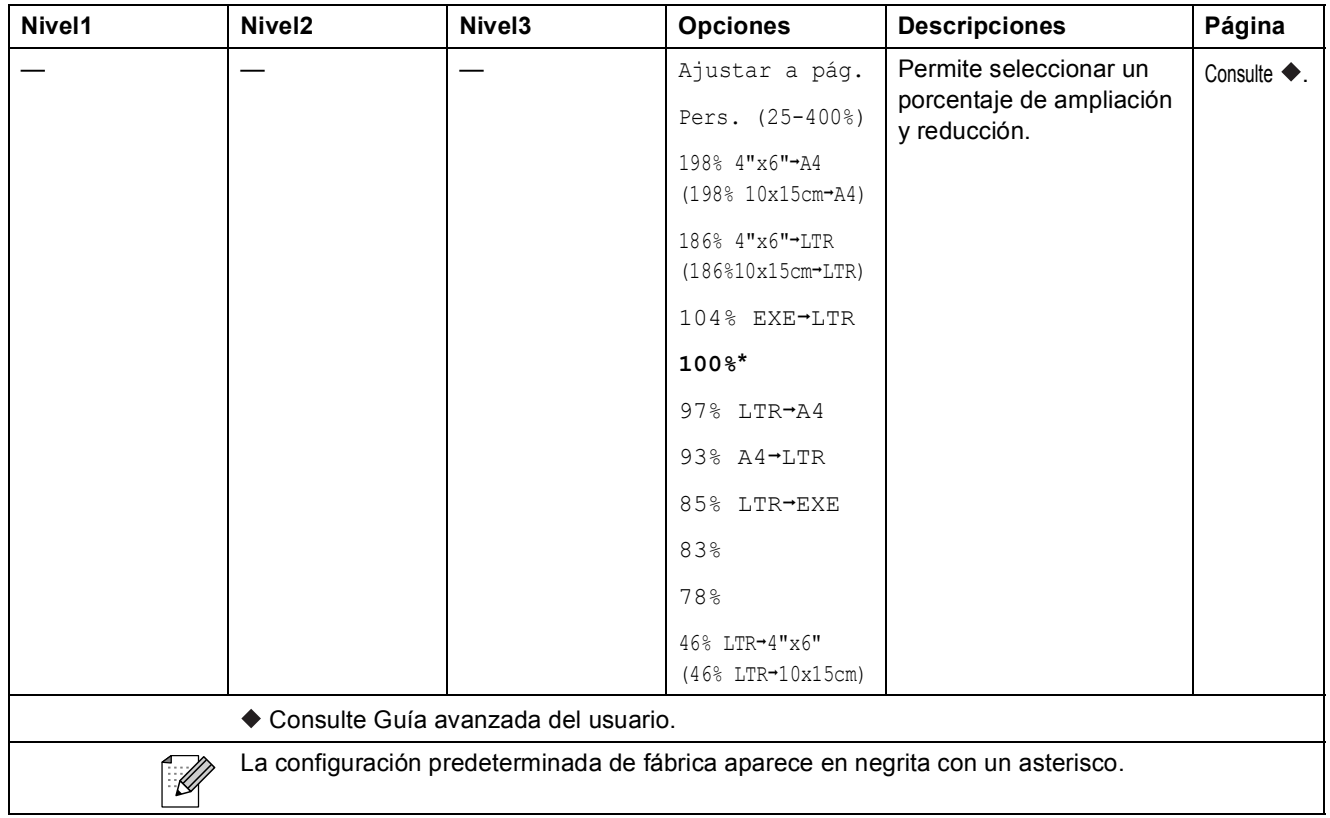

### Copy Options (Opciones de Copia) ( ) (Ajustes temporales)

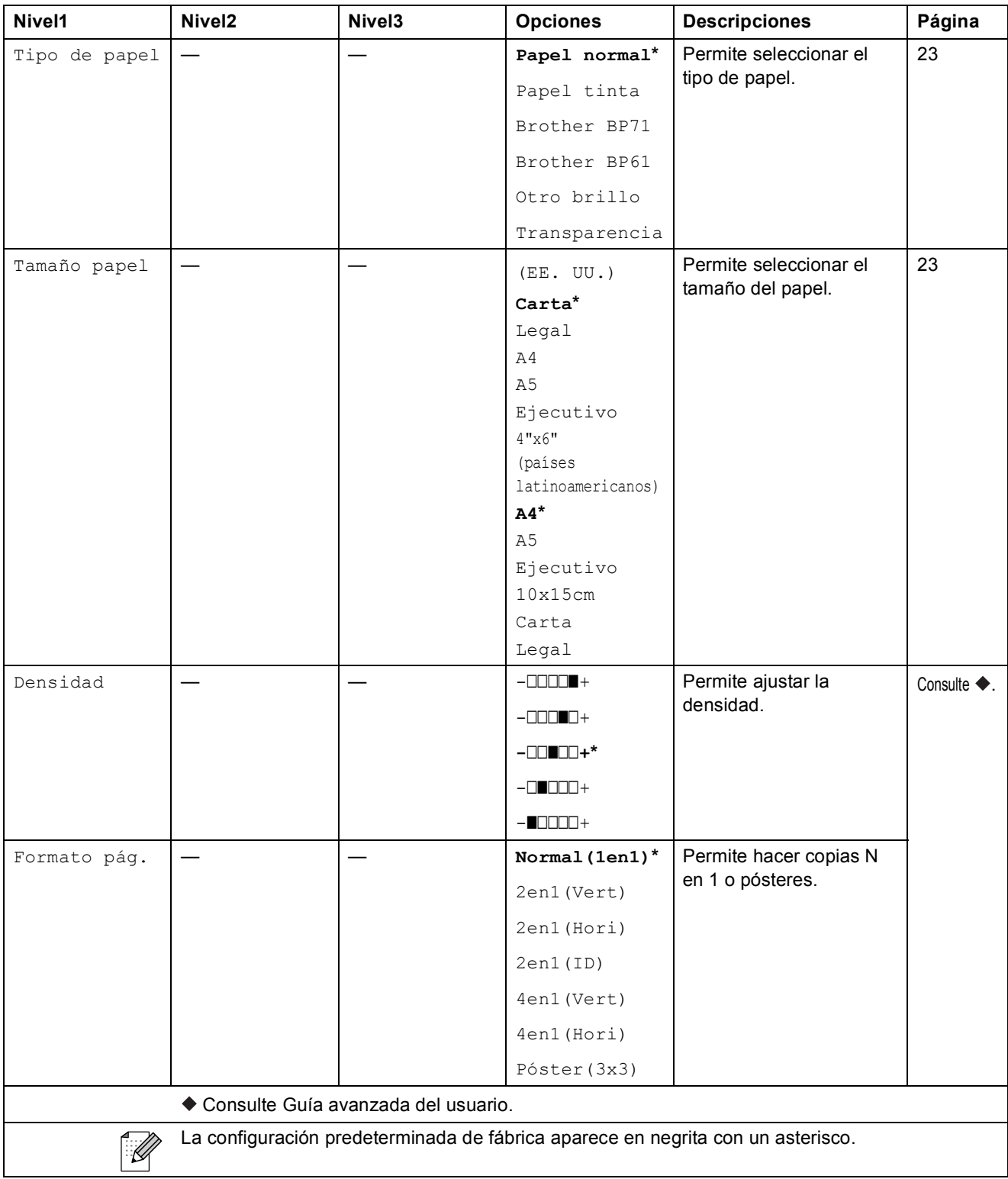

Menús y funciones

### **SCAN (ESCÁNER) (** $\Rightarrow$  **)**

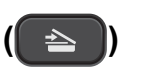

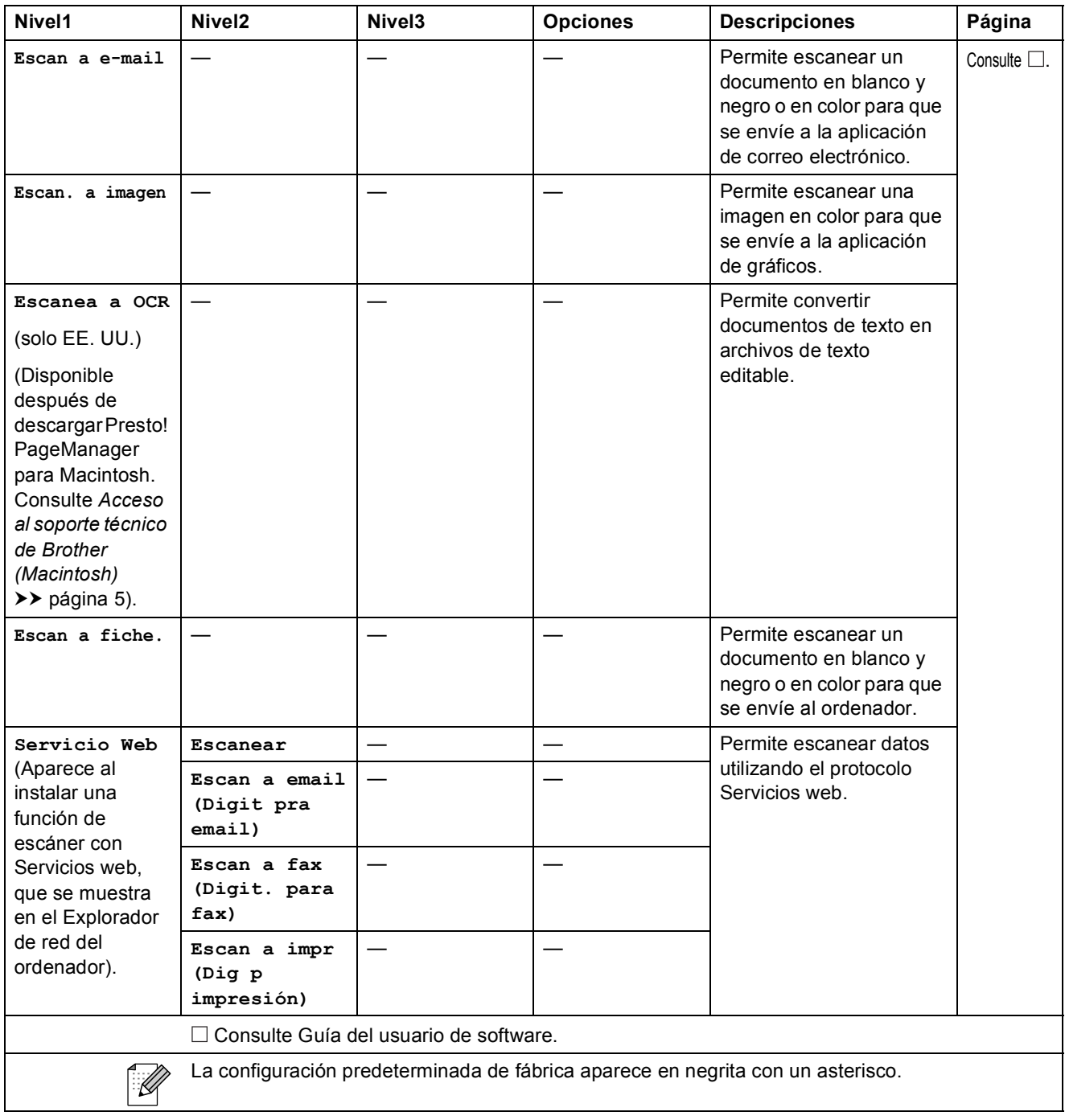

# **Especificaciones**

### **Especificaciones generales**

### **Nota**

Este capítulo contiene un resumen de las especificaciones del equipo. Para obtener información adicional sobre las especificaciones, visite [http://www.brother.com/.](http://www.brother.com/)

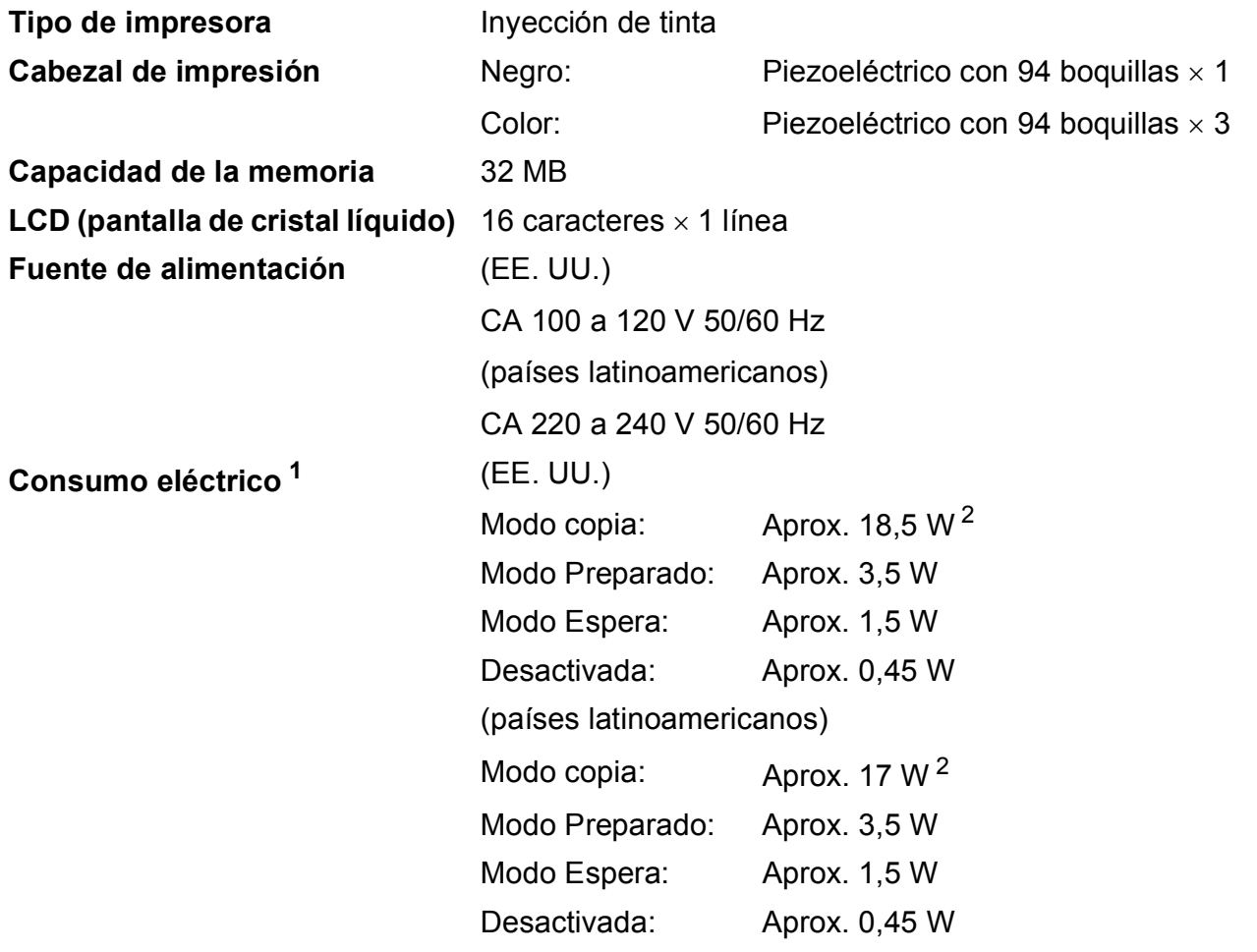

<span id="page-67-0"></span><sup>1</sup> Medido cuando el equipo está conectado a la interfaz USB.

<span id="page-67-2"></span><span id="page-67-1"></span><sup>2</sup> Cuando la resolución: estándar / documento: patrón impreso ISO/IEC 24712.

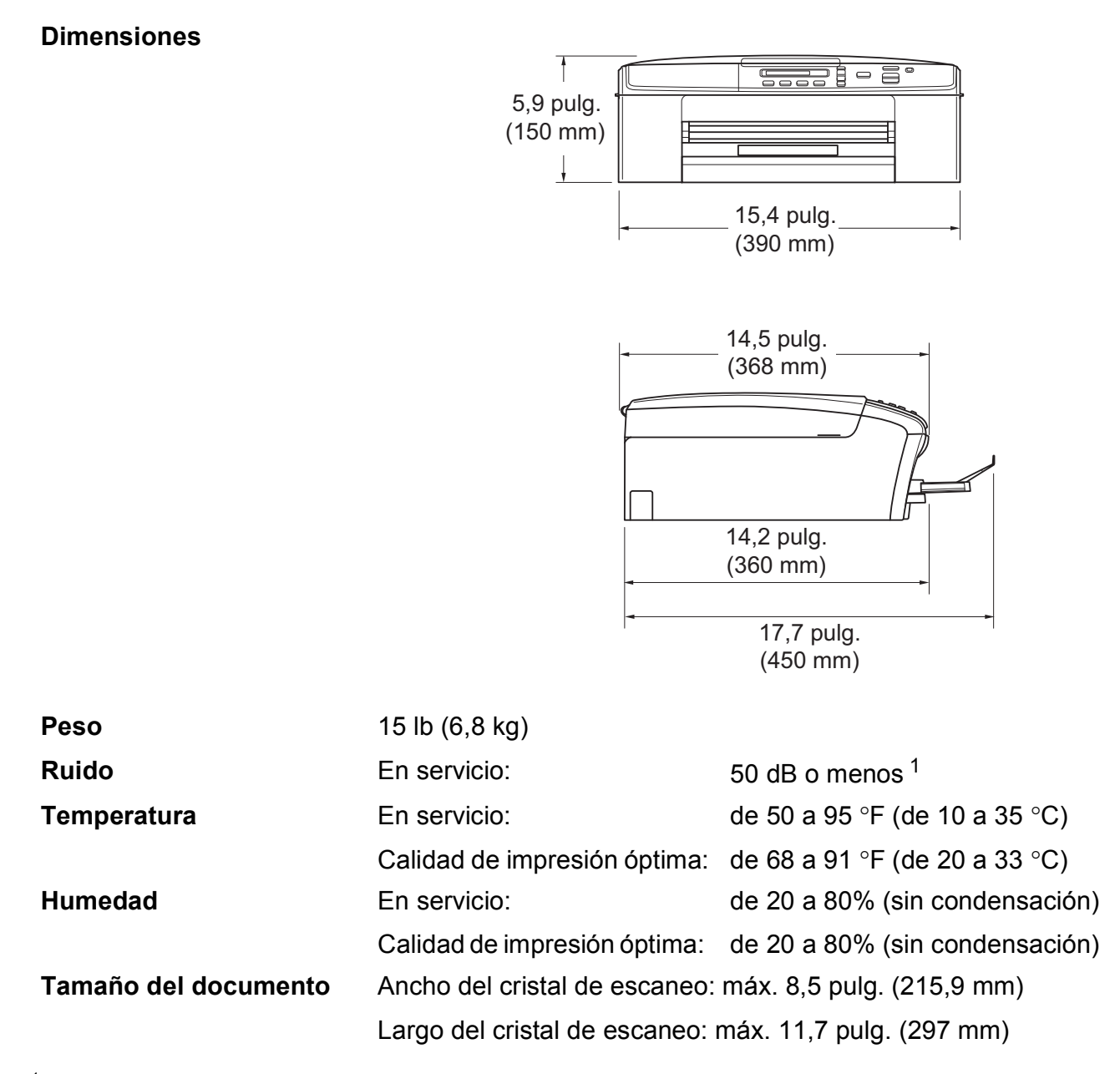

<span id="page-68-0"></span> $1$  El ruido depende de las condiciones de impresión.

### **Soportes de impresión**

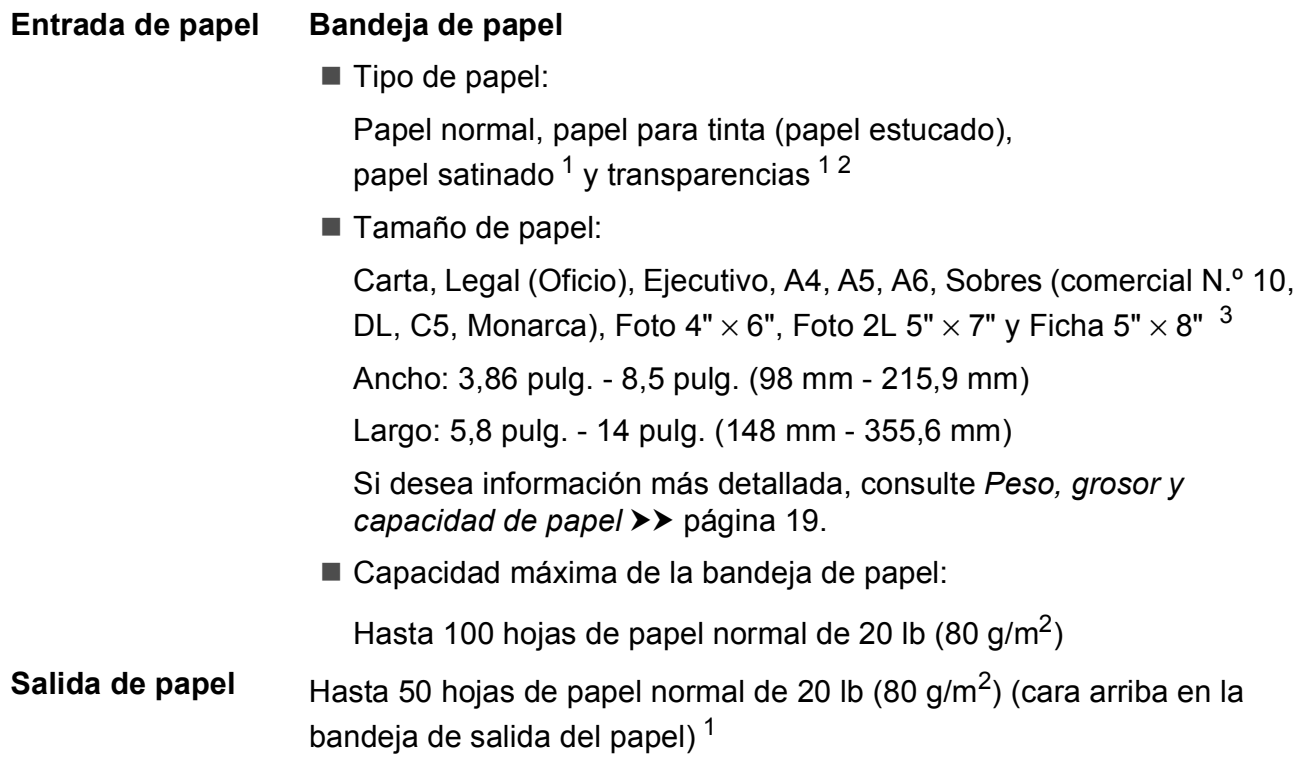

- <span id="page-69-0"></span><sup>1</sup> Al imprimir en papel satinado o transparencias, retire las páginas impresas de la bandeja de salida del papel inmediatamente después de salir del equipo para evitar que se produzcan borrones de tinta.
- <span id="page-69-1"></span><sup>2</sup> Utilice solo transparencias recomendadas para impresión de inyección de tinta.
- <span id="page-69-2"></span><sup>3</sup> Consulte *[Tipo de papel y tamaño para cada operación](#page-27-0)* >> página 18.

### $C$ opia

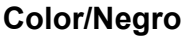

**Color/Negro** Sí/Sí **Ancho de copia<sup>[1](#page-70-0)</sup>** 8,26 pulg. (210 mm) **Copias múltiples Apila hasta 99 páginas Ampliar/Reducir** 25% a 400% (en incrementos de 1%) **Resolución** (Blanco y negro) Imprime hasta  $1200 \times 1200$  ppp (Color) Imprime hasta 600  $\times$  1200 ppp

<span id="page-70-0"></span><sup>1</sup> Al copiar en papel de tamaño Carta.

**D**

### **Escáner**

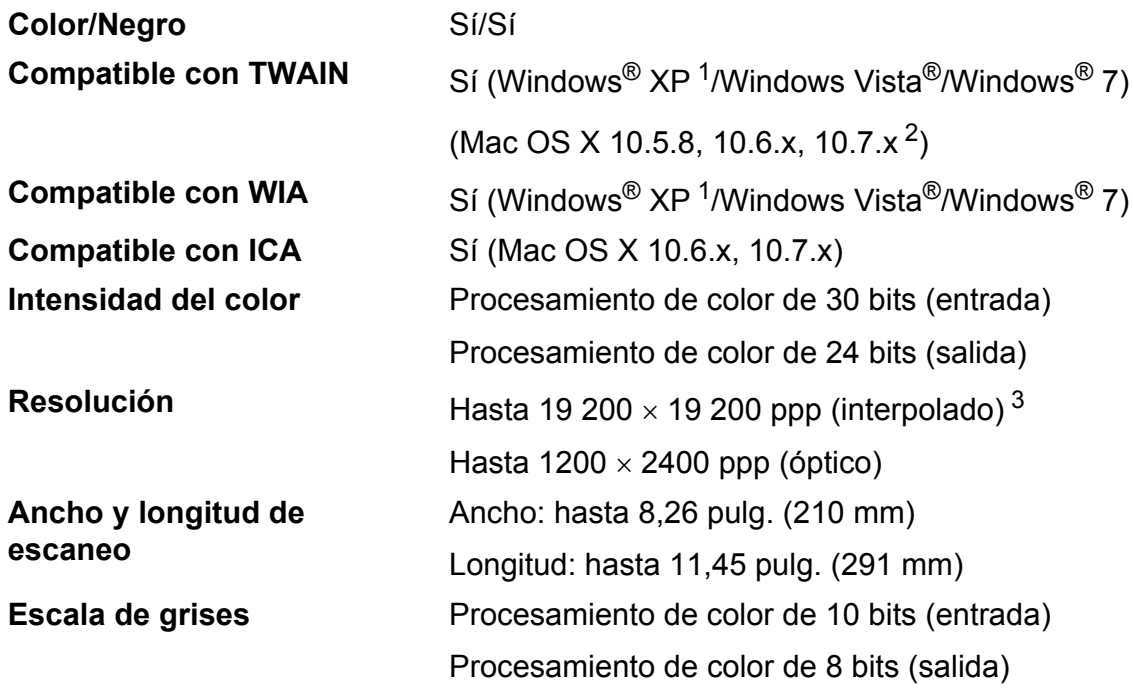

<span id="page-71-0"></span><sup>1</sup> Windows<sup>®</sup> XP en esta Guía del usuario incluye Windows<sup>®</sup> XP Home Edition, Windows<sup>®</sup> XP Professional y Windows® XP Professional x64 Edition.

<span id="page-71-1"></span><sup>2</sup> Para obtener las actualizaciones más recientes de controladores para el sistema operativo Mac OS X que está utilizando, visite <http://solutions.brother.com/>.

<span id="page-71-2"></span><sup>3</sup> Escaneo máximo de 1200 × 1200 ppp utilizando el controlador WIA para Windows® XP, Windows Vista® y Windows<sup>®</sup> 7 (se puede seleccionar una resolución de hasta 19 200 × 19 200 ppp utilizando la utilidad del escáner de Brother).
# <span id="page-72-6"></span>**Impresora**

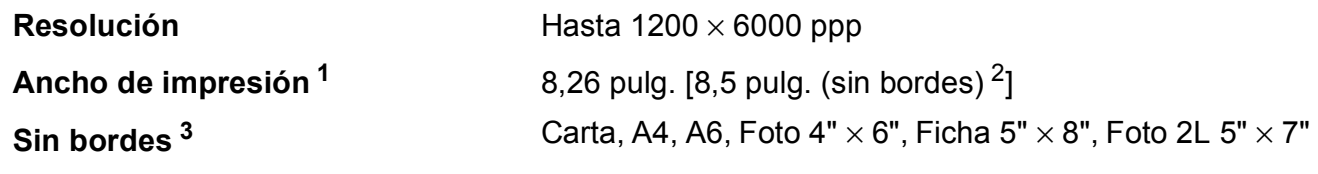

**Velocidad de impresión [4](#page-72-3)**

- <span id="page-72-0"></span><sup>1</sup> Al imprimir en papel de tamaño Carta.
- <span id="page-72-1"></span><sup>2</sup> Cuando la opción Sin bordes está activada.
- <span id="page-72-2"></span>3 Consulte *[Tipo de papel y tamaño para cada operación](#page-27-0)* >> página 18.
- <span id="page-72-3"></span><sup>4</sup> Para obtener información adicional sobre las especificaciones, visite <http://www.brother.com/>.

# **Interfaces**

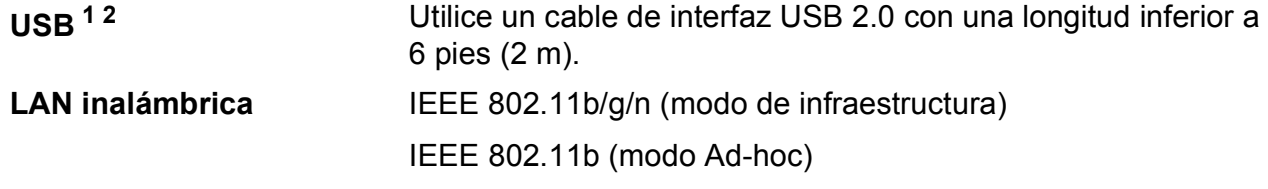

<span id="page-72-4"></span> $1$  El equipo dispone de una interfaz USB 2.0 de alta velocidad. El equipo puede conectarse también a un ordenador que disponga de una interfaz USB 1.1.

<span id="page-72-5"></span><sup>2</sup> Los puertos USB de otras marcas no son compatibles.

# **Red D**  $\overline{\phantom{a}}$  **D**  $\overline{\phantom{a}}$  **D**  $\overline{\phantom{a}}$  **D**  $\overline{\phantom{a}}$  **D**  $\overline{\phantom{a}}$  **D**  $\overline{\phantom{a}}$  **D**  $\overline{\phantom{a}}$  **D**  $\overline{\phantom{a}}$  **D**  $\overline{\phantom{a}}$  **D**  $\overline{\phantom{a}}$  **D**  $\overline{\phantom{a}}$  **D**  $\overline{\phantom{a}}$  **D**  $\overline{\phantom{a}}$  **D**  $\overline$

# **Nota**

Si desea más información sobre las especificaciones de red, consulte la Guía del usuario en red.

Puede conectar el equipo a una red inalámbrica para imprimir en red y escanear en red [1](#page-73-0). También se incluye el software de gestión de redes Brother BRAdmin Light [2](#page-73-1).

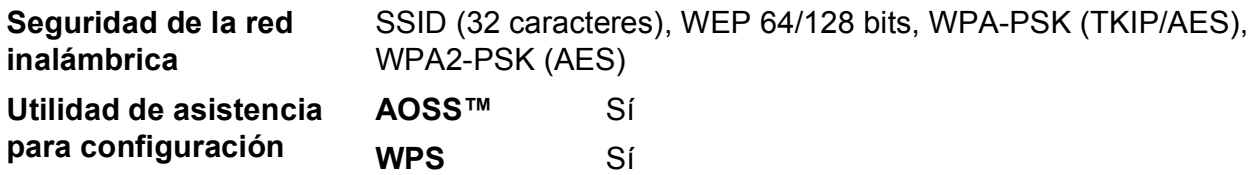

<span id="page-73-0"></span>1 Consulte *[Requisitos del ordenador](#page-74-0)* >> página 65.

<span id="page-73-1"></span><sup>2</sup> Si necesita una gestión de impresión más avanzada, utilice la última versión de la utilidad Brother BRAdmin Professional que se puede descargar desde <http://solutions.brother.com/>.

# <span id="page-74-0"></span>**Requisitos del ordenador**

<span id="page-74-3"></span><span id="page-74-2"></span><span id="page-74-1"></span>Windows<sup>®</sup> 7.

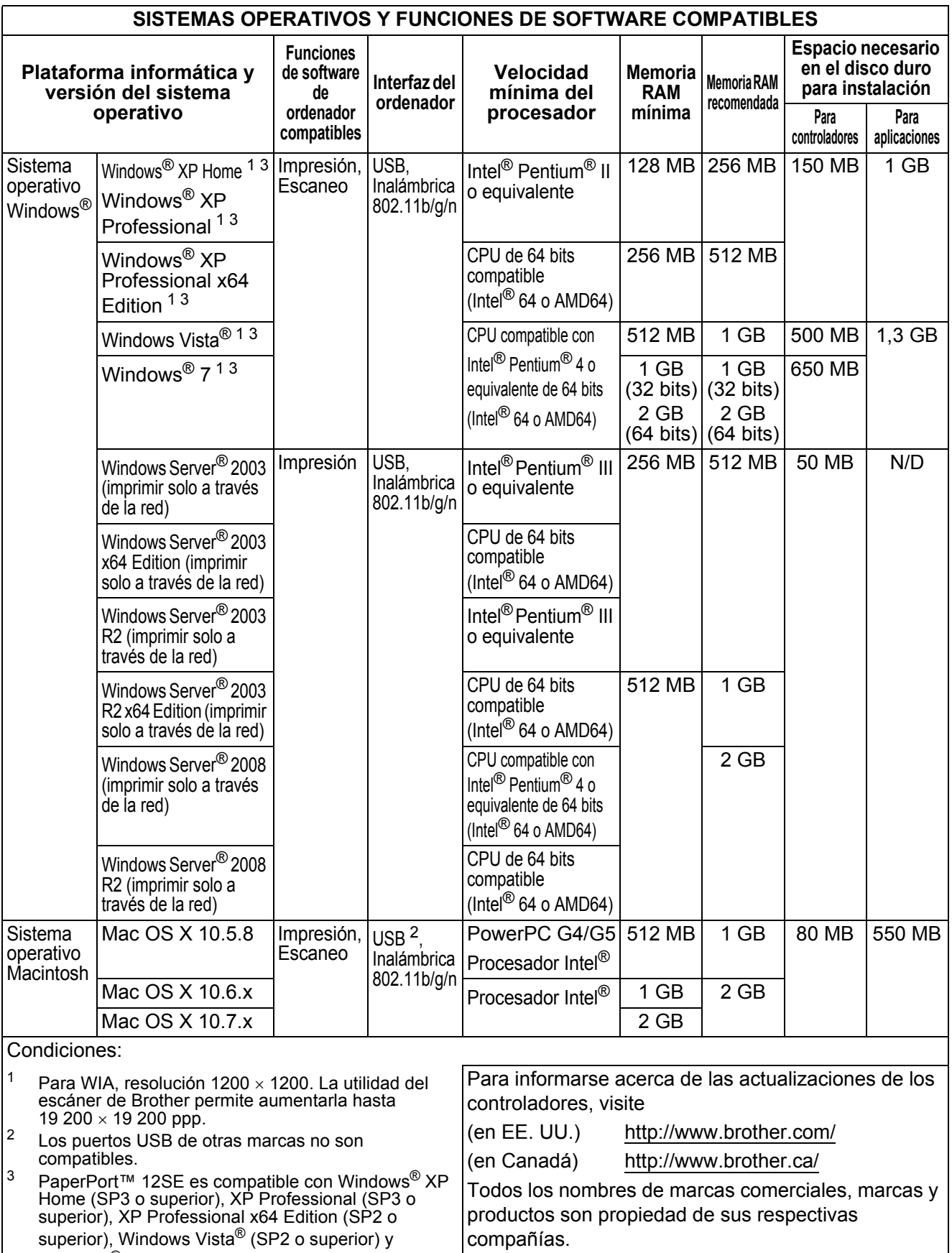

# <span id="page-75-1"></span> $$

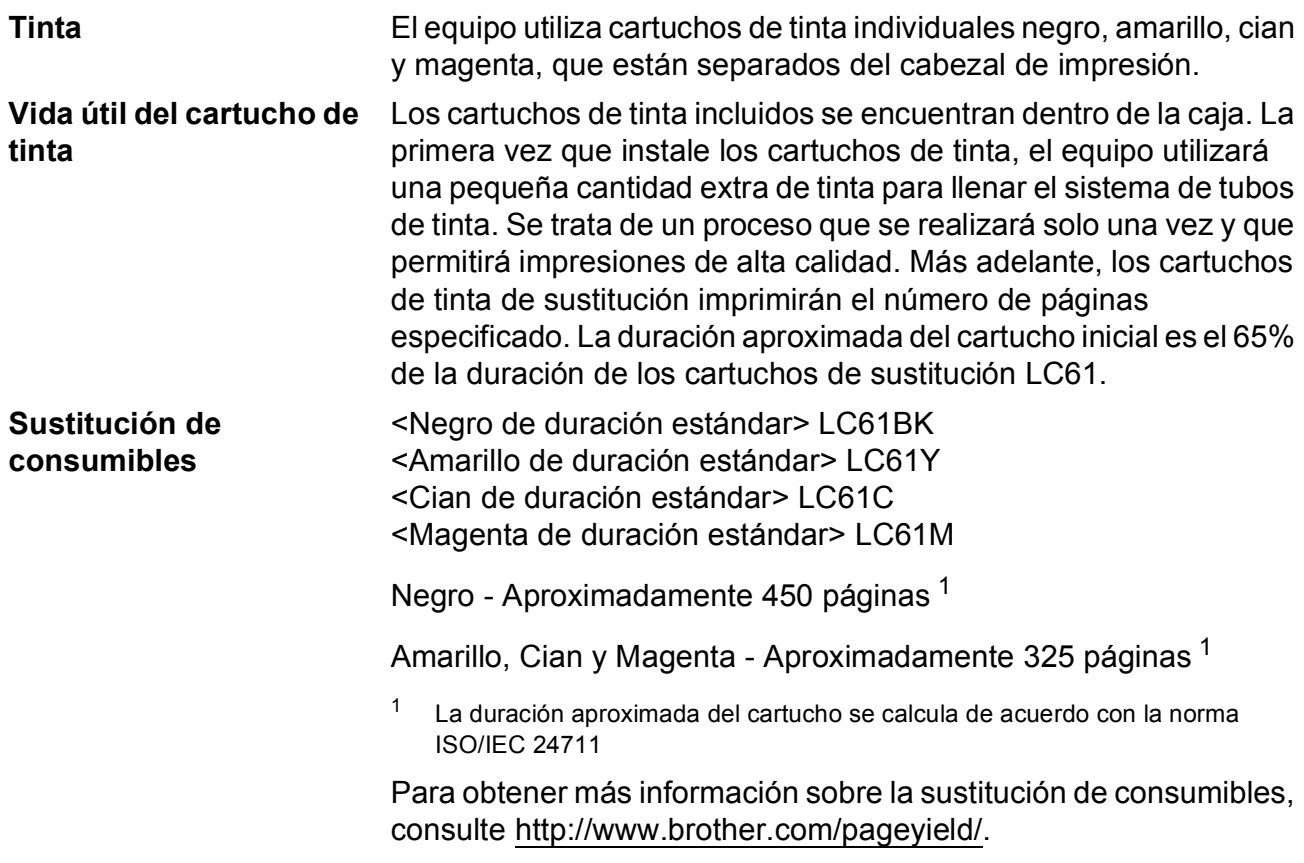

#### <span id="page-75-2"></span><span id="page-75-0"></span>**¿Qué es Innobella™?**

Innobella™ es una gama de consumibles originales ofrecidos por Brother. El nombre "Innobella™" procede de las palabras "Innovación" y "Bella" y representa una tecnología "innovadora" que proporciona resultados de impresión "duraderos" y "bellos".

Al imprimir imágenes fotográficas, Brother recomienda el papel fotográfico satinado Innobella™ (serie BP71) para obtener una calidad óptima. Con papel y tinta Innobella™, las impresiones de gran calidad se realizan de una manera más sencilla.

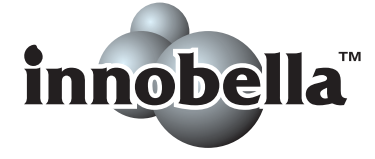

# **Índice E**

# **A**

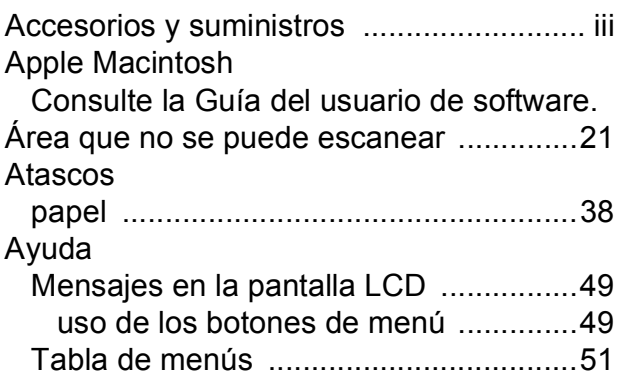

<u> 1989 - Johann Barnett, fransk politiker (</u>

# **B**

#### Brother

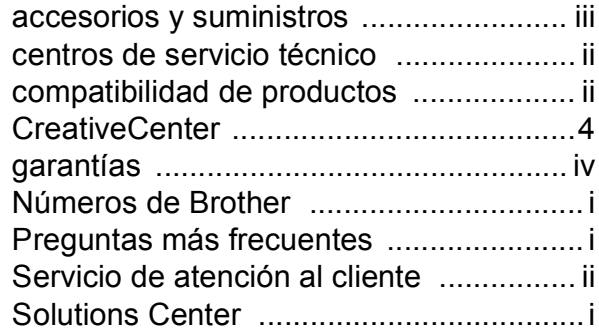

# **C**

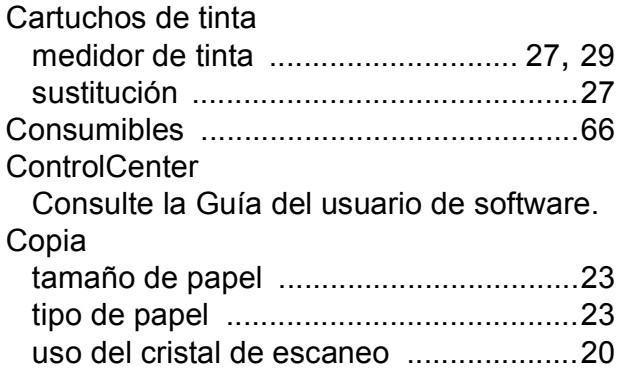

#### **D**

#### Documento

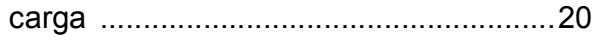

# **E**

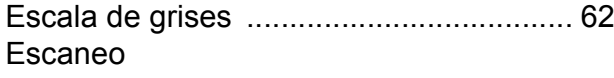

<u> 1989 - Johann Barn, mars eta inperiodo</u>

Consulte la Guía del usuario de software.

#### **G**

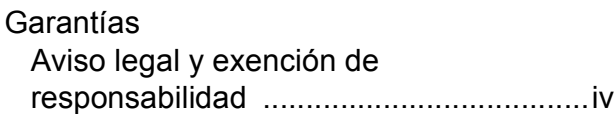

<u> 1990 - Johann Barnett, fransk politiker (</u>

#### **I**

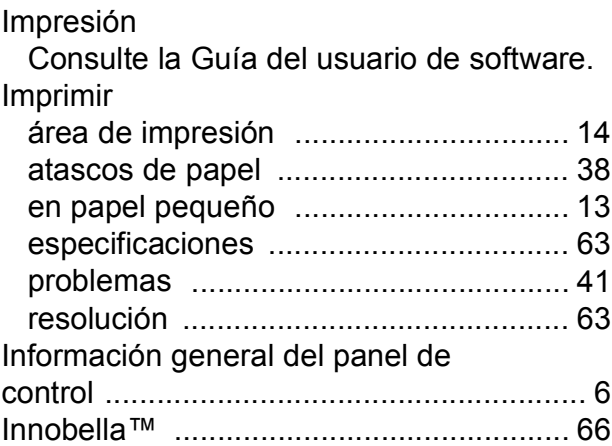

## **L**

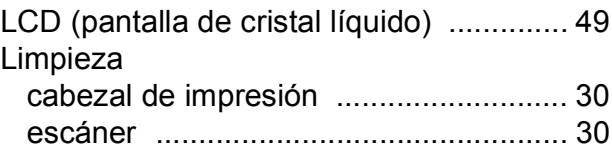

## **E**

# **M**

#### Macintosh

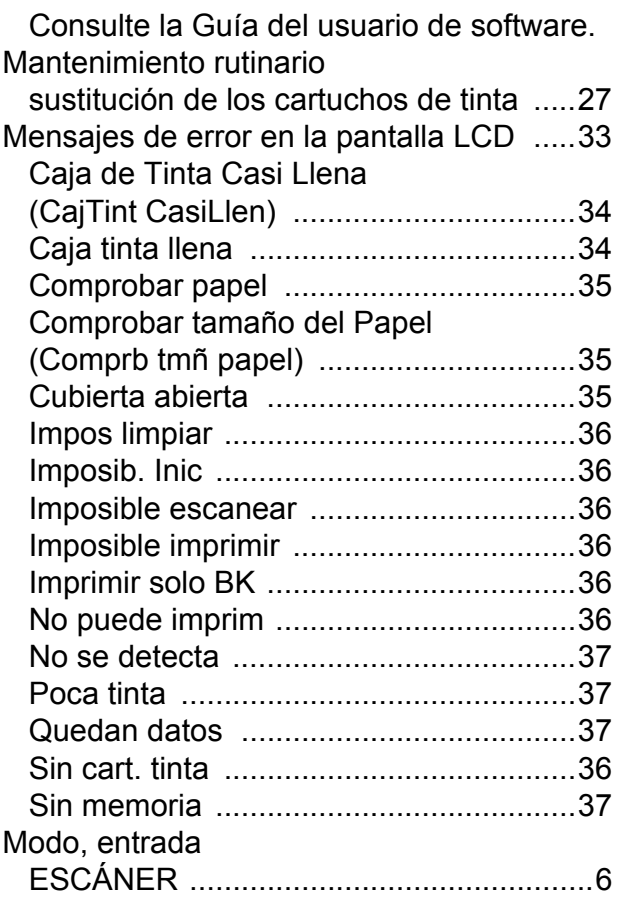

# **N**

Nuance™ PaperPort™ 12SE Consulte la Guía del usuario de software. Consulte también la Ayuda de la aplicación PaperPort™ 12SE. Número de serie

cómo encontrar [..........Consulte la cubierta](#page-1-0)  [delantera interior](#page-1-0)

#### **P**

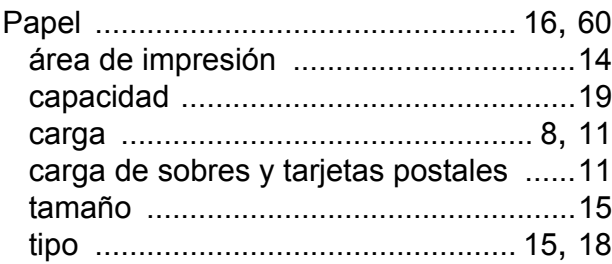

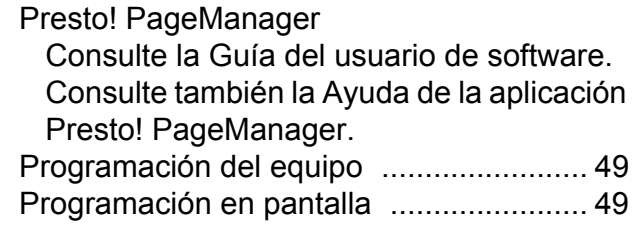

## **R**

#### Red

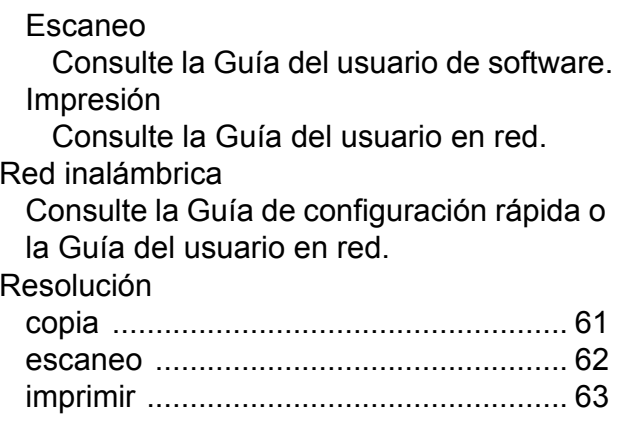

## **S**

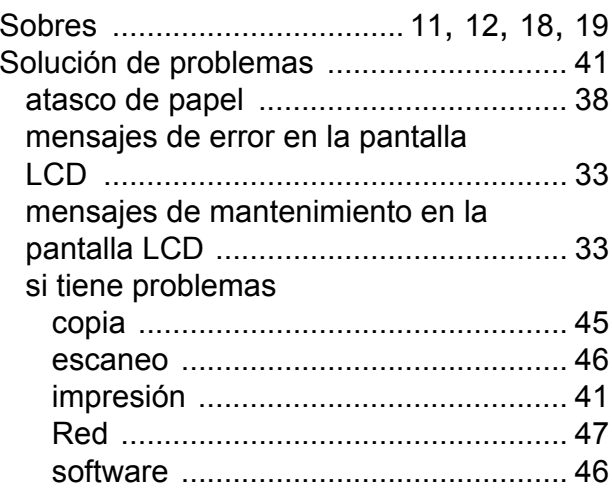

#### **T**

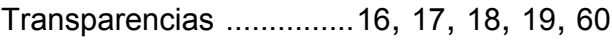

#### **W**

# Windows®

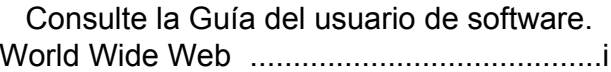

Brother International Corporation 100 Somerset Corporate Boulevard P.O. Box 6911 Bridgewater, NJ 08807-0911 EE. UU.

Brother International Corporation (Canada) Ltd. 1 rue Hôtel de Ville, Dollard-des-Ormeaux, QC, Canadá H9B 3H6

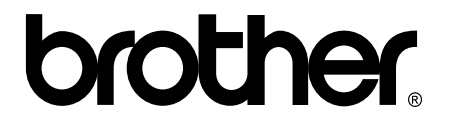

**Visite nuestra página web <http://www.brother.com/>**

Este equipo está aprobado para su uso solo en el país en el que se adquirió. Las compañías locales Brother o sus distribuidores darán soporte técnico únicamente a aquellos equipos que se hayan adquirido en sus respectivos países.